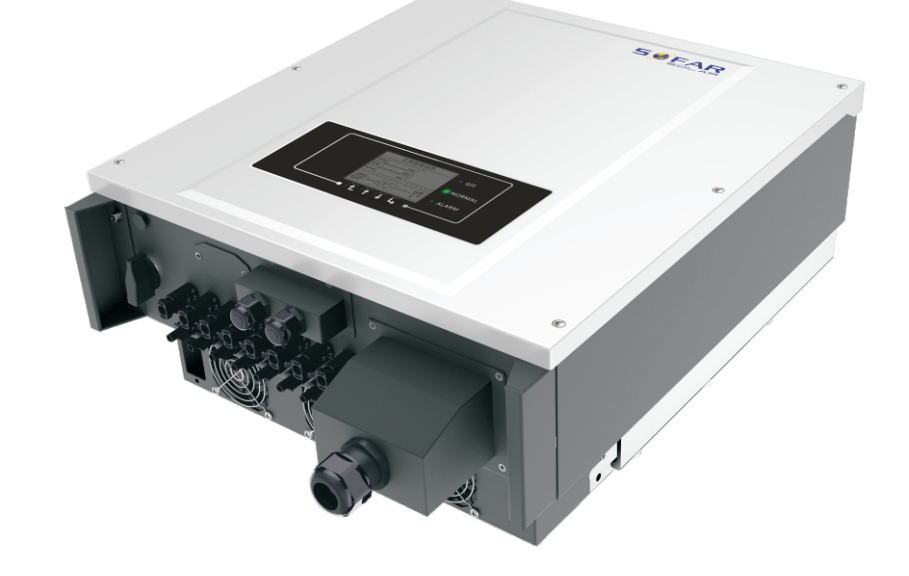

**Shenzhen SOFARSOLAR Co.,Ltd.**

# **PV Grid-Connected Inverter** Product Model: SOFAR 20~33KTL-G2 (2021.03.17) User manual -

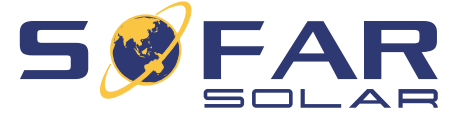

Product Name: PV Grid-Connected Inverter Company Name: Shenzhen SOFARSOLAR Co., Ltd. ADD: 401, Building 4, AnTongDa Industrial Park, District 68, XingDong Community, XinAn Street, BaoAn District, Shenzhen, GuangDong.P.R. China Email: service@sofarsolar.com Web: www.sofarsolar.com

# **Notice**

The product , service and features that you purchased are bound by Sofarsolar's commercial contract and terms,The product, service and features(or part of them) described in this document may not be in your purchase or usage range. Sofarsolar does not declare or guarantee any content in this document except there are other contractual stipulation.

# **Save these instructions!**

This manual must be considered as an integral part of the equipment, and must be available at all times to everyone who interacts with the equipment. The manual must always accompany the equipment, even when it is transferred to another user or field.

# **Copyright Declaration**

The copyright of this manual belongs to Shenzhen SOFARSOLAR Co., Ltd. Any corporation or individual should not plagiarize, partially copy or fully copy it (including software, etc.), and no reproduction or distribution of it in any form or by any means. All rights reserved. SOLARSOFAR reserves the right of final interpretation. This manual is subject to change according to user's or customer's feedback. Please check our website at http://www.sofarsolar.com for latest version.

# **Preface**

hazardous situation which, if not avoided, will result injury.

a hazardous situation which, if not avoided, could *<u>refious</u>* **injury.** 

a hazardous situation, if not avoided, could result in **minories** 

**At there are potential risks. If fail to prevent, may lead the cannot run normally or property damage.** 

**In that are valuable for the optimal operation of the plye your problem and save your time if you read it** 

Please read the product manual carefully before installation, operation or maintenance. This manual contains important safety instructions and installation instructions that must be followed during installation and maintenance of the equipment.

• Scope

This manual is for qualified person (support person, service person are qualified mentioned in this manual).

# **Outline**

Target Group

Symbols Used

This manual provides safety operation information and uses the symbol in order to ensure personal and property security and use the inverter efficiently when operating the inverter. You must understand these emphasized information to avoid the personal injury and property loss. Please read the following symbols which used in this manual carefully.

This product manual describes the assembly, installation, commissioning, and maintenance of the following inverters.

Keep this manual where it will be accessible at all times.

**SOFAR 20000TL-G2 SOFAR 25000TL-G2 SOFAR 30000TL-G2 SOFAR 33000TL-G2**

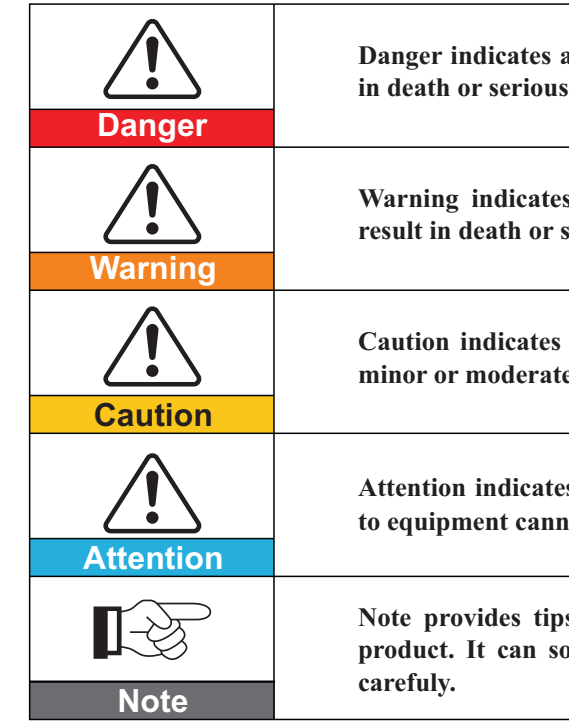

# Shenzhen SOFARSOLAR Co., Ltd.

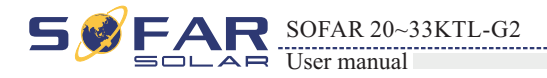

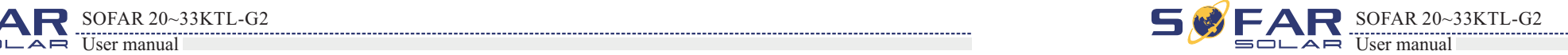

ADD:401, Building 4, AnTongDa Industrial Park, District 68,XingDong Community, XinAn Street, BaoAn District, Shenzhen, GuangDong.P.R. China

Http://www.sofarsolar.com

 $P. C.: 518000$ 

E-mail: service@sofarsolar.com

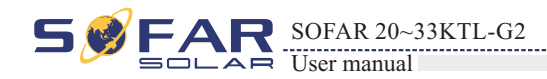

**Table of contents**

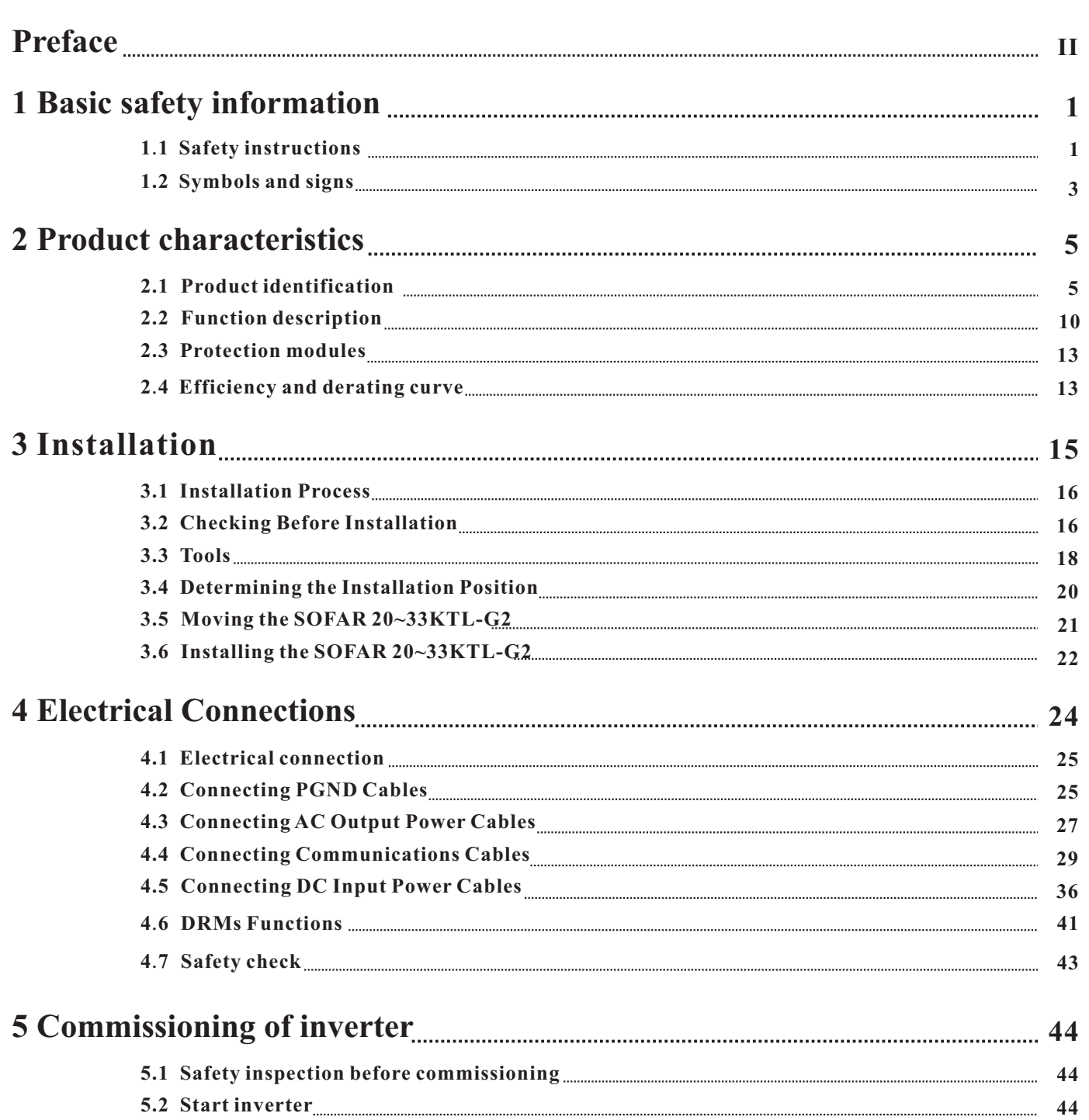

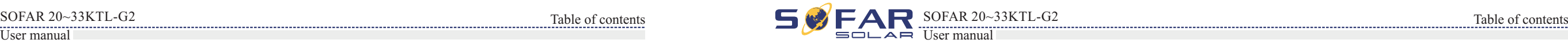

# **6 Opera**

# **7 Trouble shooting and maintenance**

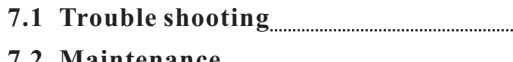

# **8 Decommissioning**

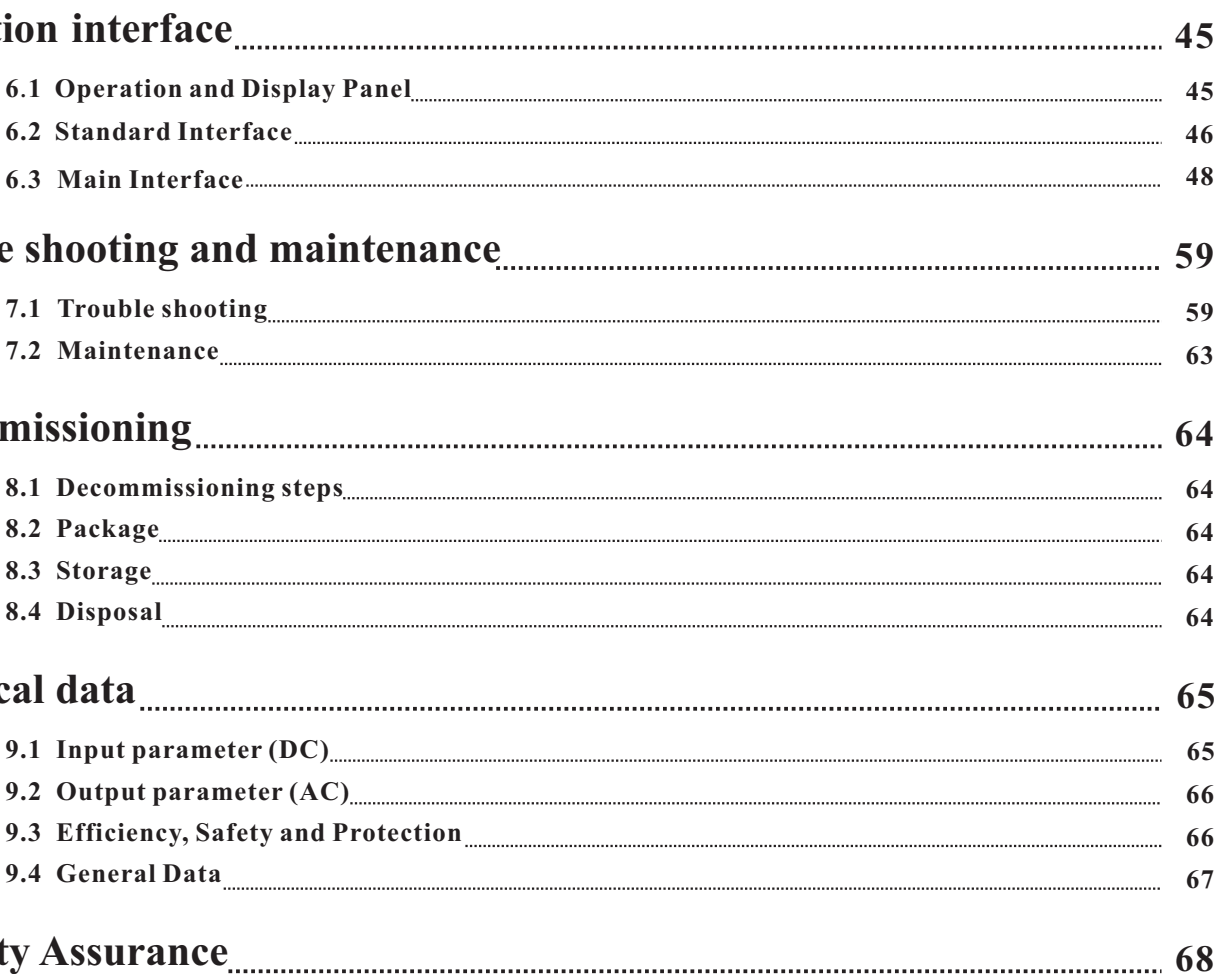

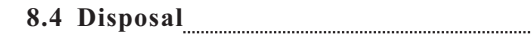

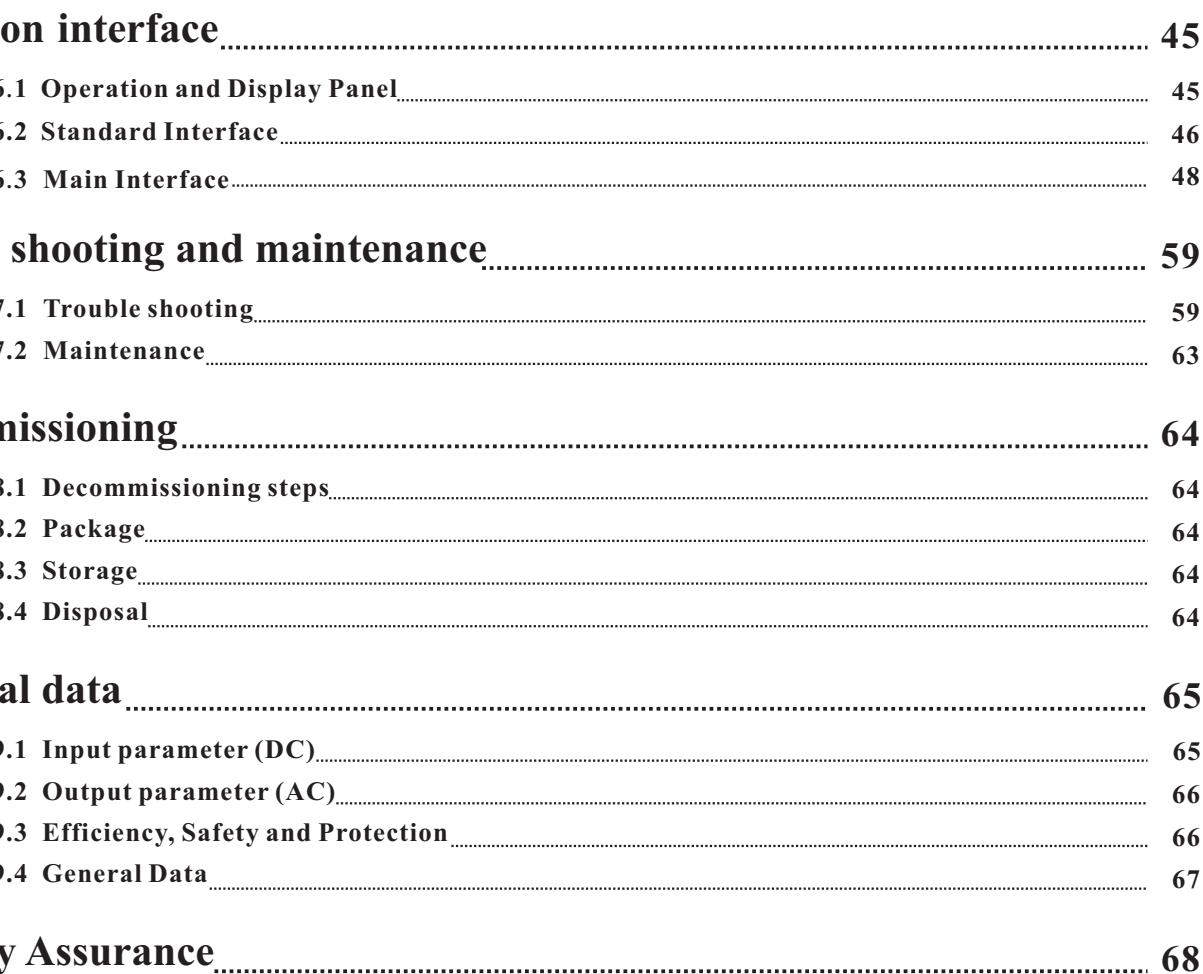

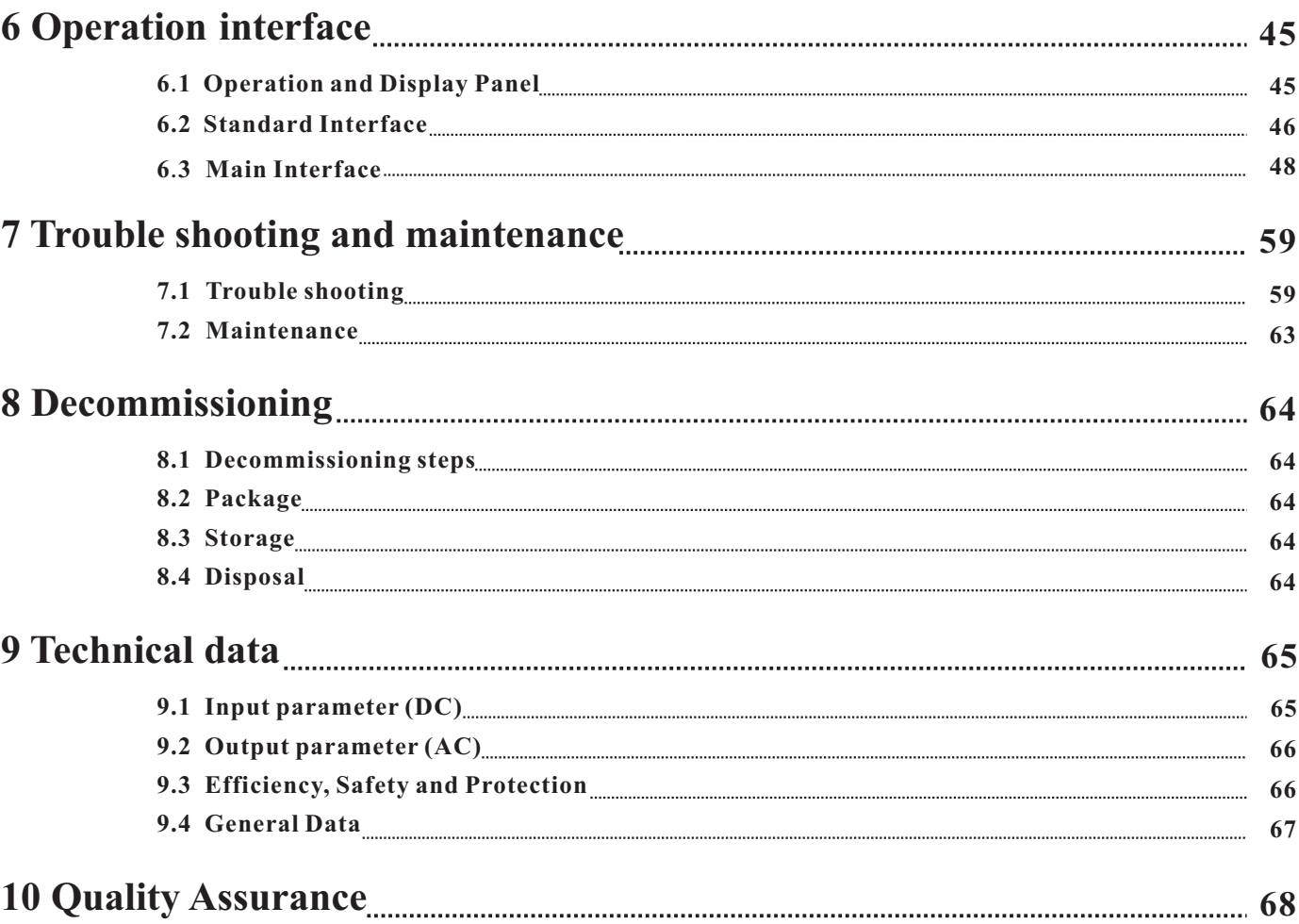

# **9 Technical data**

**10** 

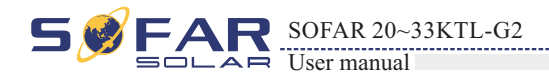

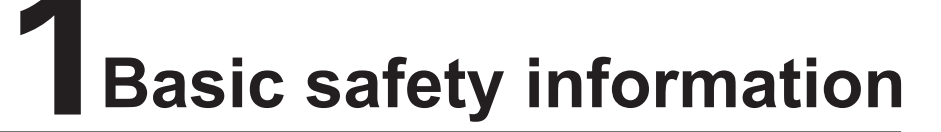

# **Outlines of this chapter**

# safety instruction

It mainly introduce the safety instruction when install and operate the 20~33KTL-G2.

# **1.1 Safety instructions**

**If you have any question or problem when you read the following information, please contact Shenzhen SOFARSOLAR Co ., Ltd .**

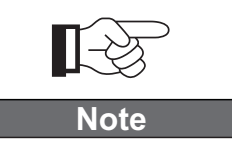

# Symbols and signs

It mainly introduce the safety symbols on 20~33KTL-G2.

20~33KTL-G2 must be installed according to the national and local grid standard and law. Read and understand the instruction of this manual , and be familiar with relevant safety symbols in the paragraph, then start to install and debug the equipment.According to the national and state requirements, before connect the grid ,you must get power department permission, and perform the operation only by qualified electrical engineer.Before installing and maintaining the equipment, you should cut off the high voltage application of PV array. You can also open the switch of Solar Array Combiner to cut off the high voltage. Otherwise, serious injury may be caused.

# Qualified persons

The customer must make sure the operator have the necessary skill and training to do his/her job. Staff in charge of using and maintaining the equipment must be skilled, aware and mature for the described tasks and must have the reliability to correctly interpret what is described in the manual. For safety reason only a qualified electrician, who has received training and / or has demonstrated skills and knowledge in construction and in operation of this unit, can install this inverter. Shenzhen SOFARSOLAR Co., Ltd does not take any responsibility for the property destruction and personal injury because of any incorrect use.

Please install and start inverter according to the following sections. Put the inverter in appropriate bearing capacity objects(such as wall and components and so on), to ensure that inverter vertical placed. Choose suitable place for installing electrical equipment. And assure enough fire exit space, convenience for maintenance. Maintain proper ventilation, and ensure that have the enough air cooling cycle.

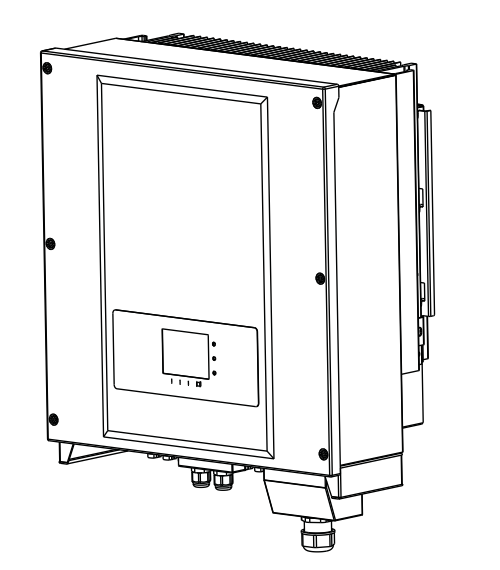

Please read the safety notice in this manual carefully, if not, it may cause serious injure or death.

# Transport requirements

If you find packing problems that may cause the damage of the inverter, or find any visible damage, please immediately notice the responsible transportation company. You can ask solar equipment installation contractor or Shenzhen SOFARSOLAR Co.Ltd for help if necessary. Transport of the equipment, especially by road, must be carried out with by suitable ways and means for protecting the components (in particular, the electronic components) from violent shocks, humidity, vibration, etc.

# Electric connection

Please comply with all the current electrical regulations about accident prevention in dealing with the current inverter.

> **Before the electrical connection, make sure to use opaque material to cover the PV modules or to disconnect PV array DC switch. Exposure to the sun, PV array**

**All installation accomplished only by professional electrical engineer!**

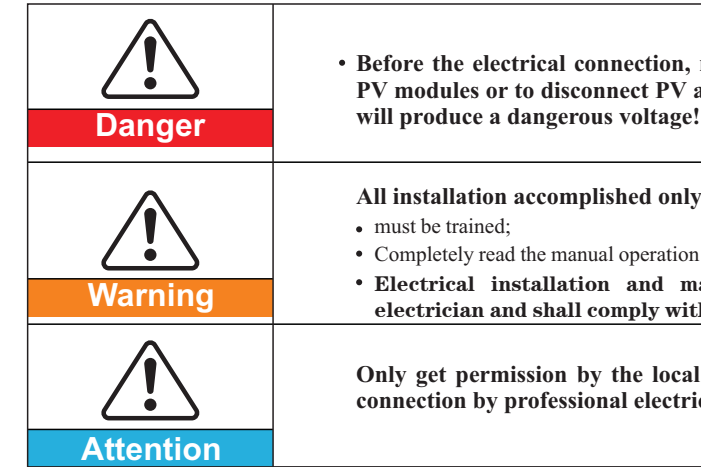

**Only get permission by the local power department and complete all electrical connection by professional electrical engineer then connect inverter into grid!**

Completely read the manual operation and understand relevant matters. Electrical installation and maintenance shall be conducted by qualified electrician and shall comply with national wiring rules.

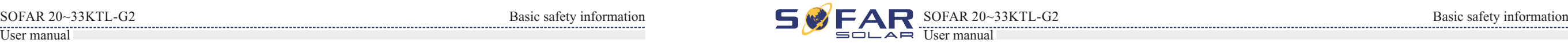

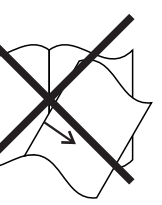

# Body sign and protection

There are warring signs on the body of 20~33KTL-G2 ,which has important safety operation information, it is forbidden to damage these signs.

There is nameplate on side body of 20~33KTL-G2, which has important information of product parameters, it is forbidden to damage these signs.

# Signs on the inverter

There are some symbols which are related to security on the inverter. Please read and understand the content of the symbols, and then start the installation.

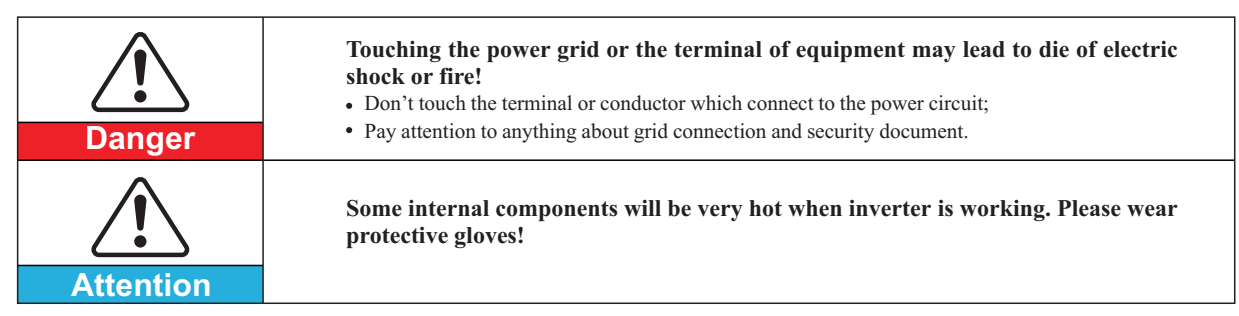

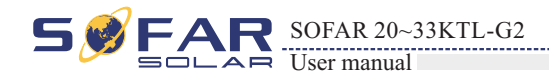

# Operation

# Maintenance and repair

# EMC / noise level of inverter

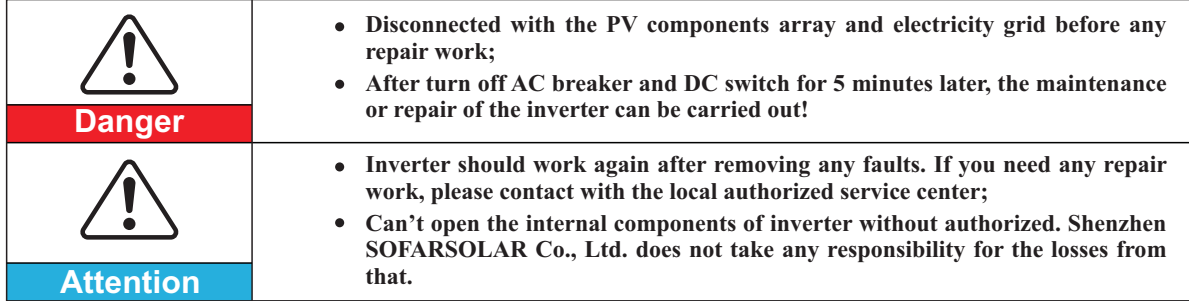

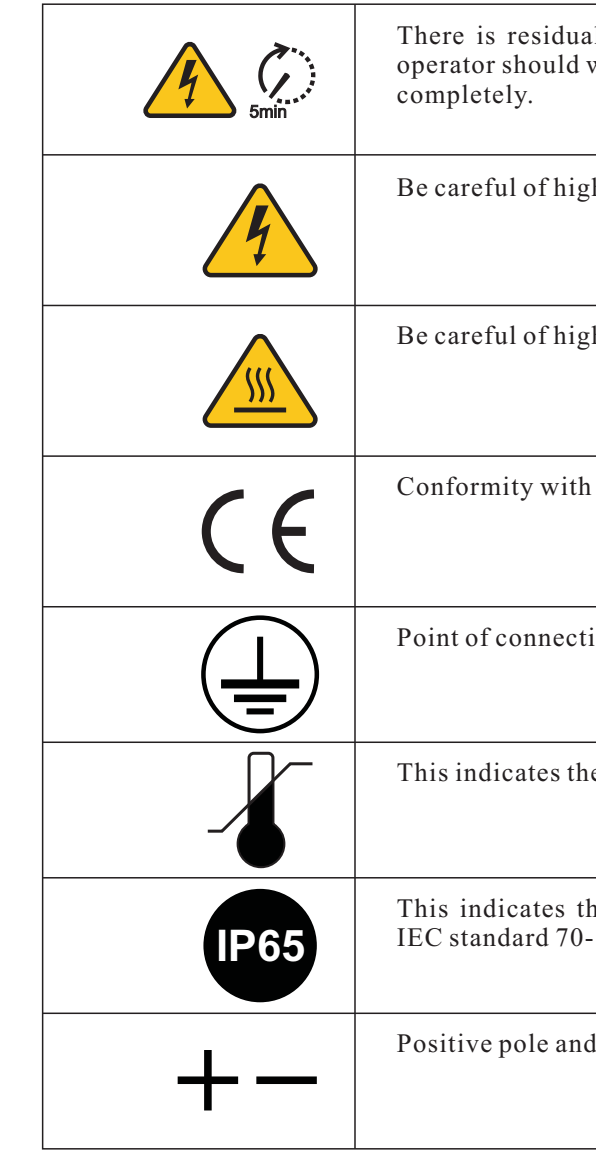

I voltage in the inverter! Before open the equipment, wait for five minutes to ensure the capacitance discharge

h voltage.

h temperature.

CE.

ion for grounding.

e allowed temperature range.

ne degree of protection of the equipment according to 1 (EN 60529 June 1997).

I negative pole of the input voltage (DC).

Electromagnetic compatibility (EMC) refers to that one electrical equipment functions in a given electromagnetic environment without any trouble or error, and impose no unacceptable effect upon the environment. Therefore, EMC represents the quality characters of electrical equipment.

- The inherent noise-immune character: immunity to internal electrical noise.
- External noise immunity: immunity to electromagnetic noise in external system.
- Noise emission level: influence of electromagnetic emission upon environment.

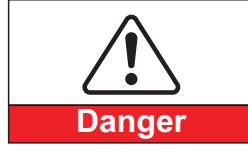

**Electromagnetic radiation from inverter may be harmful to health!**

• Please keep away from the inverter more than 20 cm when inverter is working.

# **1.2 Symbols and signs**

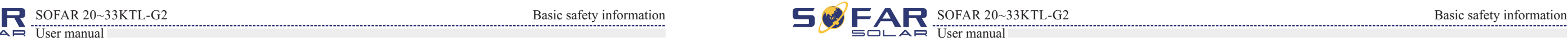

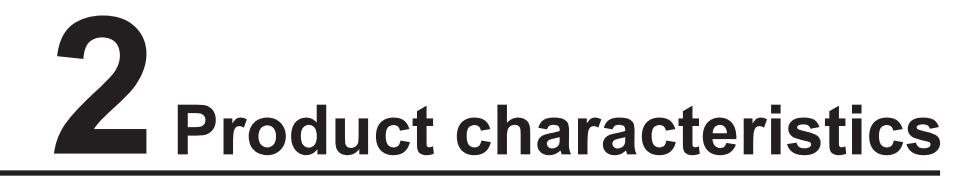

# **2.1 Product identification**

20~33KTL-G2 is a multi-string inverter designed to: transform a direct electric current (DC) coming from a photovoltaic generator (PV) into an alternating electric current (AC) Suitable for being fed into the national grid.

20~33KTL-G2 inverters are compatible with TN-S、 TN-C、 TN-C-S、 TT、 IT grid configurations。For the TT type of electricity grid, the voltage between neutral and earth

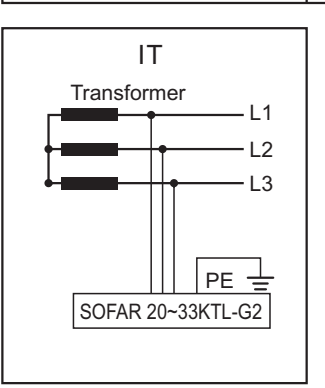

Components of the inverter:

The inverter can only be used with photovoltaic modules for on-grid PV power generation. It can not be used as other or extra purposes, Device manufacture or supplier does not have responsibility to any loss caused by other purpose usage. And customer should take responsibility to risk and loss of other purpose usage.Customer should follow this manual for PV on-grid power generation usage. The input of inverter can only be PV panel ,if user usess DC source or battery to test the inverer ,it may cause device damage , product damage or human injure, device manufacture/supplier does not have responsibility for these.

### **Intended grid types:**

# **Outlines of this chapter**

# Product identification

It introduces the field of use, and how to indentify different types of 20~33KTL-G2.

# Function description

It introduces how the inverter works and the function modules inside.

# Protection modules

It introduce the protection modules in the inverter.

# Field of use

Figure2-1 PV Grid-tied System

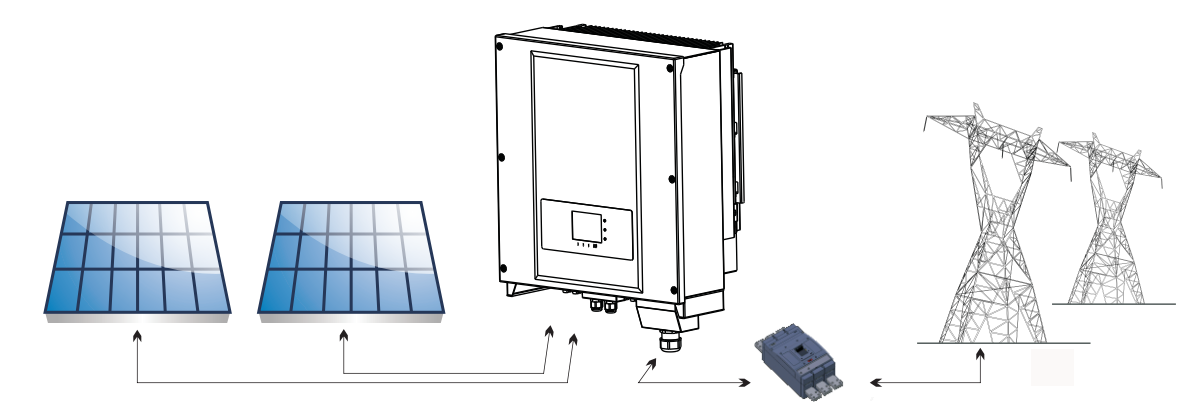

Figure2-3 Two parts of the inverter

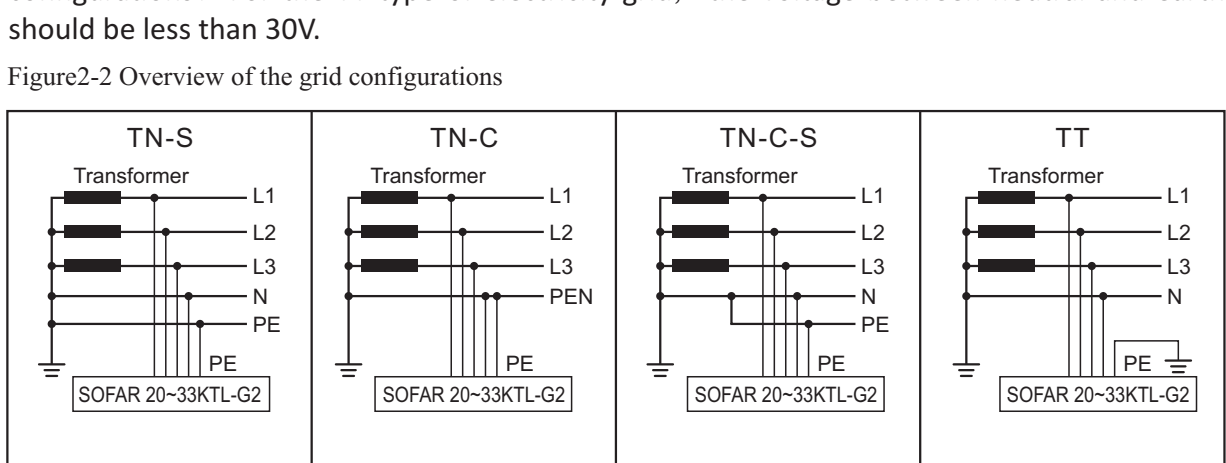

1 power converter part

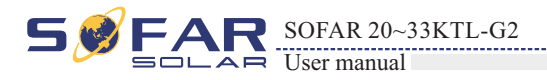

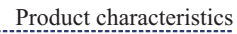

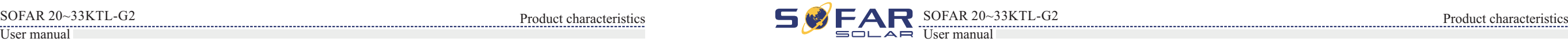

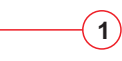

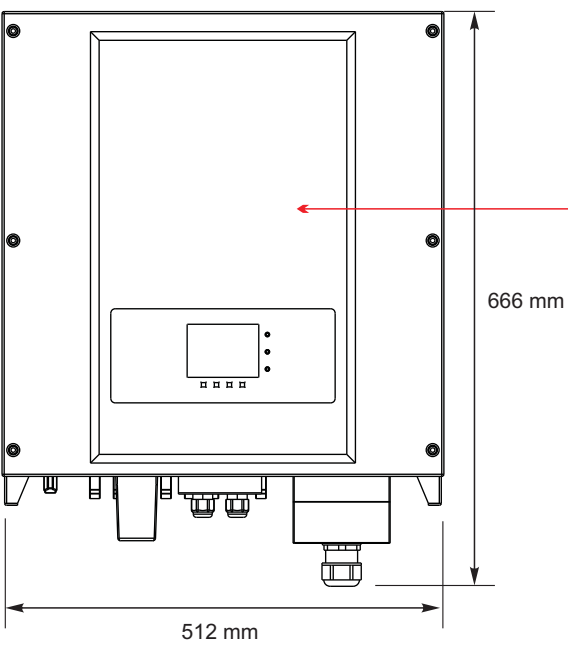

Efficiency and derate curve It introduces efficiency curve and input/output derating curve.

The specific models of multi-string inverter that this manual is about are divided into four groups according to the maximum output power (SOFAR 20000TL-G2, SOFAR 25000TL-G2, SOFAR 30000TL-G2, SOFAR 33000TL-G2).

• The choice of model of inverter must be made by a qualified technician who knows about the installation conditions, Designer chooses the proper inverter model according to

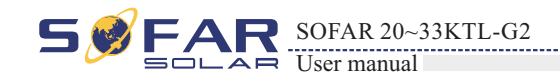

Figure2-4 Components of bottom view(1)

Overall dimensions: L×W×H=666mm×512mm×254mm。

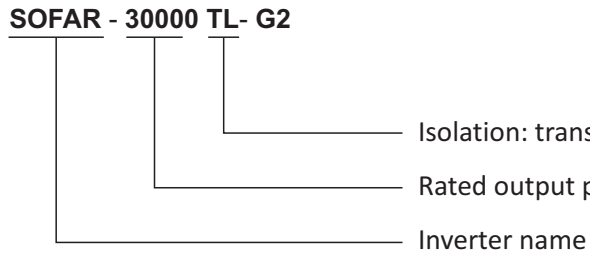

- Isolation: transformerless
- Rated output power
	-

Figure2-8 Front view and left view dimensions

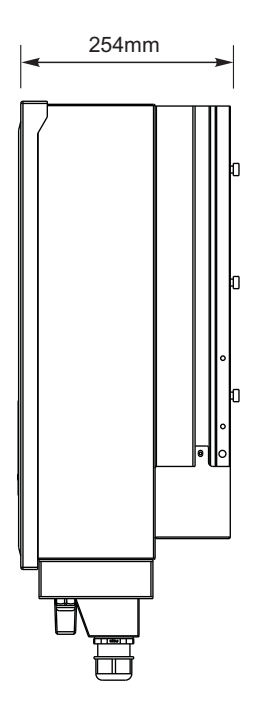

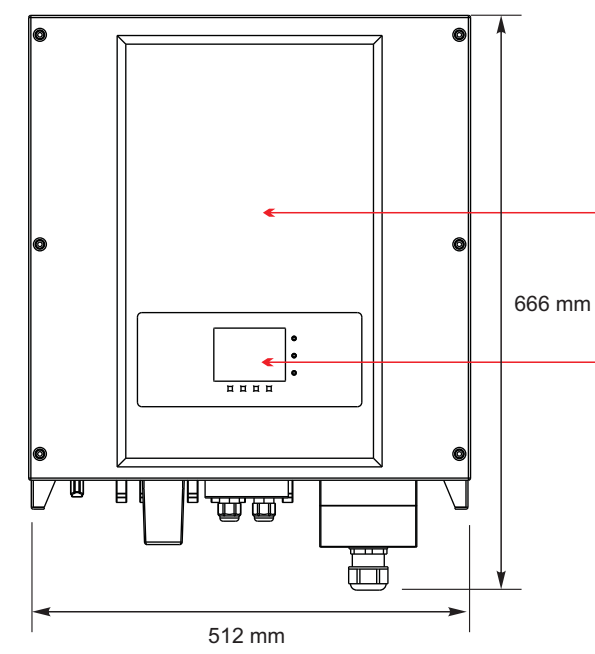

**1.** Cabinet **2.** Human Interface board

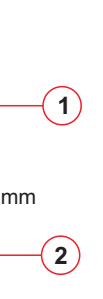

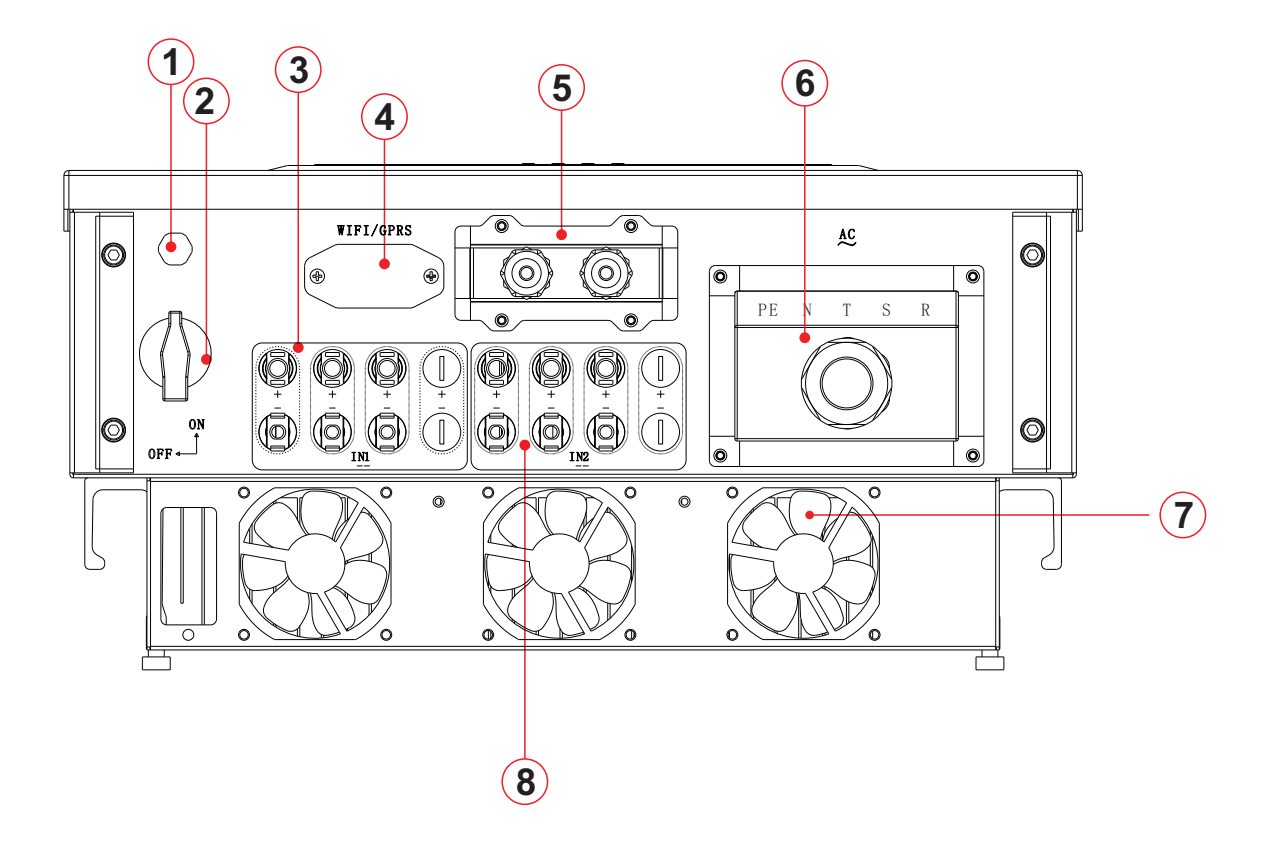

- **1.** Anti-condensation valve
- **2.** DC switch
- **3.** DC positive poles connecters
- **4.** WIFI/GPRS Interference
- **5.** RS485 input cable gland/Dry contact
- **6.** AC cable gland
- **7.** Fan
- **8.** DC Negative poles connecters
- SOFAR 20~33KTL-G2 Product characteristics Product characteristics Product characteristics Product characteristics Product characteristics Product characteristics Product characteristics Product characteristics Product char
	- installation site ,enviroment and whole system integration.
	- Inverter type identification:

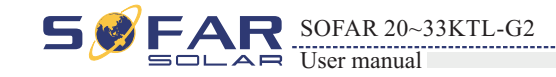

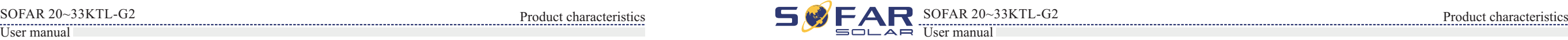

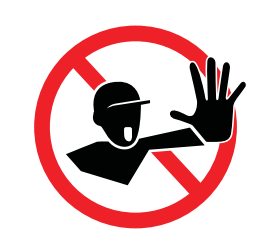

The labels must NOT be hidden with objects and extraneous parts (rags, boxes, equipment, etc.); they must be cleaned regularly and kept visible at all times.

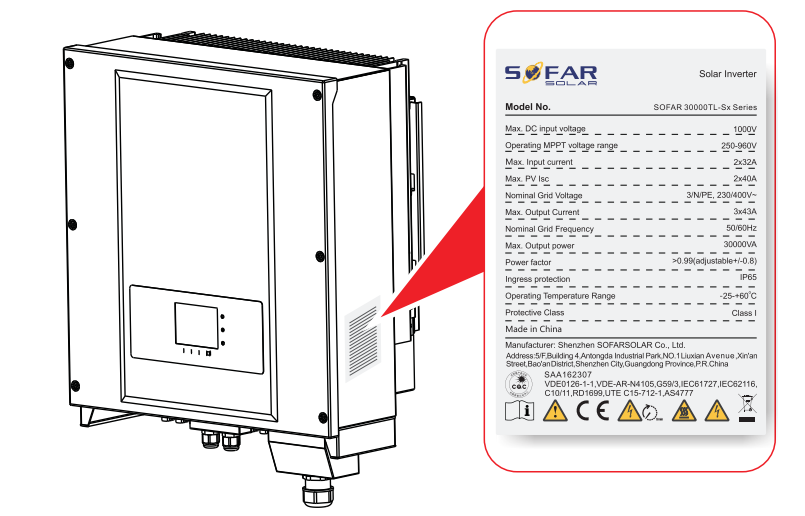

**1.** Heat sink **2.** Bracket

Identification labels of the equipment:

Figure2-9 Back view and Bracket dimensions

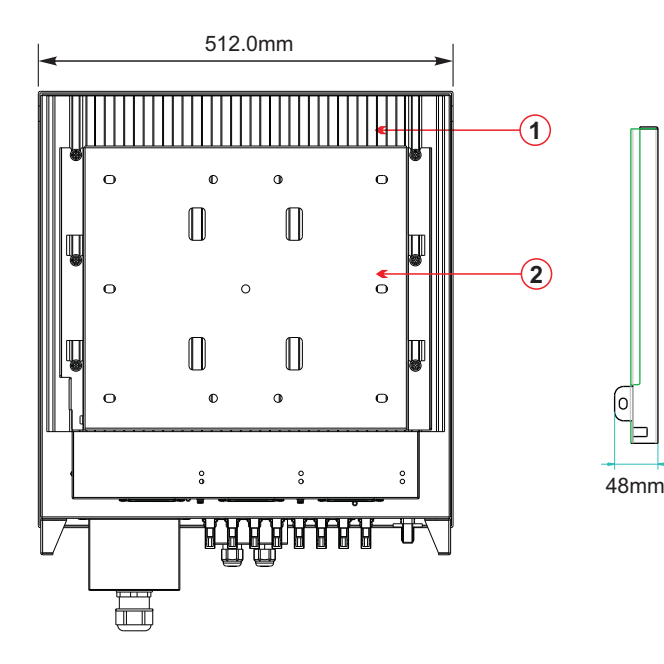

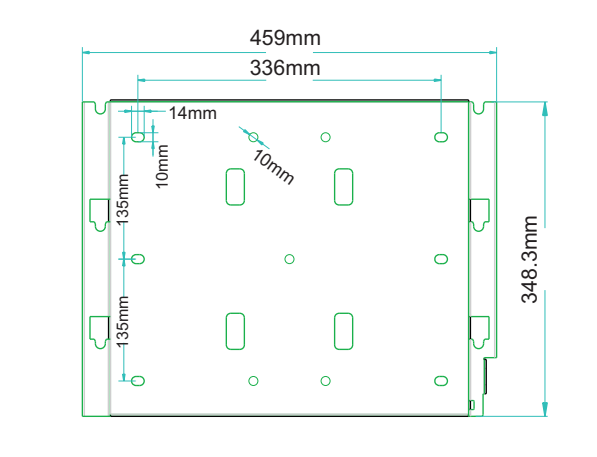

# **2.2 Function description**

DC power generated by PV array is filtered through string detection board and input board before entering into Power board. Input board also offer functions such as insulation impedance detection and input DC voltage / current detection. DC power is converted to AC power by Power board. AC power is filtered through Output board then AC power is fed into the grid. Output board also offer functions such as grid voltage / output current detection, GFCI and output isolation relay. Control board provides the auxiliary power, controls the operation state of inverter and shows the operation status by Display board. Display board displays fault code when inverter is in abnormal operation conditions. At the same time, Control board can trigger the relay so as to protect the internal components.

• The string detection board detects the input voltage / current, analyses the operating status of each PV string and alerts the user that a maintenance required if a problem occurs in the PV string;

The Input Board detects the insulation impedance of the PV array and ensures the maximum output • power of the PV system by measuring the voltages  $\&$  currents of PV array and tracking the

- maximum power point (MPPT);
- 
- faulty.

The DC-AC conversion circuit converts DC power into AC power and then the AC power is fed • into the electric grid. The AC output power quality meets the requirements of the electric grid;

#### **Operating Principle**

#### **Operating Principle**

- 
- The DC switch disconnects internal circuits from the DC input to facilitate maintenance;
- 

The input and output electromagnetic interference (EMI) filters filter out the EMI inside the 20~33KTL-G2 to ensure that the 20~33KTL-G2 meets electromagnetic compatibility requirements;

The output isolation relay isolates the inverter from the electric grid when the grid or the inverter is

The LC filter filters out the high-frequency components from the AC output of 20~33KTL-G2 to ensure that the AC output meets electric grid requirements;

- 
- can access all the operating data via the web browser(PC) and APP(ios  $&$  android).

Þ

The Communication Board enables the inverter to communicate via RS485, WIFI(optional), user

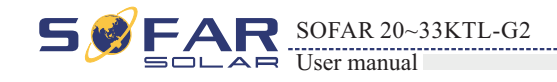

#### Figure2-10 Electrical block diagram

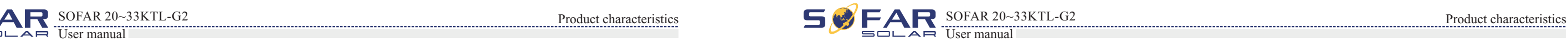

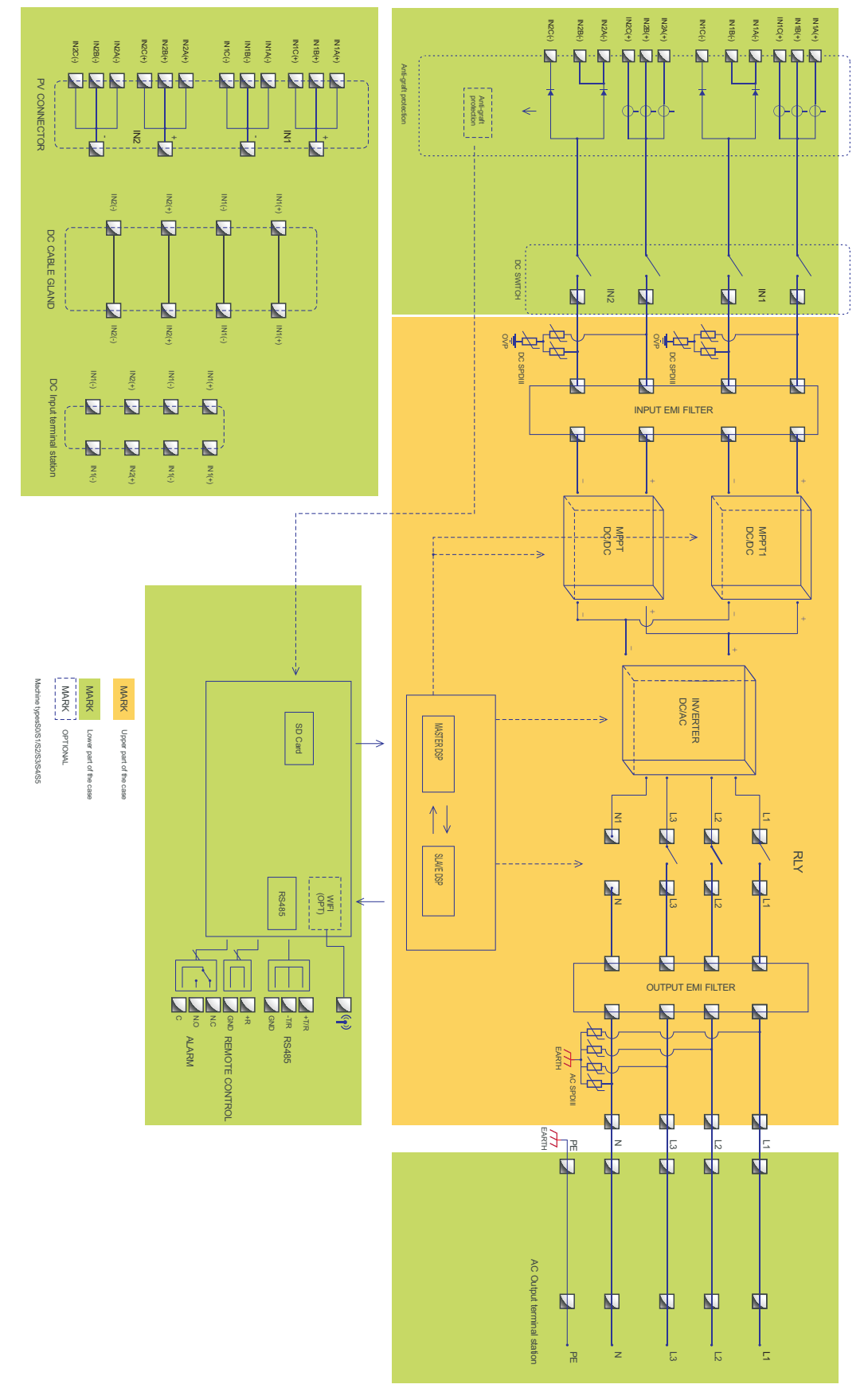

# **A**. **Configurable relay**

B.1 Remote switching on/off

# Function module

# The inverter has a configurable switching relay that can be used in various operating conditions set in the dedicated menu. A typical application example is the closing of the

contact when an alarm occurs.

# **B**. **Energy management unit**

This control can be used to switch the inverter on/off through an external (remote) control.

B.2 Feeding reactive power into the grid The inverter is able to produce reactive power and can therefore feed it into the grid through the setting of the phase shift factor. Feed-in management can be controlled directly by the grid company through a dedicated RS485 serial interface.

B.3 Limiting the active power fed into the grid The inverter, if enabled can limit the amount of active power fed into the grid by the inverter to the desired value (expressed as a percentage).

B.4 Self power reduction when grid over frequency

When the grid frequency is over limited value, inverter will reduce output power which do good to the grid stability.

B.5 Power reduction due to environmental conditions, input output voltage

The power reduction value and the inverter temperature at which it occurs depend on the ambient temperature and on many operating para-meters. Example: input voltage, grid voltage and power available from the photovoltaic field. The inverter can therefore reduce the power during certain periods of the day and according to the value of these parameters.

The inverter may be monitored remotely through an advanced communications system based on an RS485 serial interface, or remotely via the WIFI.

#### **C**. **Data transmission**

SD card is used for updating the firmware.

#### **D**. **Software update**

#### **E**. **Monitoring string inputs**

The inverter can monitor and display the voltage and current of each individual string input. It also checks the status of the strings and generates a warning in the event of a fault.

#### **C**. **Grid monitoring**

Continuous monitoring of the grid voltage to ensure the voltage and frequency values stay within operating limits.

#### **D**. **Inverter internal device protection**

The inverter has all kinds of internal protection to protect the device inside when grid or input DC side have abnormal situation.

#### **E**. **Ground fault protection**

This inverter must be used with panels connected with "floating" connections, that is, with positive and negative terminals without ground connections, or it may damage the inverter. An advanced ground fault protection circuit continuously monitors the ground connection and disconnects the inverter when a ground fault is detected. The ground fault condition is indicated by a red LED on the front panel.

# **2.4 Efficiency and derating curve**

#### **Efficiency curve**

#### **Input voltage derating curve**

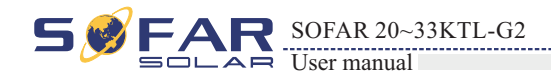

# **2.3 Protection modules**

#### **A**. **Anti-islanding**

In the event of a local grid outage by the electricity company, or when the equipment is switched off for maintenance operations, the inverter must be physically disconnected safely, to ensure protection of people working on the grid, all in accordance with the relevant national standards and laws. To prevent possible islanding, the inverter is equipped with an automatic protective disconnection system called "Anti-Islanding".

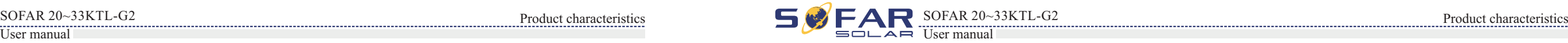

#### **B**. **RCMU**

SOFAR inverters are equipped with a redundancy current device to monitor ground leakage current sensitive to all components of both direct and alternating current. When the steady-state leakage current is larger than 300mA or instant leakage current is higher than 30mA/60mA /150mA, inverter will disconnect the grid in different time delay.

#### **Output voltage derating curve**

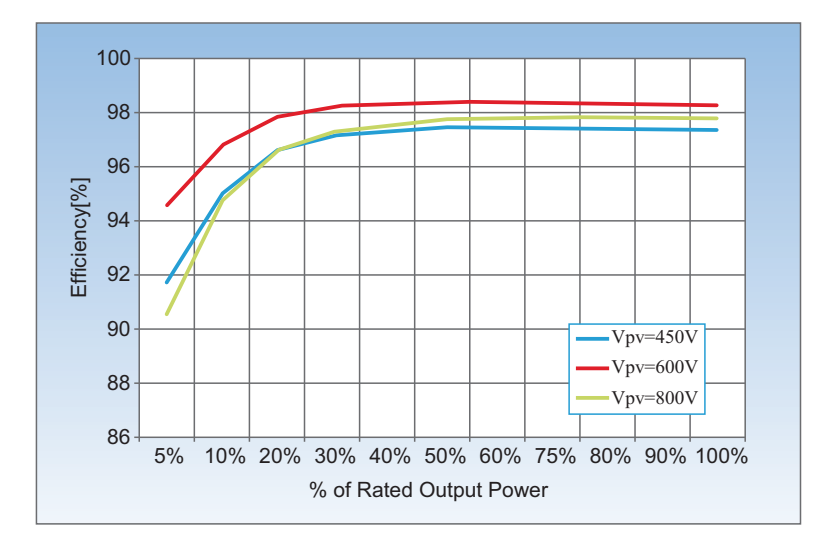

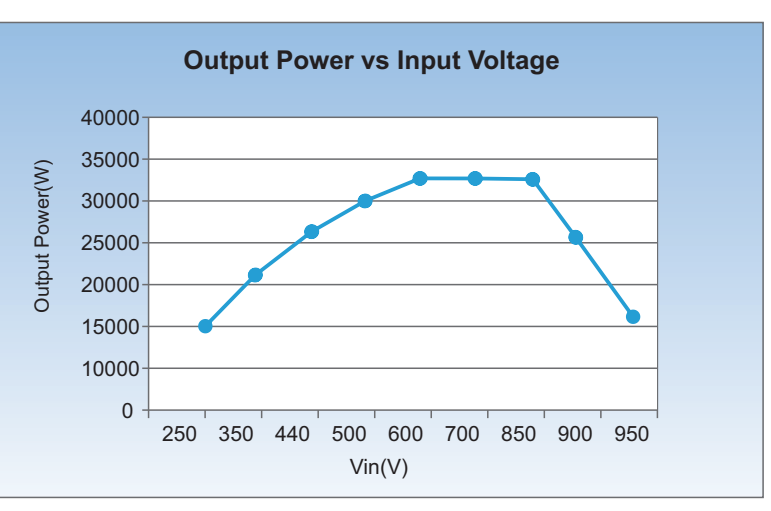

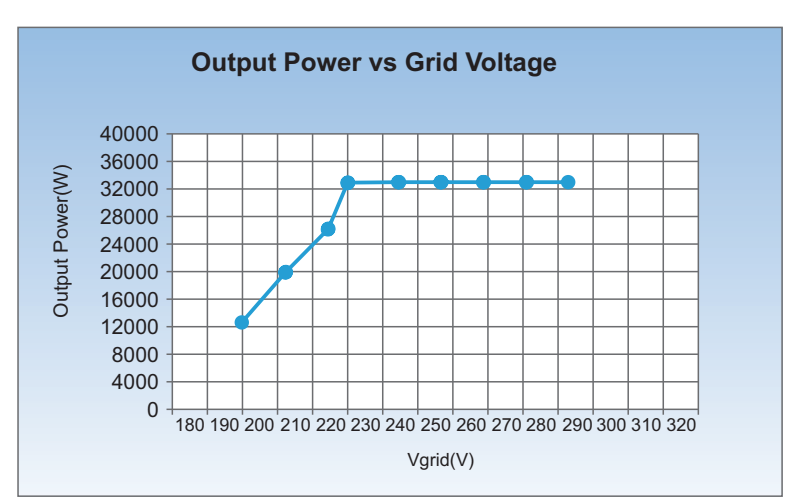

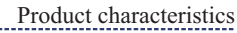

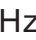

20~33KTL-G2 outputs 230V AC/50Hz

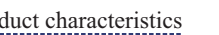

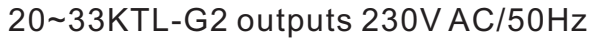

After unpacking the inverter, check whether deliverables are intact and complete. If any damage is found or any component is missed, contact the dealer. Check the list in the table 3-1.

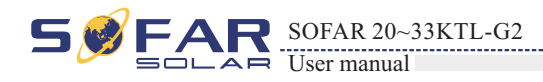

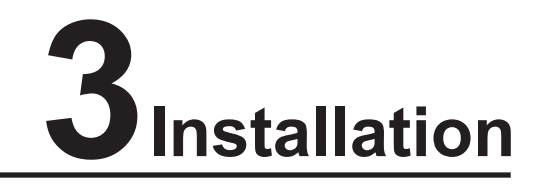

# **3.1 Installation Process**

# **3.1 Installation Process**

Figure3-1 Installation flowchart

# **Outlines of this chapter**

This topic describes how to install the 20~33KTL-G2.

# Installation notes

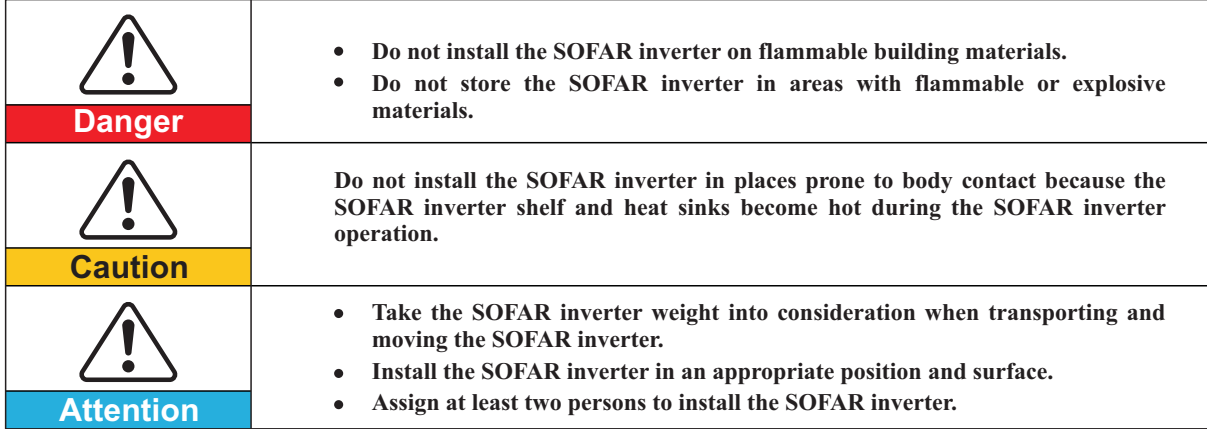

This topic describes the process for installing the 20~33KTL-G2.

## **3.2 Checking Before Installation**

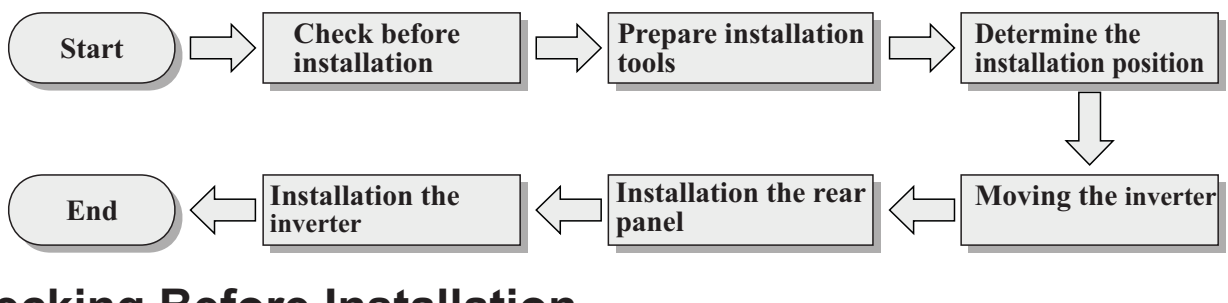

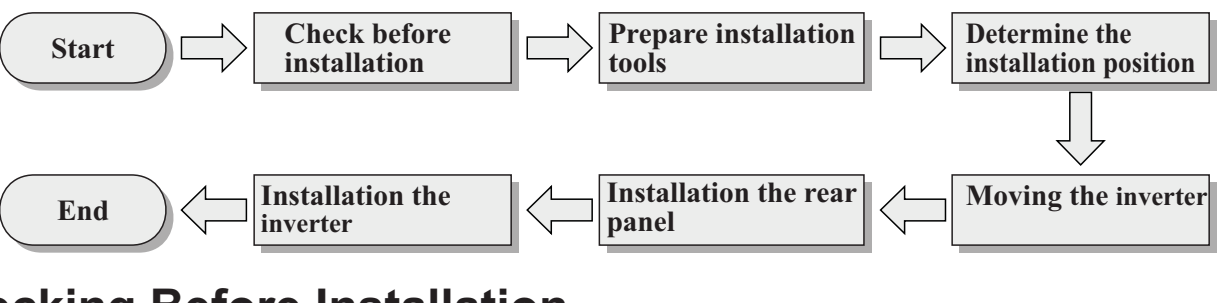

Before unpacking, check that the packing materials are intact. After unpacking, check that the deliverables are complete and intact.

## **3.3 Tools**

Prepare tools required for installation and electrical connections.

## **3.4 Determining the Installation Position**

Determine an appropriate position for installing inverter.

## **3.5 Moving the inverter**

This topic describes how to move inverter to the installation position horizontally.

## **3.6 Installing the inverter**

Before installing inverter, secure the shipped rear panel to the wall. Then secure inverter to the rear panel by using hexagon screws.

# **3.2 Checking Before Installation**

# Checking Outer Packing Materials

# Checking Deliverables

Packing materials and components may be damaged during transportation. Therefore, check the outer packing materials before installing the inverter. Checking the surface of packing materials for damage, such as holes and cracks. If any damage is found, do not unpack the inverter and contact the dealer as soon as possible. You are advised to remove the packing materials within 24 hours before installing the inverter.

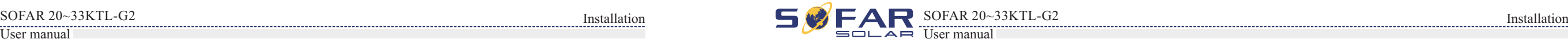

# **Prepare tools required for installation and electrical connections.**

Table3-1 shows the components and mechanical parts that should be delivered

# **3.3 Tools**

Table3-1 Shows the components and mechanical parts that should be delivered

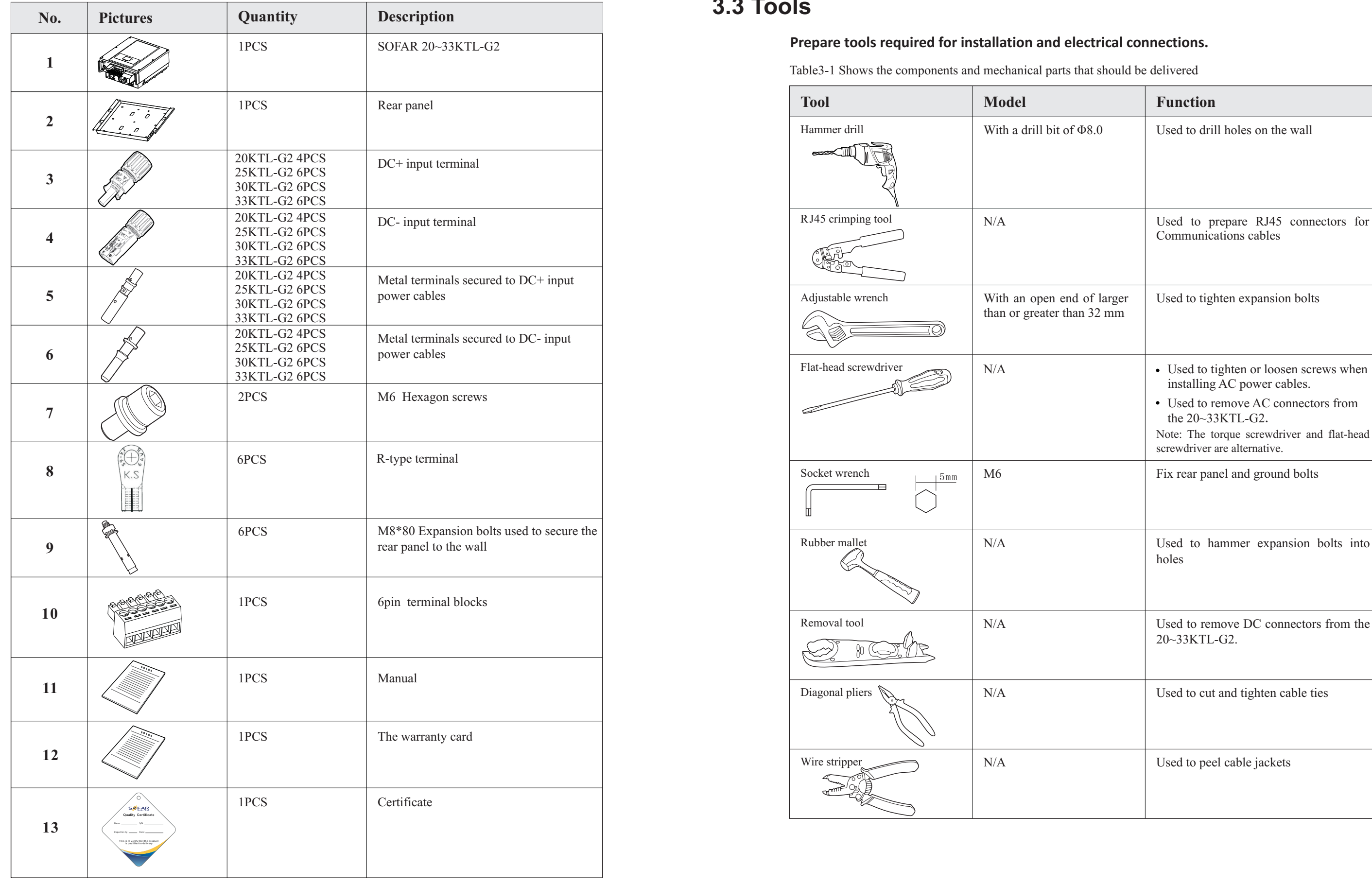

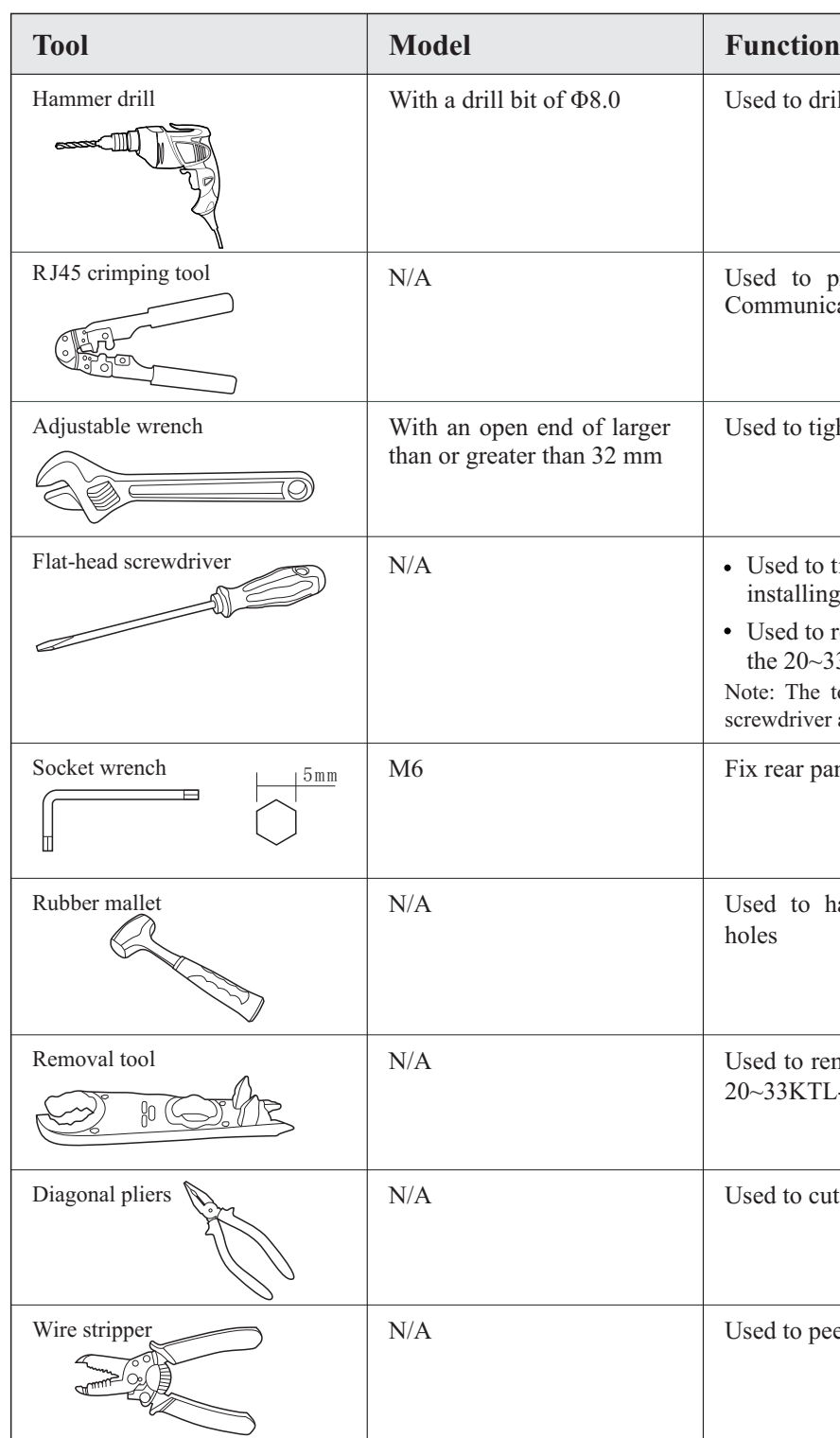

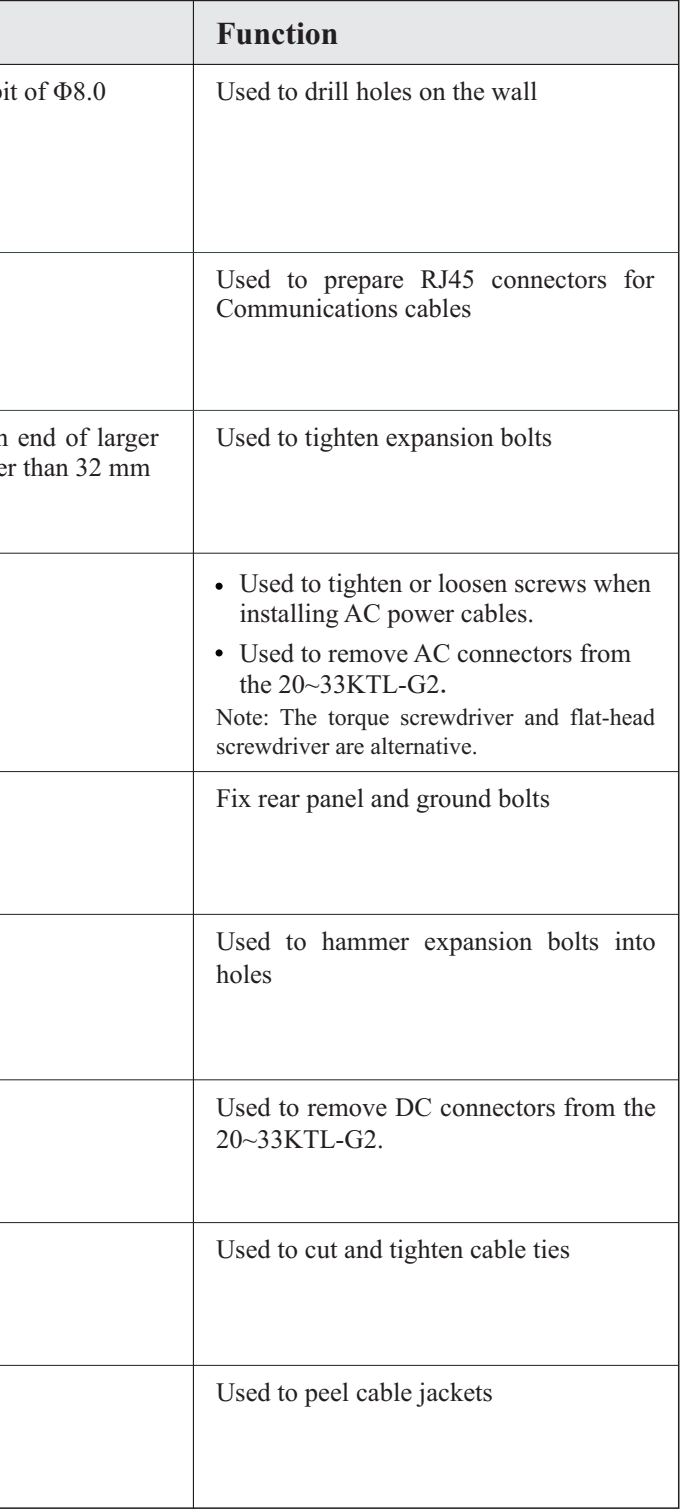

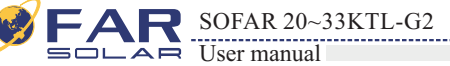

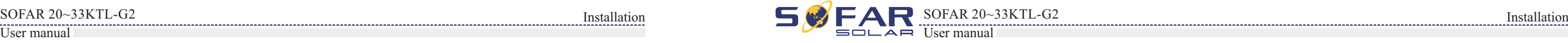

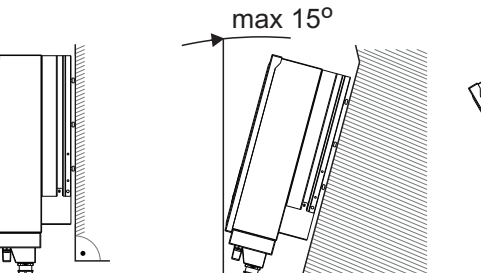

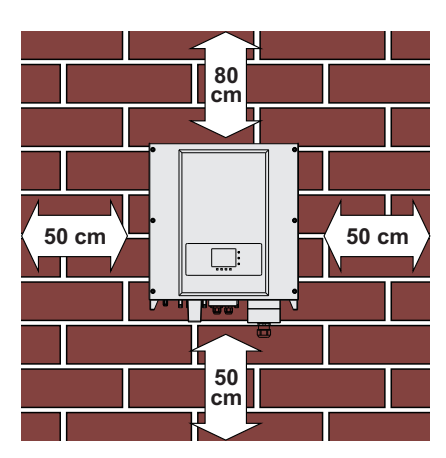

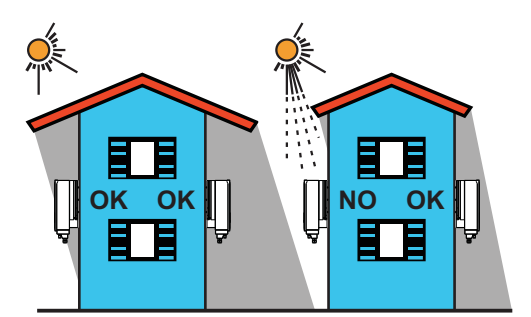

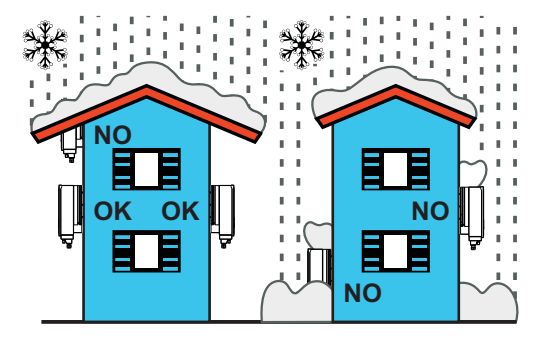

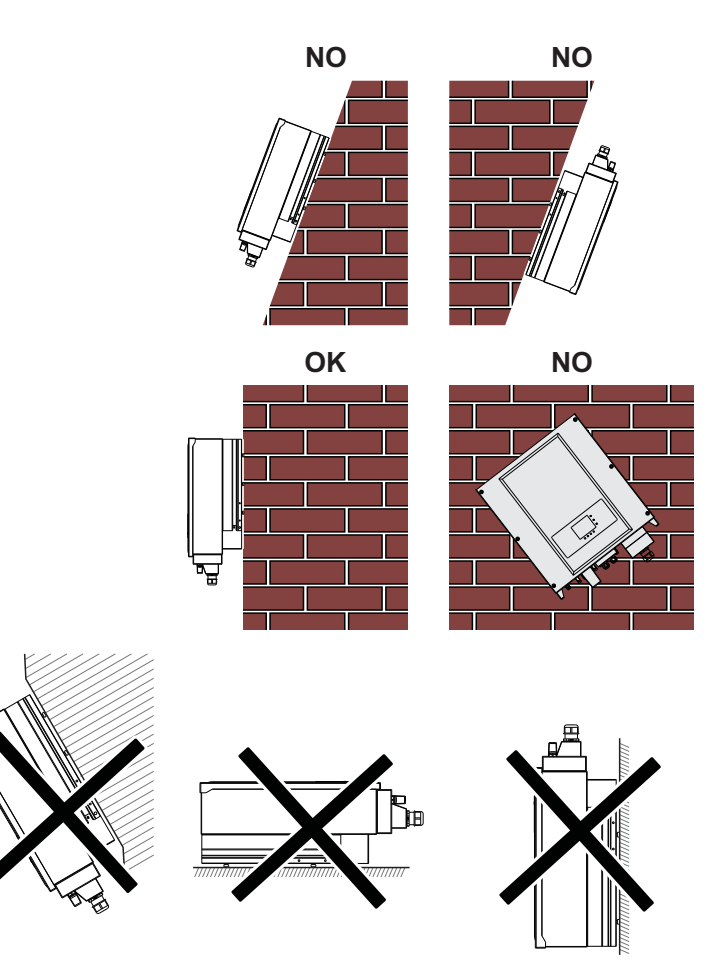

# Minimum installation distance for single 20~33KTL-G2

Determine an appropriate position for installing the 20~33KTL-G2. Comply with the following requirements when determining the installation position:

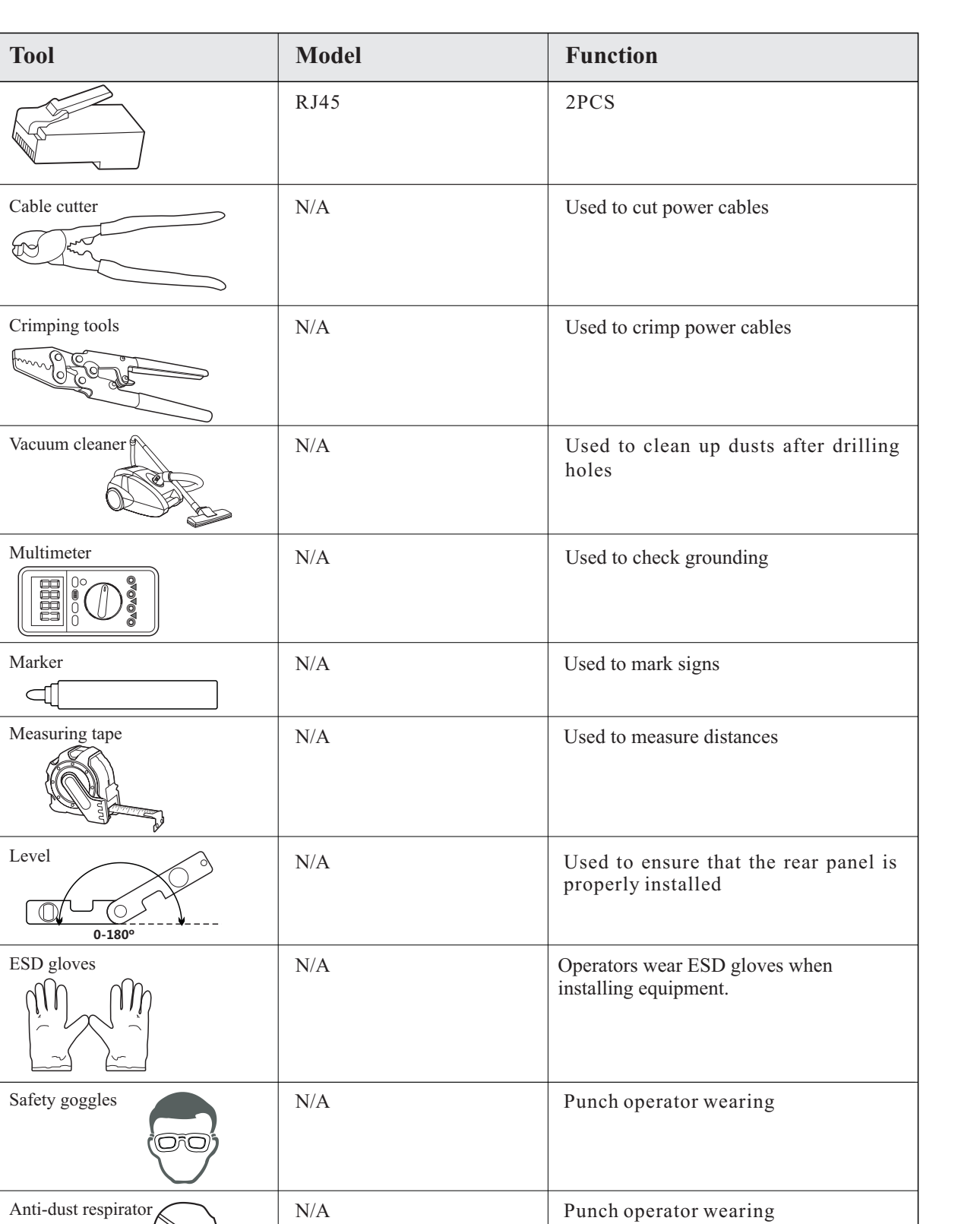

# **3.4 Determining the Installation Position**

Figure 3-2 Installation position requirements

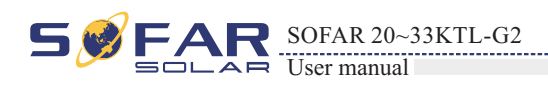

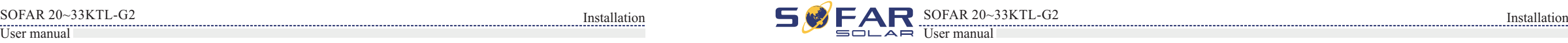

Notice

Installation position has following requirements: Installation position can not hinder power cutting off. Installation wall should have enough load bearing capacity Installation position should avoid child contact

Figure3-4 Moving the 20~33KTL-G2 (2)

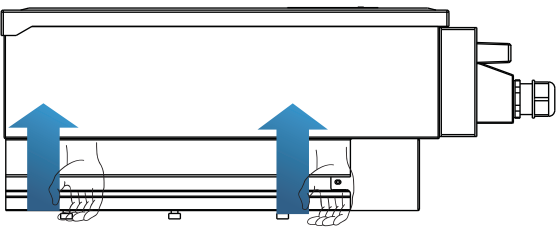

**Step 2** Lift the 20~33KTL-G2 from the packing case and move it to the installation position.

**End**

**Step 1** To determine the position for drilling holes, level hole positions, and then mark the hole position by using a marker, use the hammer dril to dril hole on the wall. Keeping the hammer perpendicular to the wall, do not shake when drilling, so as not to damage the walls. If the aperture errors, need to reposition.

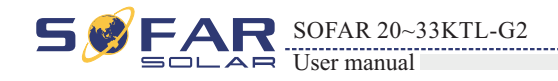

#### Many 20~33KTL-G2 installation

**This topic describes how to move the 20~33KTL-G2 to the installation position horizontally**

**Step 1** Opening the packing, insert hands into the slots on both sides of the 20~33KTL-G2 and hold the handles, as shown in Figure 3-3 and Figure 3-4. Two persons are required to move the 20~33KTL-G2.

Figure 3-3 Moving the 20~33KTL-G2 (1)

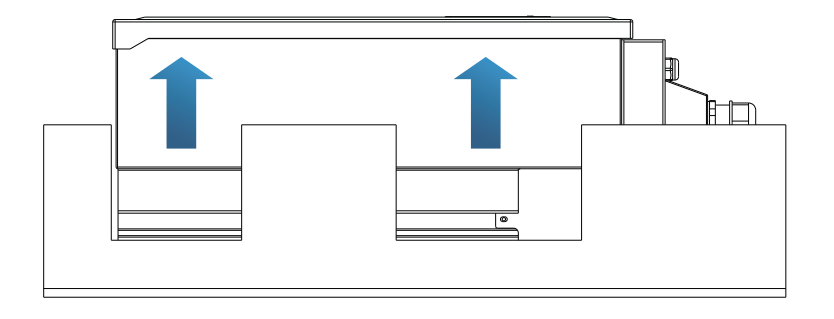

# **3.5 Moving the SOFAR 20~33KTL-G2**

#### **Procedure**

```
To prevent device damag and personal injury, keep balance when moving the 
  20~33KTL-G2 because the 20~33KTL-G2 is heavy.
Do not put the 20~33KTL-G2 with its wiring terminals contacting the floor
  because the power ports and signal ports are not designed to support the weight 
  of the 20~33KTL-G2. Place the 20~33KTL-G2 horizontally. 
When placing the 20~33KTL-G2 on the floor, put foam or paper under the
```
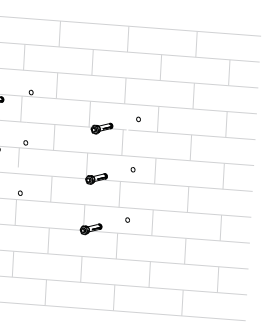

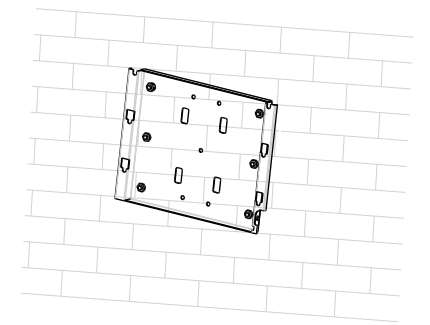

Step 1 Step 2 Step 3

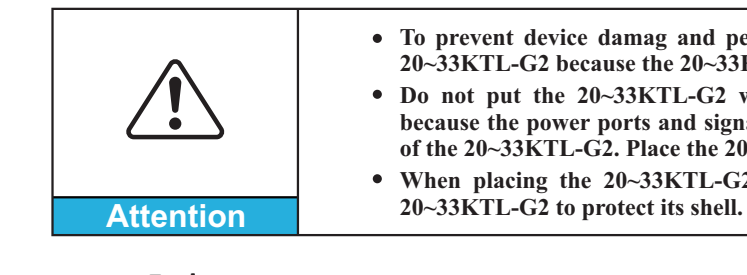

# **3.6 Installing the SOFAR 20~33KTL-G2**

**Step 2** The expansion screw is vertically inserted into the hole, pay attention to expanding screw insertion depth (not too shallow).

**Step 3** Putting the rear panel on the wall, the rear panel is fixed by the nuts.

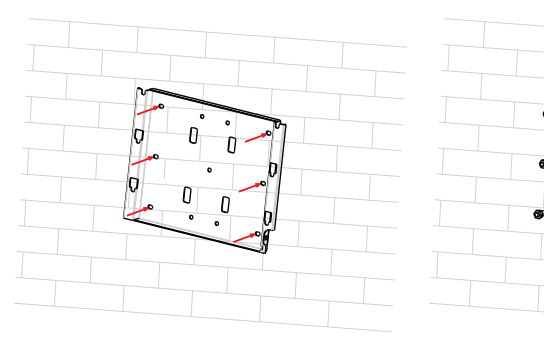

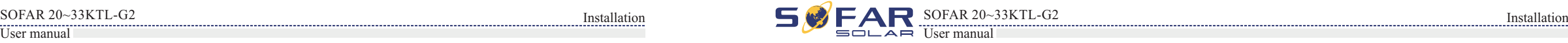

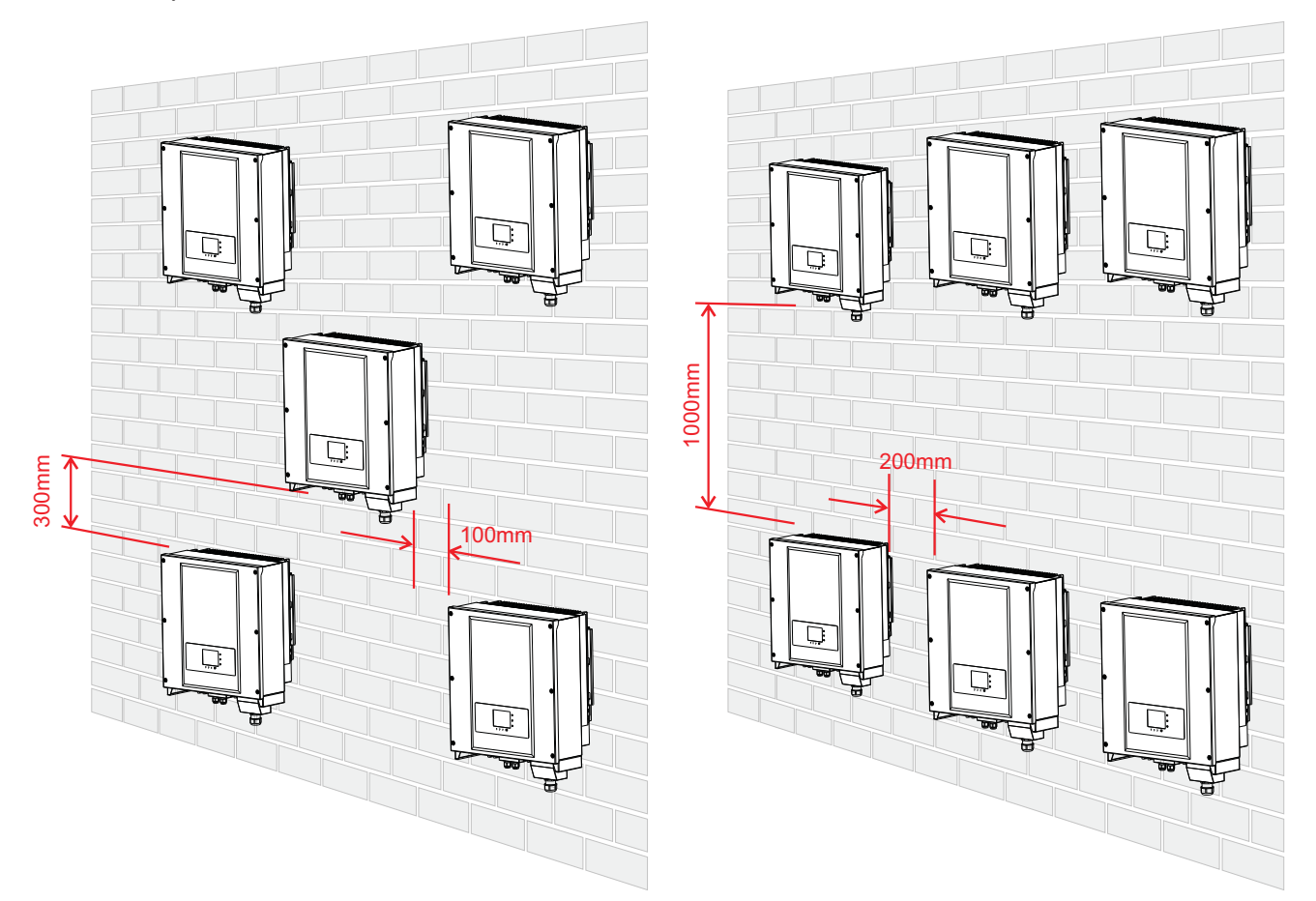

# NOTE:

Before performing electrical connections, ensure that the DC switch is OFF.Since the stored electrical charge remains in a capacitor long after the DC switch is turned OFF. So it's necessary to wait for at least 5 minutes for the capacitor to be electrically discharged.

This topic describes the 20~33KTL-G2 electrical connections. Read this part carefully before connecting cables.

## **4.1 Electrical connection**

This topic describes the electrical connection process.

## **4.2 Connecting PGND Cables**

Connect inverter to the grounding electrode using protection ground (PGND) cables for grounding purposes.

## **4.3 Connecting AC Output Power Cables**

Connect inverter to the AC power distribution frame (PDF) or electrical grid using AC output power cables after obtaining approval from local electrical grid operator.

## **4.4 Connecting Communication Cables**

**20~33KTL-G2 has 2 MPP trackers, all PV modules connected to the same MPPT** rated electrical characteristics (including Isc, Voc, Im, Vm, **Proofficients), have the same number of series connected PV** the same orientation (azimuth and tilt angle).

This topic describes the functions of WIFI and RS485 ports and the method of connecting WIFI and RS485 communication cables.

# **4.7 Safety check**

Before start the inverter, comply with the safety precautions and check AC、DC connections.

# **4.5 Connecting DC Input Power Cables**

Connect inverter to PV arrays using DC input power cables.

**Step 4** Putting the inverter hook on the rear panel.

**Step 5** Using an M6 screw back and inverter bottom fastening, to ensure safety.

**Step 6** Putting the rear panel and inverter to lock together, In order to ensure the safety (the user can select lock according to the actual situation).

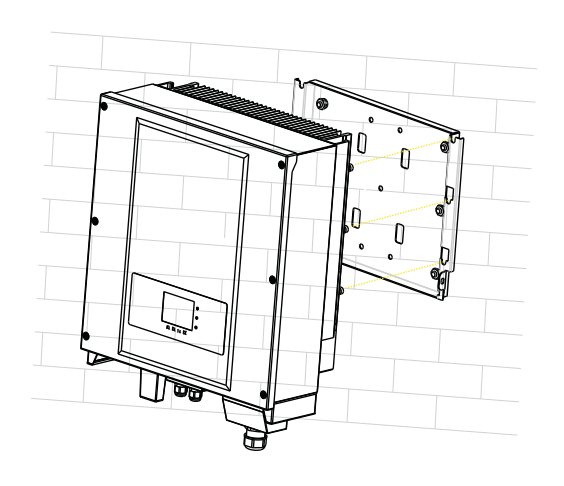

Step 4 Step 5

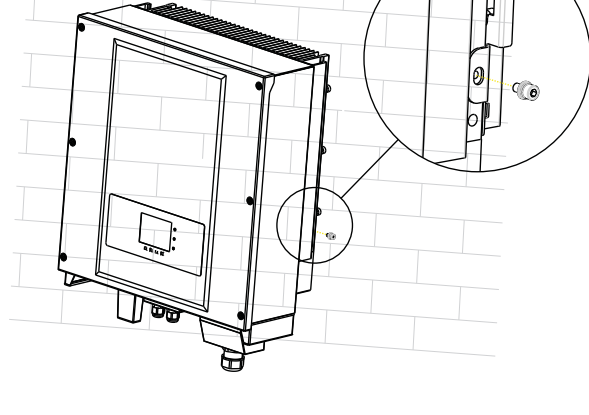

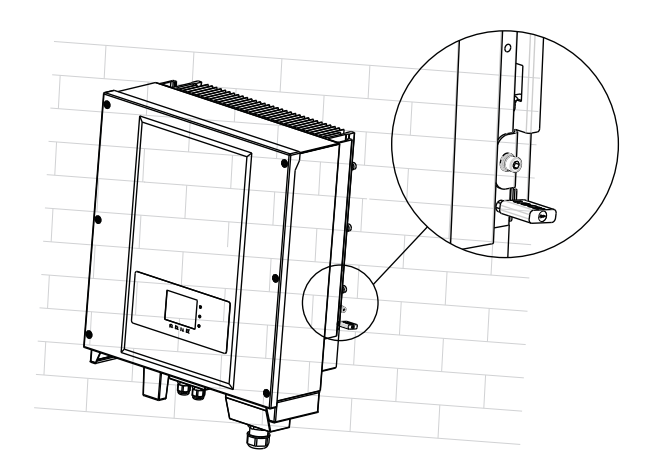

Step 6

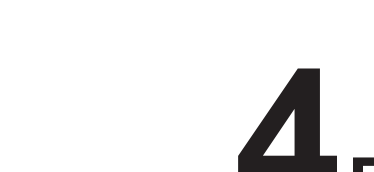

# **4Electrical Connections**

**Installation and inverter, must be operated by professional** 

**PUDE EXPOSED EXPOSED EXPOSED EXPOSED EXPOSED EXPOSED EXPOSED EXPOSED** azard. Therefore, before connecting DC input power cable, ing opaque cloth.

# **Outlines of this chapter**

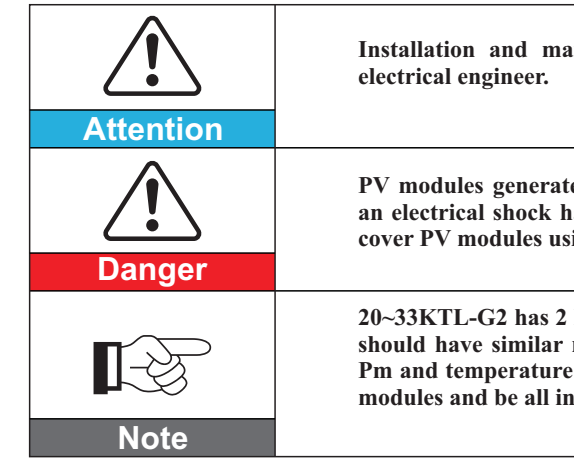

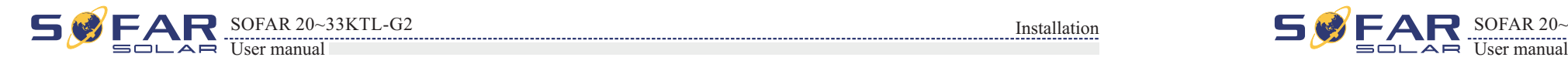

 $SOFAR 20~33KTL-G2$  Electrical Connections

#### **Prerequisites:**

The PGND cables are prepared (8 AWG outdoor power cables are recommended for grounding purposes).

#### **Procedure:**

**Step 1** Remove the insulation layer with an appropriate length using a wire stripper, as shown in Figure 4-3.

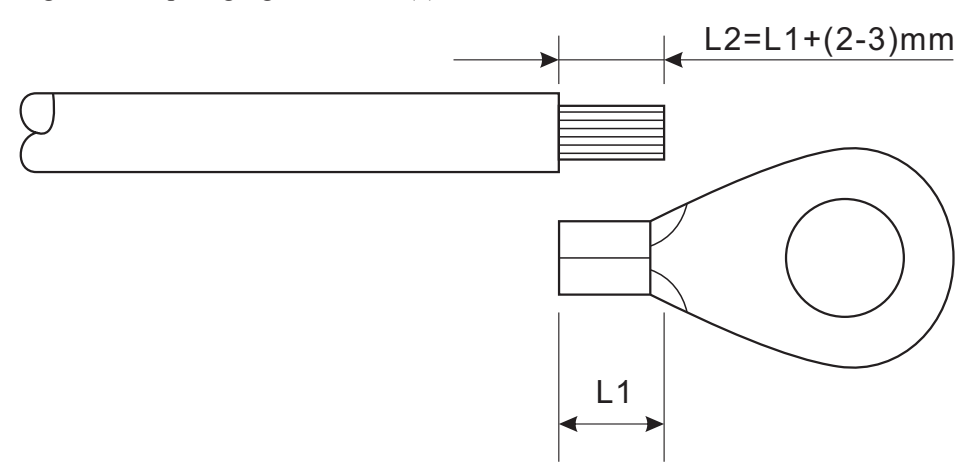

Note: L<sub>2</sub> is 2 to 3mm longer than L<sub>1</sub>

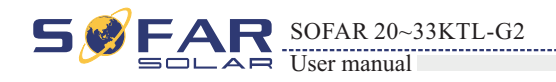

**4.1 Electrical connection**

**Start**

**4.2 Connecting PGND Cables**

Connect inverter to the grounding electrode using protection ground (PGND) cables for

grounding purposes.

**Note:**

Good grounding for the 20~33KTL-G2 can help resist the impact of the surge voltage and improve the EMI  $\bullet$ performance. First connect the PGND cable before connecting the AC power cable, DC power cable, and communication cable.

For the system with one 20~33KTL-G2, connect the PGND cable to the ground. For the system with multiple 20~33KTL-G2, connect the PGND cables of all 20~33KTL-G2 to the grounding electrode using equipotential bonding.

If the installation location is near the ground, first connect the PGND cable to the ground before installing the 20~33KTL-G2 on the wall.

**End Connect DC Input power Cables**

> **Step 2** Insert the exposed core wires into the OT terminal and crimp them by using a crimping tool, as shown in Figure 4-4.OT terminal is recommended The PE cable is better larger than 6m2.

> **Note 1:** L3 is the length between the insulation layer of the ground cable and the crimped part.L4 is the distance between the crimped part and core wires protruding from the crimped part. **Note 2:** The cavity formed after crimping the conductor crimp strip shall wrap the core wires completely. The core wires shall contact the terminal closely.

# **Step 3** Install the crimped OT terminal, flat washer, and spring washer on the M5 welded

stud, and tighten the nut to a torque of 5 N.m using a socket wrench.

To enhance the anti-corrosion performance of the ground terminals, apply silica gel on them after connecting the ground cable.

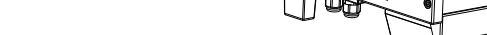

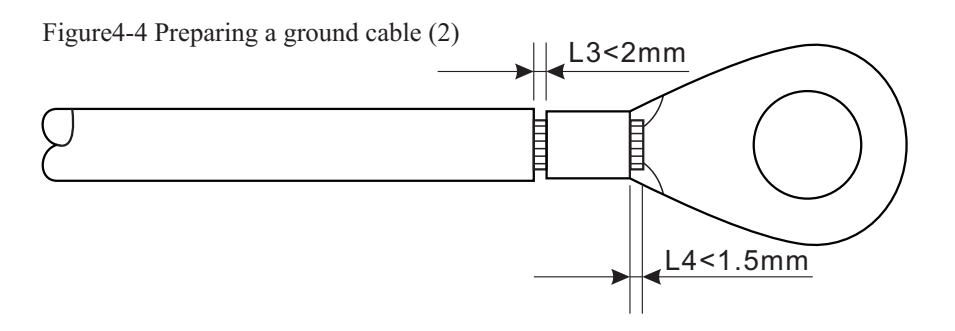

Figure4-1 Shows the flowchart for connecting cables to the 20~33KTL-G2

**Cables**

**Connect Communication**

**Cables**

**The inverter is transformerless, Requires The positive pole and the negativepole of the PV array are not grounded, Otherwise it will cause inverter failure, In the PV power generation system, all non current carrying metal parts(such as: Bracket, Junction box shell, inverter shell) should be connected to earth.**

**Connect PGND Cables**  $\left|\left|\frac{1}{\sum_{i=1}^{n}}\right|\right|$  Connect AC Output power

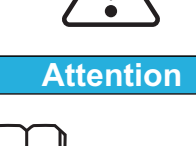

Figure4-2 Ground terminal composition

**1.** OT Terminal **2.** M6 Ground Connection terminal

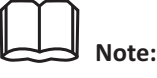

Figure4-3 Preparing a ground cable (1)

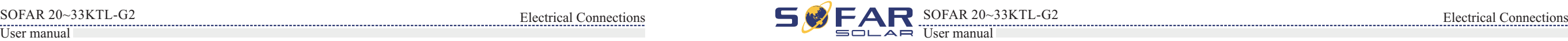

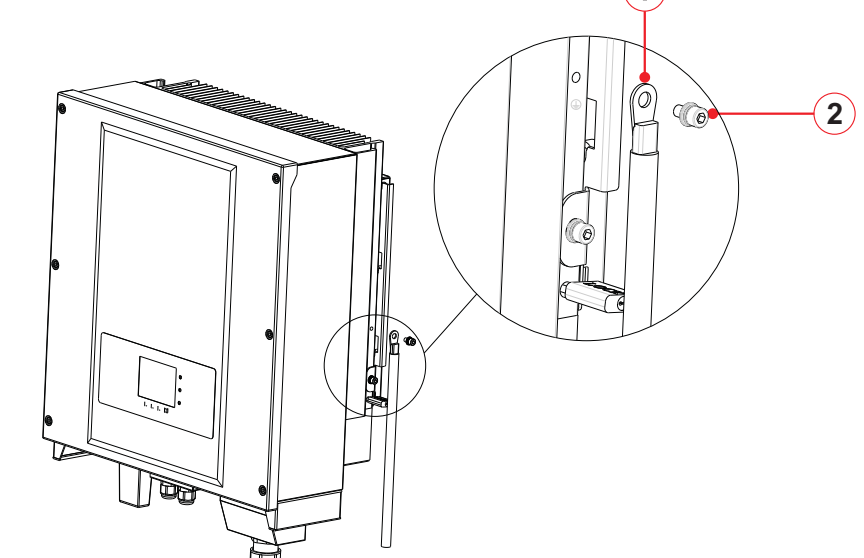

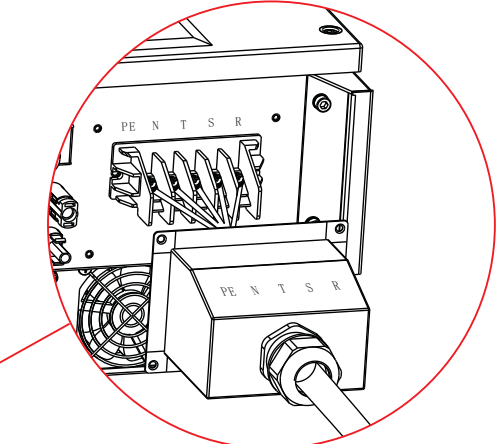

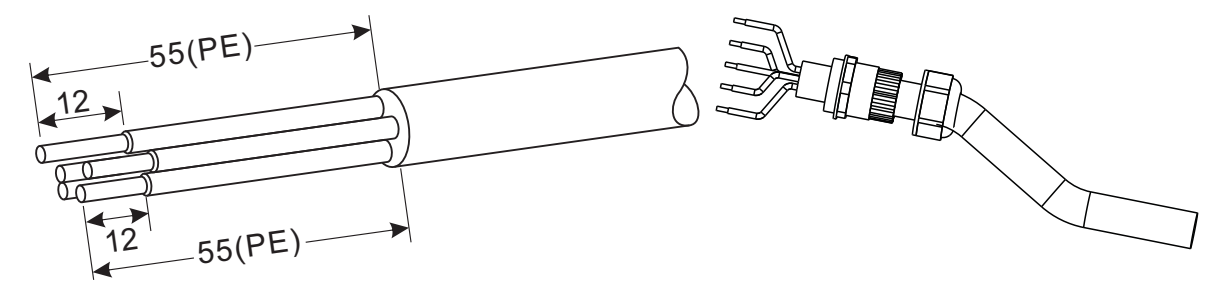

#### **AC side installation procedure**

20~33KTL-G2 is a three-phase output inverter, strictly comply with local grid-connection requirements and safety standards.

Figure4-5 Open the cover schematic diagram

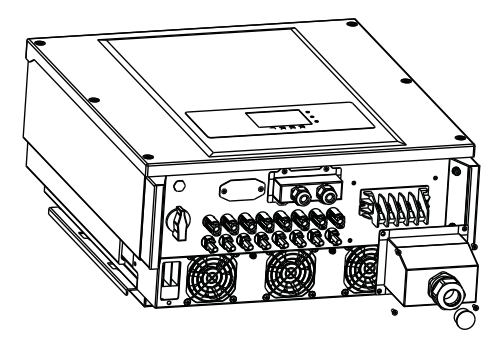

**Step 2** Remove the insulation layer of an appropriate length according to figure 4-6, then insert the AC output cable though the PG waterproof cable gland.

Figure4-6 AC Output Cable schematic diagram

#### **Context**

All the AC output cables used for the inverters are outdoor five-core cables. To facilitate the installation, use flexible cables . Table 4-1 lists the recommended specifications for the cables and the breakers.

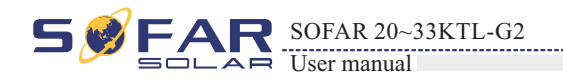

# **4.3 Connecting AC Output Power Cables**

Connect the 20~33KTL-G2 to the AC power distribution frame (PDF) or electrical grid using AC output power cables.

> **Step 3** Connecting the AC output power cable: The AC output cable(R,S,T,N and PE) is connected to the terminal block, as shown in figure 4-7. Figure4-7 Cable connection schematic diagram

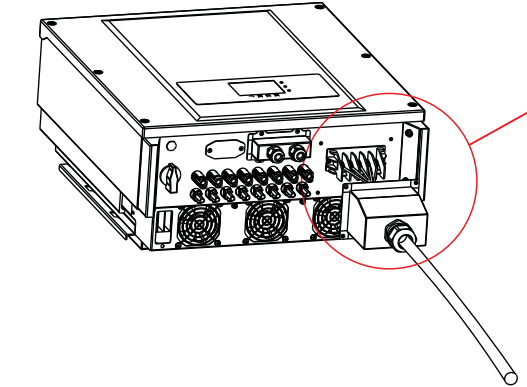

The impedance of grid-tied should be less than 0.85ohm. To insure reliable anti-islanding function,user should choose PV specified cable to make sure the power loss less than 1% of rated power.The grid-tied point should be less than 150m. Check the table 4-2 for AC cable specification and maximum length for each model.

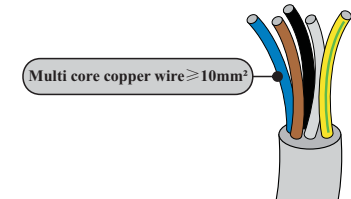

#### **Multi core copper wire**

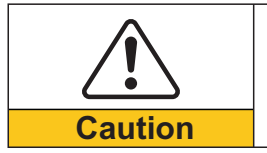

**It is not allowed for several inverters to use the same circuit breaker. It is not allowed to connect loads between inverter and circuit breaker.**

Table4-1

Note: For the sake of safety, please make sure to use correctly sized cables, otherwise the current makes the cable overheat or overload, even cause a fire.

The leakage current of micro breaker should be 100mA≤ Ifn≤300mA,0.1S.

Table4-2

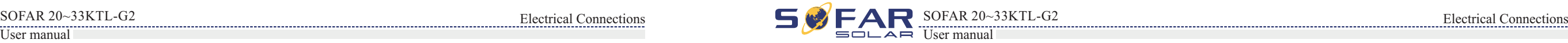

# **Step 1** Open the AC connector cover.

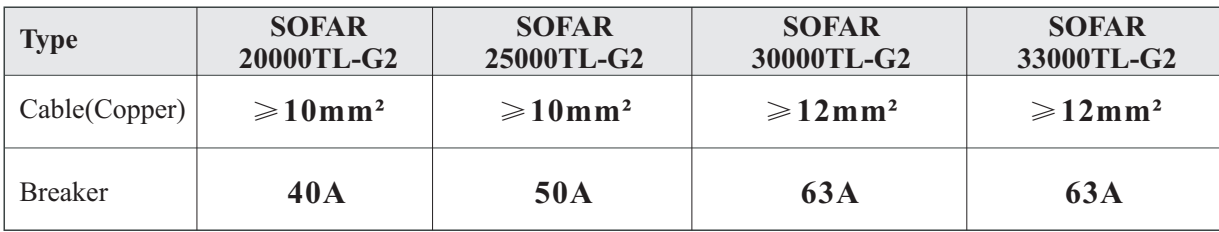

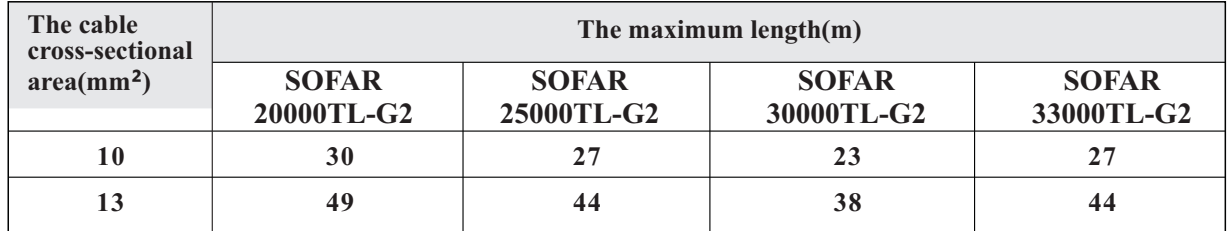

**1.** WIFI/GPRS Interface **2.** RS485 port

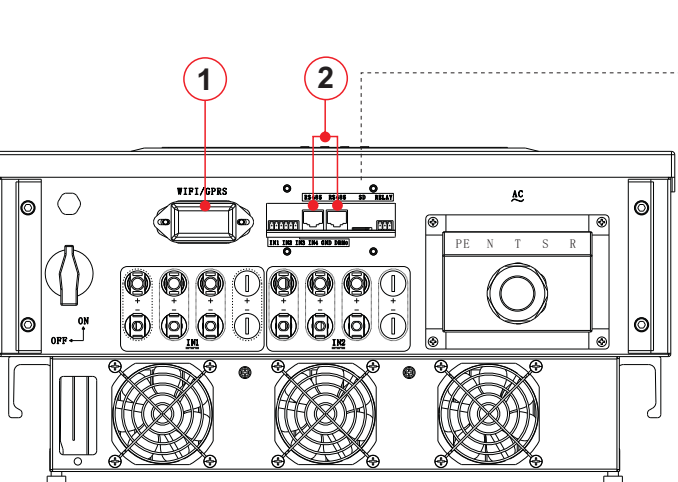

# Connecting Communications Port

20~33KTL-G2 inverter has 3 communication ports: 2 RS485 ports, 1 WiFi/GPRS port, as shown below

Figure 4-8 WiFi/GPRS, RS485 position

# **By the RS485 communication line, connecting 20~33KTL-G2 to communication equipment**

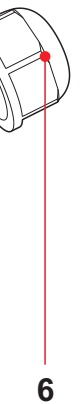

**(such as data acquisition, PC terminal).**

You are recommended to use 24 AWG outdoor shielded network cables with the internal resistance less than or equal to 1.5 ohms/10 m and external diameter of 4.5 mm to 7.5 mm as RS485 communications cables.

A waterproof RJ45 connector has six parts: plug, screw nut, seals, housing, sealing plug and cable screw nut , as shown as follow.

When routing communications cables, ensure that communications cables are separated from power cables and away from interference sources to prevent communication interruptions.

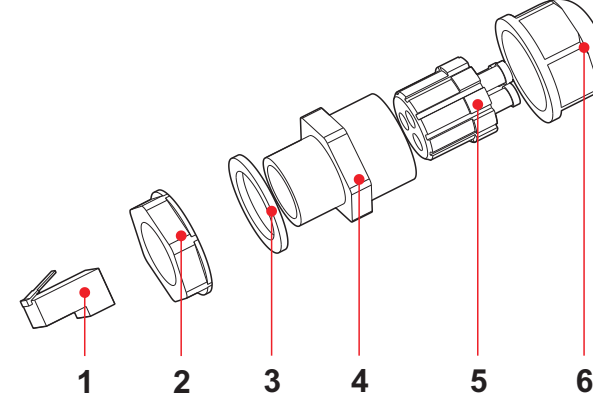

**1.** Plug **2.** Screw nut **3.** Seals **4.** Housing **5.** Sealing Plug **6.** Cable Screw nut

Connecting RS485 Communications Cables

Figure 4-9 Waterproof RJ45 connector composition

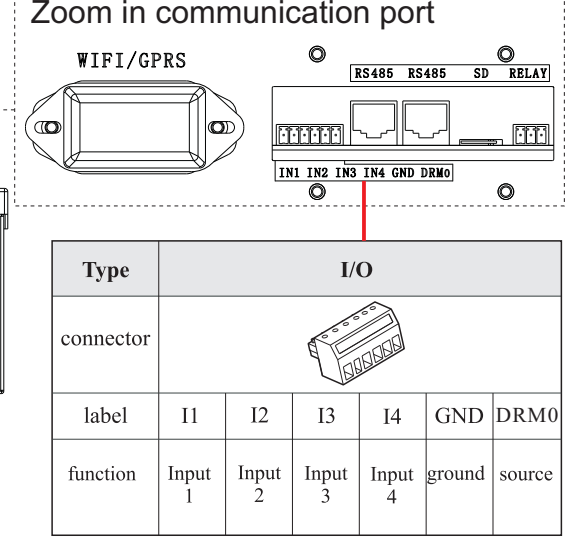

 $NC|COM|NO$ 11 | 12 | 13 | 14 | GND | DRM0

**Step 1** Remove the insulation layer of an appropriate length from the shielded network cable using a wire stripper.

**Step 2** Open 20~33KTL-G2 lower cover and insert the shielded network cable into the cable screw nut, seals, screw nut.

**Step 3** Connect the stripped network cable to corresponding pins on the plug, as shown as follow.

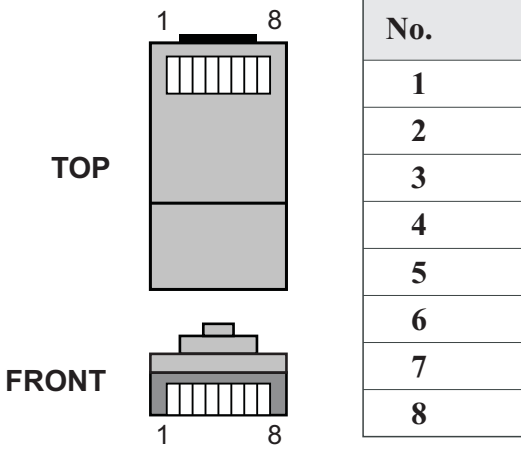

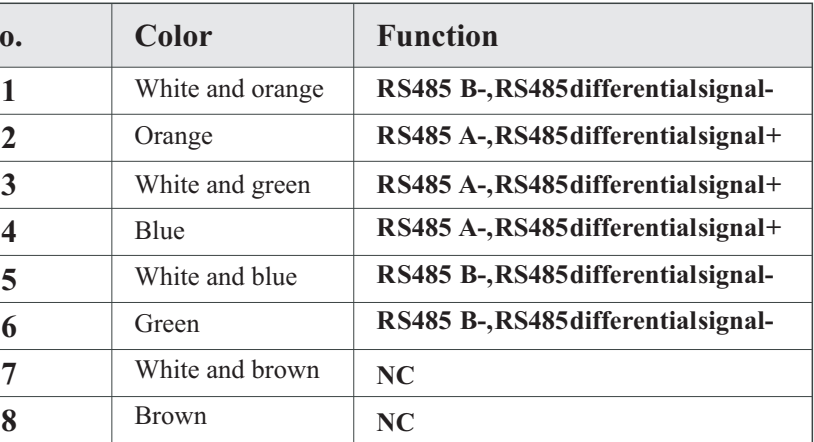

Procedure

Figure 4-10 RS485 Connecting Communications Cables(1)

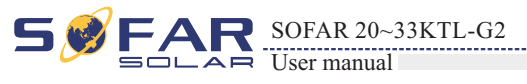

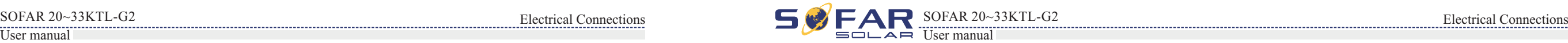

# **4.4 Connecting Communications Cables**

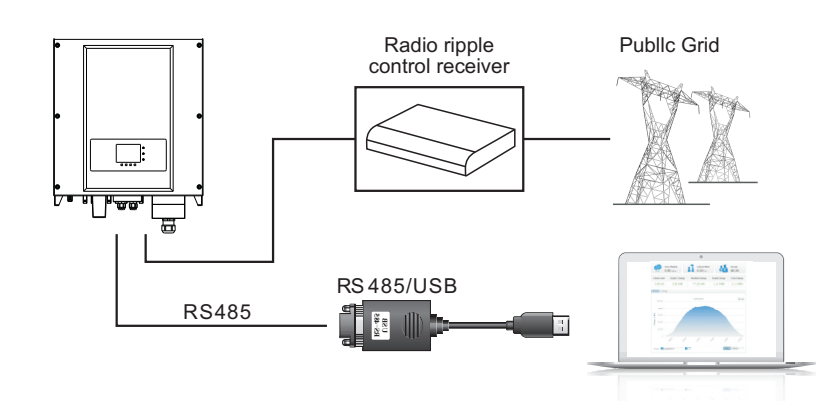

Monitor the inverter via WiFi/GPRS module.

#### **Procedure:**

This topic describes the functions of the RS485 and WIFI ports.

**Step 1** Remove waterproof cover using screwdriver. Figure 4-13 WIFI Connecting Communications Cables(1)

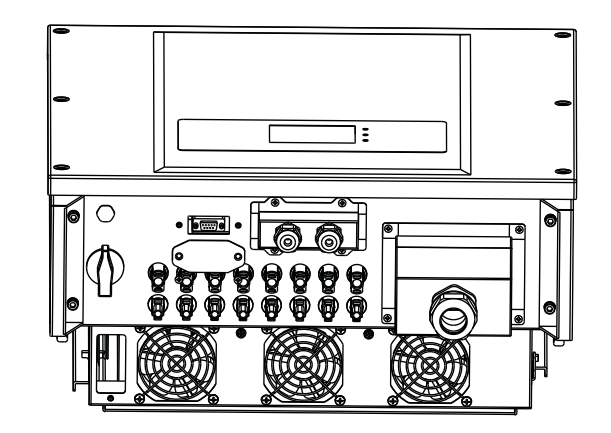

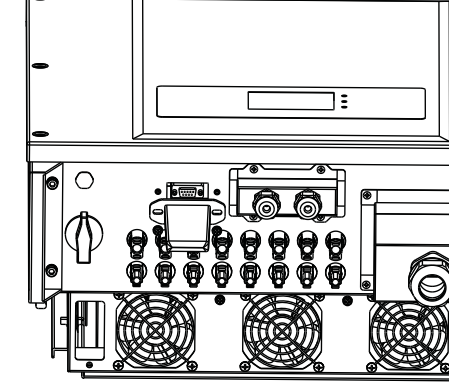

By RS485 interface, transfer the inverter power output information, alarm information, operation state to the PC terminal or local data acquisition device , then uploaded to the server (such as S-WE01S).

# WiFi/GPRS communication

# **Step 2** Connect WiFi/GPRS module.

Figure 4-14 WIFI Connecting Communications Cables(2)

**Step 3** Fix the WiFi/GPRS module using two screws. Figure 4-15 WIFI Connecting Communications Cables(3)

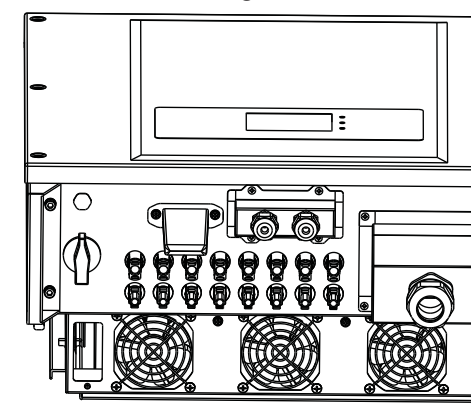

# Communications Port Description

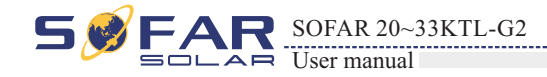

**Note:** Follow the WiFi/GPRS manual to start monitoring your inverter.

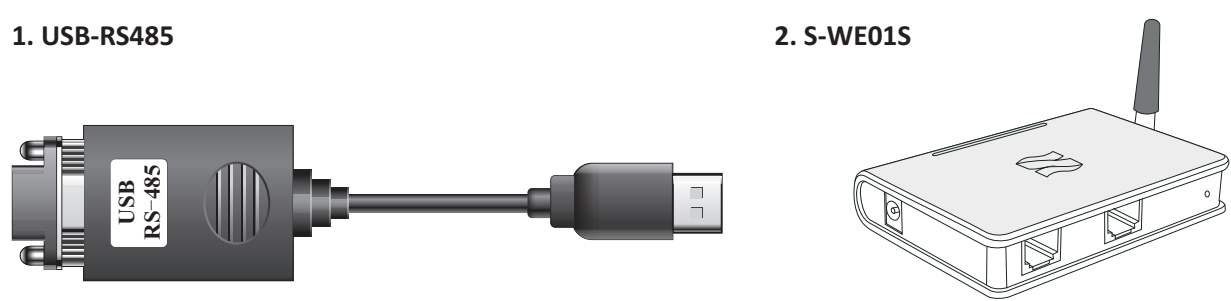

# R S485

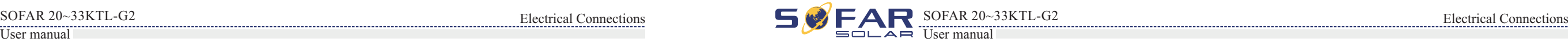

#### Set the match resistor by the SWT2, the corresponding list as follows (0 OFF, 1 ON).

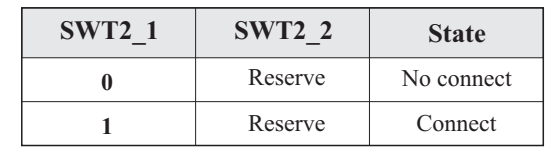

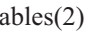

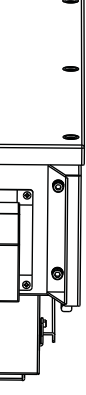

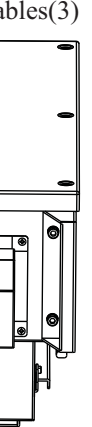

**Step 4** Crystal plug with RJ45 crimping tool. **Step 5** Insert the plug into the RS485 port on the 20~33KTL-G2. **Step 6** Insert sealing plug into housing, and tighten the screw nut.

#### **Follow-up Procedure**

To remove an RJ45 connector from 20~33KTL-G2, remove the cable screw nut, press the clip on the RJ45 connector, and then pull out the shielded RJ45 connector.

**End**

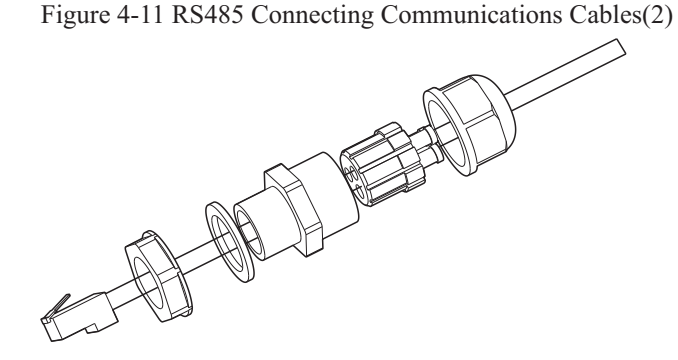

Figure 4-12 RS485 Connecting Communications Cables(3)

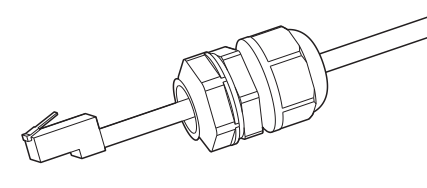

If only one 20~33KTL-G2 is used, use a communication cable with waterproof RJ45 connectors, and choose either of the two RS485 ports.

**WIFI**

By the WIFI interface, transfer the inverter power output information, alarm information, operation state to the PC terminal or local data acquisition device , then uploaded to the server (such as S-WE01S).

Register remote monitoring of 20~33KTL-G2 at its relevant website or APP according to monitoring device SN.

- The length of the RS485 communication cable should be less than 1000 m.
- The length of the Wifi communication cable should be less than 100 m.  $\bullet$
- maximum of 31 inverter can be connected in a daisy chain.
- in three daisy chains.

If multiple 20~33KTL-G2 are connected to the monitoring device over an RS485/RS232 converter, a

If multiple 20~33KTL-G2 are connected to a S-WE01S, a maximum of 31 20~33KTL-G2 can be connected

The 20~33KTL-G2 has a multifunctional relay , its output can be configured. The connecting terminal in a communication board, as shown in Figure4-8. Connecting CNT10 view as shown as follow.

It can be connected to the normally open mode (i.e. connecting NO contact and COM contact),can also be configured as a normally closed mode (i.e. connecting NC contact and COM contact).

The Relay has 4 different control function, the details please see the LCD display interface settings on the set relay function description.

#### **CNT10**

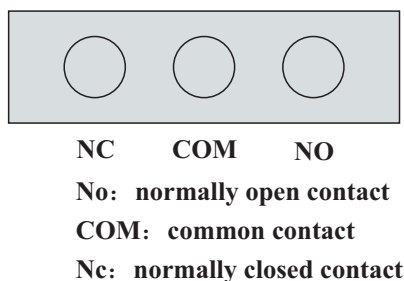

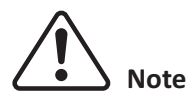

Figure 4-17 A single 20~33KTL-G2 connecting Communications

Figure 4-18 Multi 20~33KTL-G2 connecting Communications

Figure 4-19 Connect multiple Wifi to wireless router

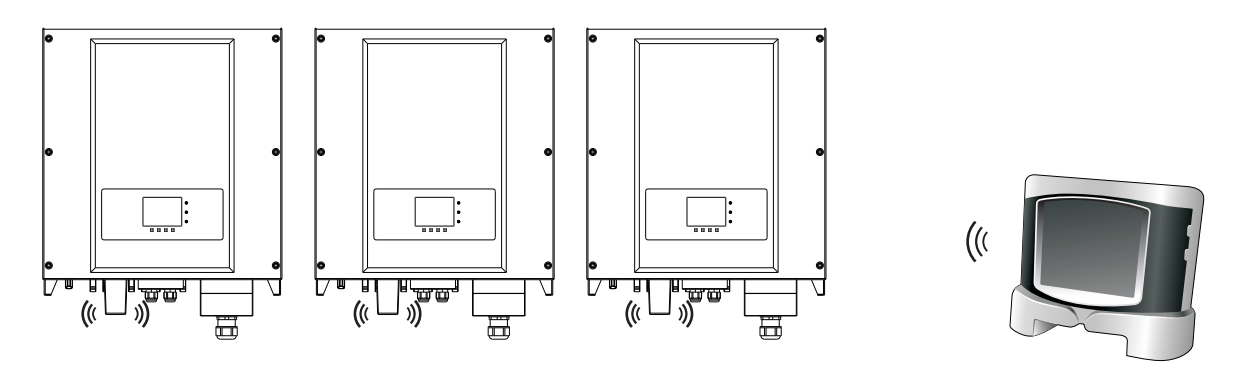

# Connecting Relay Cables

If multiple 20~33KTL-G2 are used, connect all 20~33KTL-G2 in daisy chain mode over the RS485 communication cable. Set different Modbus address(1~31) for each inverter in LCD display and set SWT2(match resistance) at the first and last inverter.

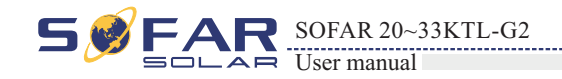

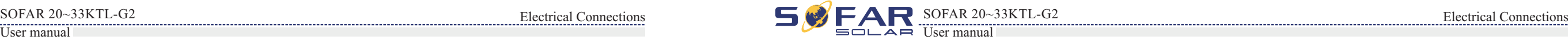

Register remote monitoring of 20~33KTL-G2 at its relevant website or APP according to monitoring device SN.

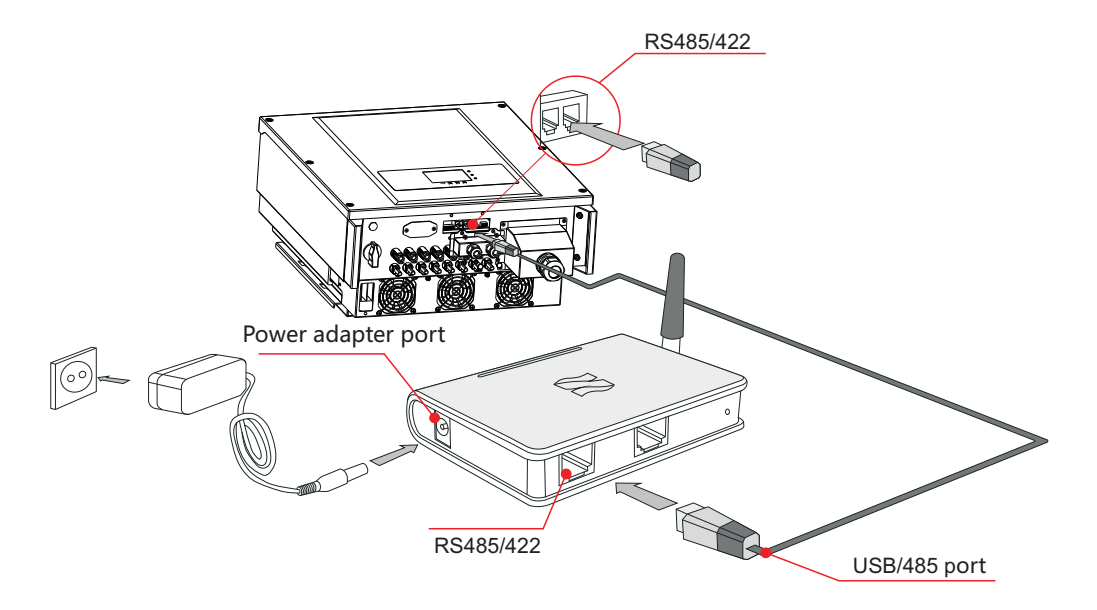

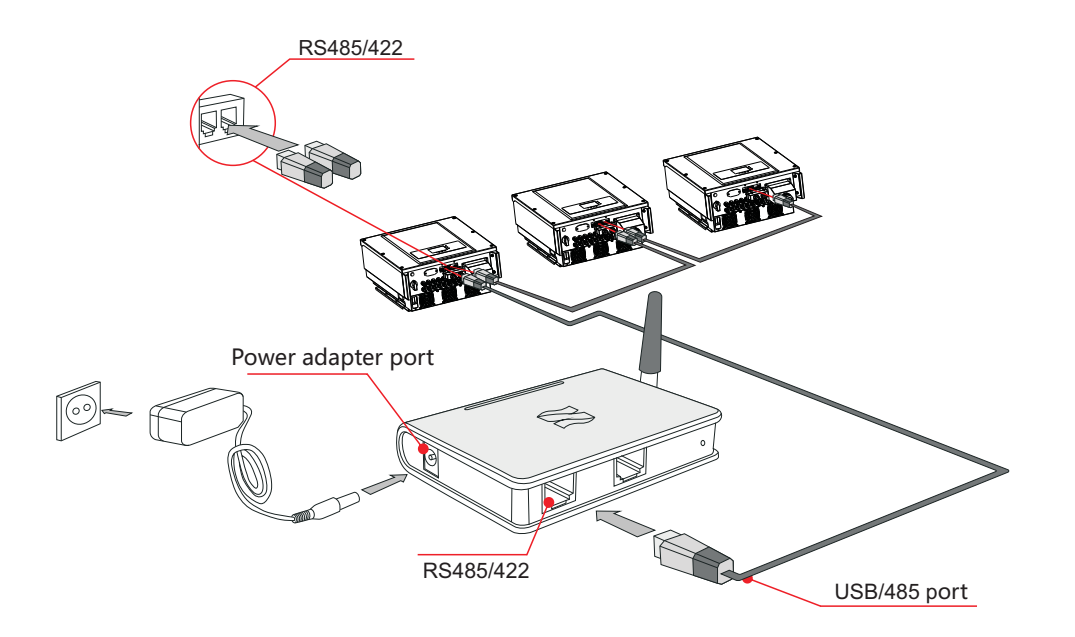

**Step 1** To prepare the appropriate cable. The front of a wire stripping to will be in accordance with the following picture size, and then through the PG waterproof joint.

# **Step 3** The cable stripped to the corresponding stem node hole.

Input mode selection: 20~33KTL-G2 has 2 MPPT, The two MPPT can run independently, but also can be operated in parallel, According to the system design, the user can choose the mode of MPPT operation.

# **4.5 Connecting DC Input Power Cables**

Connect the 20~33KTL-G2 to PV arrays over DC input power cables.

**Step 2** Insert sealing plug into housing, and tighten the screw nut. Figure 4-21 Relay Connection (2)

# Procedure

Figure 4-20 Relay Connection (1)

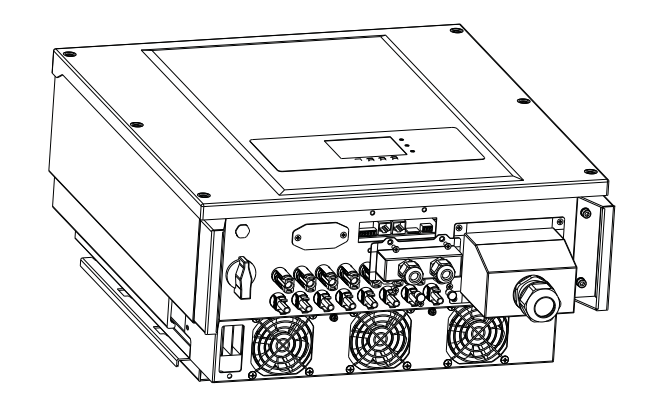

Figure 4-22 Relay Connection (3)

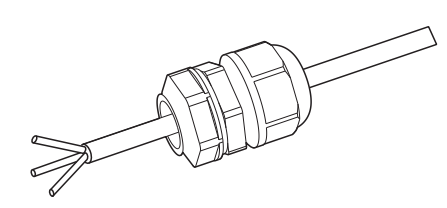

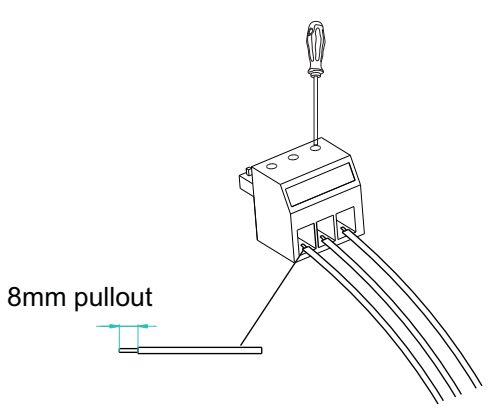

According to the inverter type, choose the inverter accessories (cables, fuse holder, fuse, breaker etc.), SOFAR inverter with PV array should be excellent performance, reliable quality. The open circuit voltage of PV must be less than Maximum DC input voltage of SOFAR inverter, The output voltage of the solar array must be consistent with the MPPT voltage range.

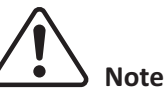

#### Table4-5 MPPT voltage range

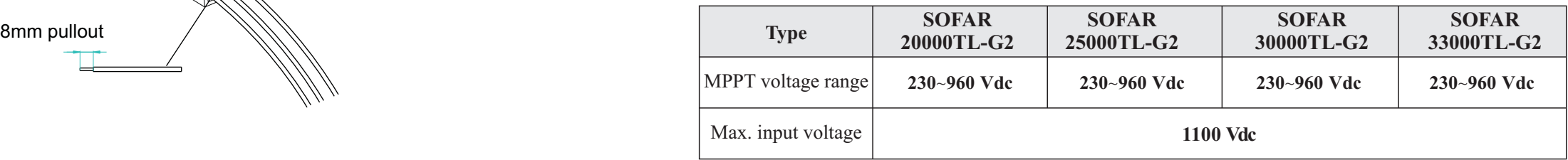

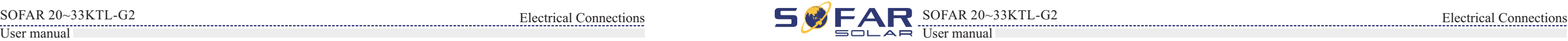

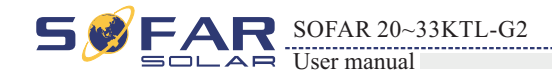

If the two MPPT panels is independent, the input mode should be set as "independent mode".

The setting method is introduced at chapter 6.3.

# Independent mode (default):

If the two MPPT panels is paralleled together by combiner, the input mode should be set as "parallel mode".

The setting method is introduced at chapter 6.3.

# Parallel mode :

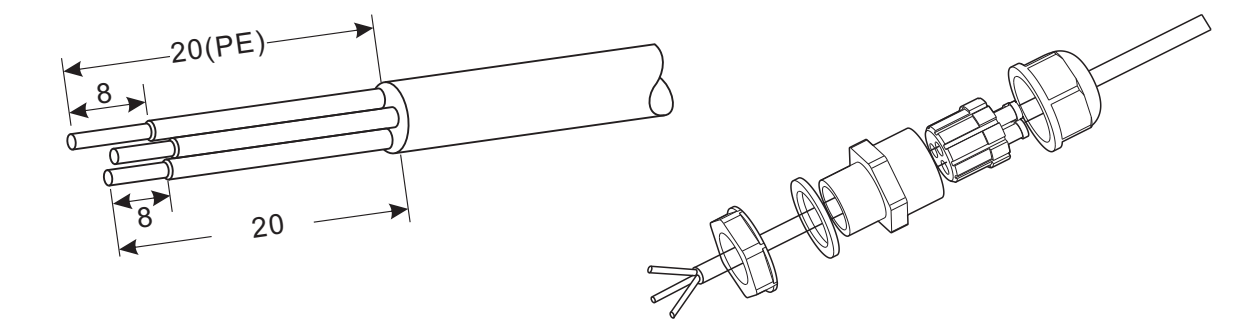

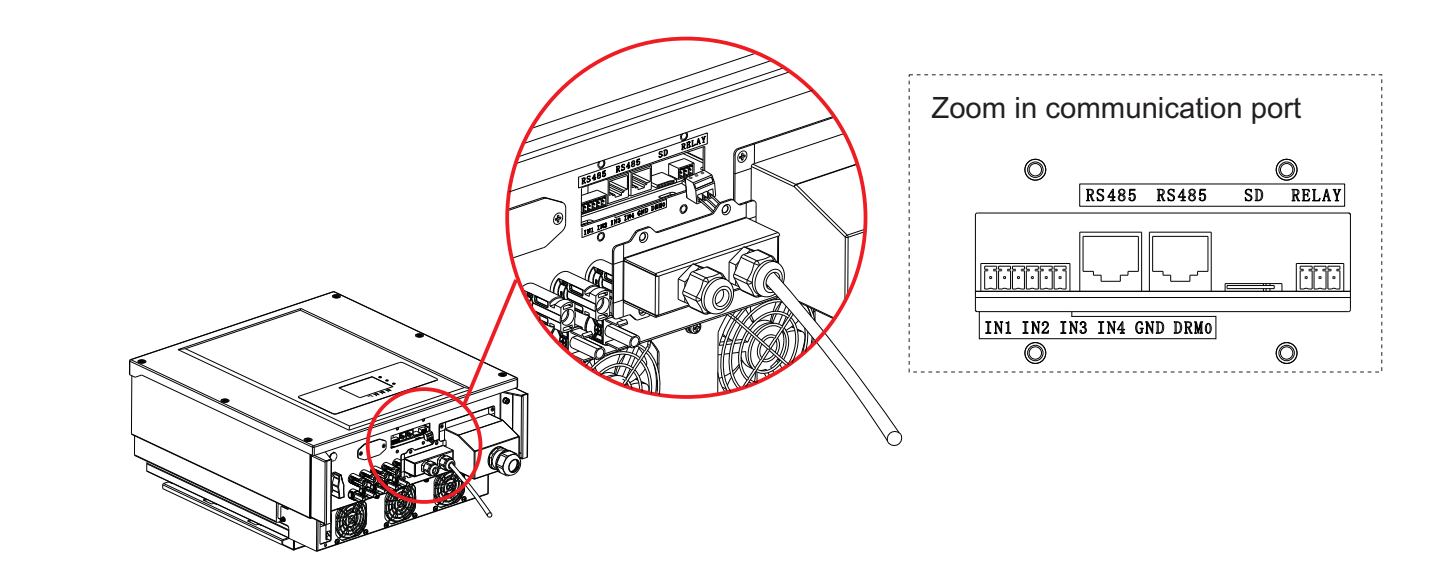

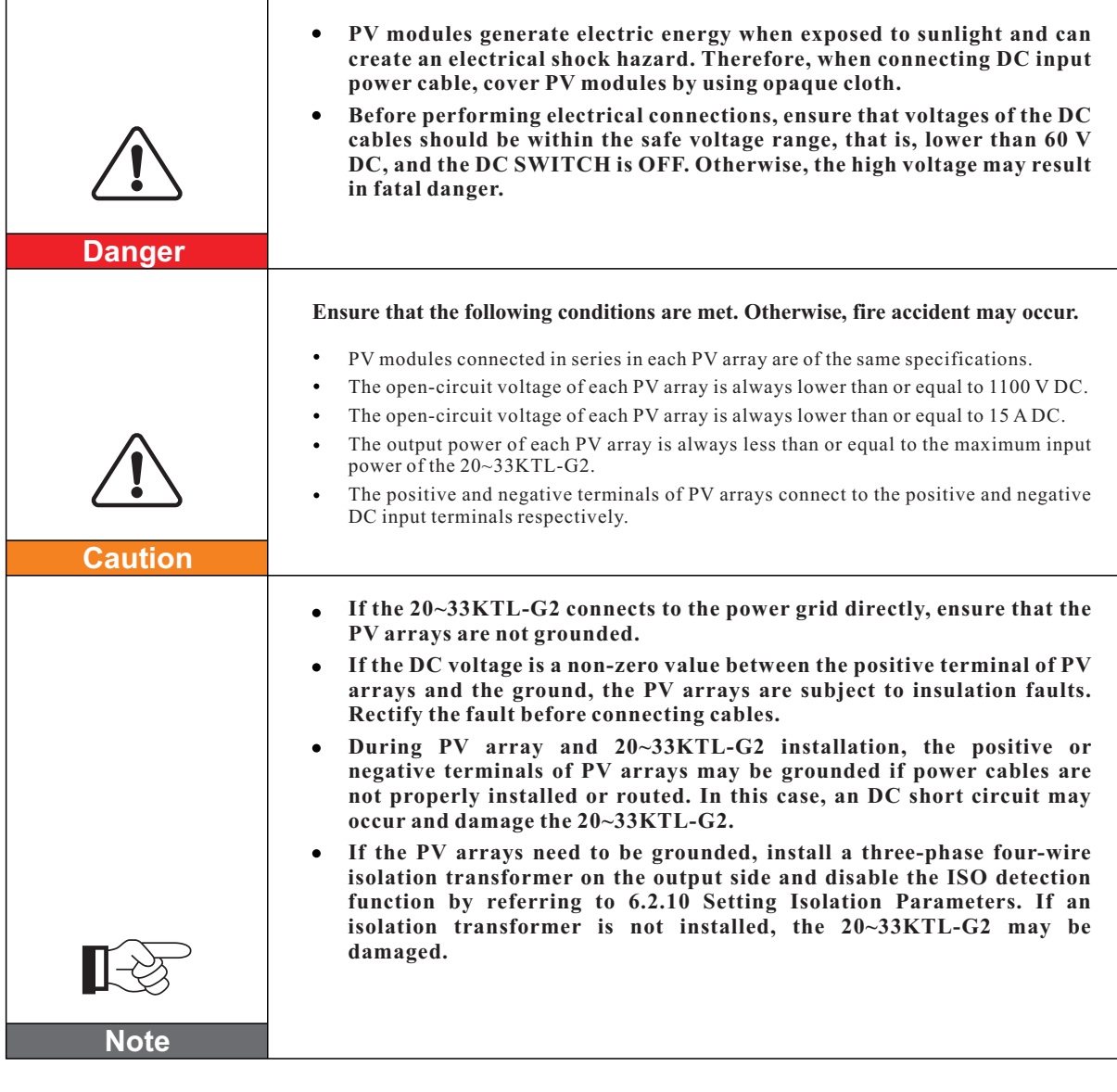

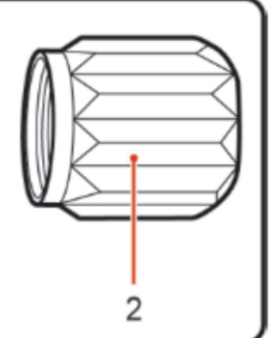

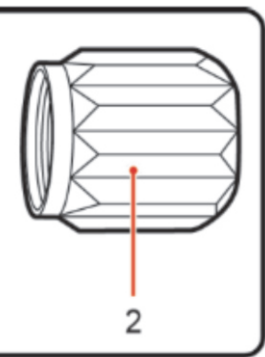

#### **Context**

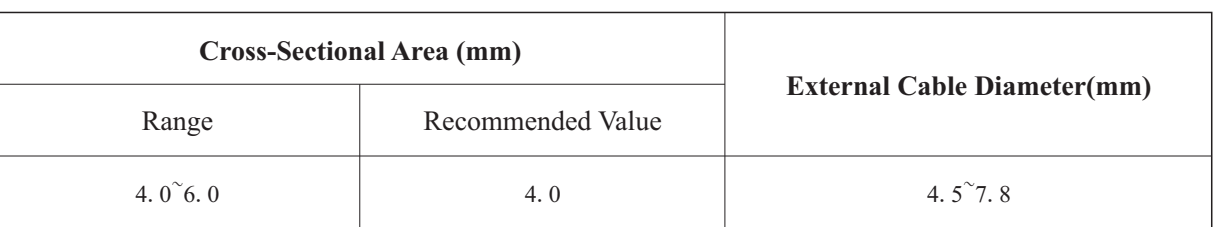

DC input connectors are classified into positive and negative connectors, as shown in Figure 4-24 and Figure 4-23.

# 1. Housing 2. Cable gland 3. Positive connector

1. Housing 2. Cable gland 3. Negative connector

Table 4-6 Recommended DC input cable specifications

Figure 4-23 Positive connector composition

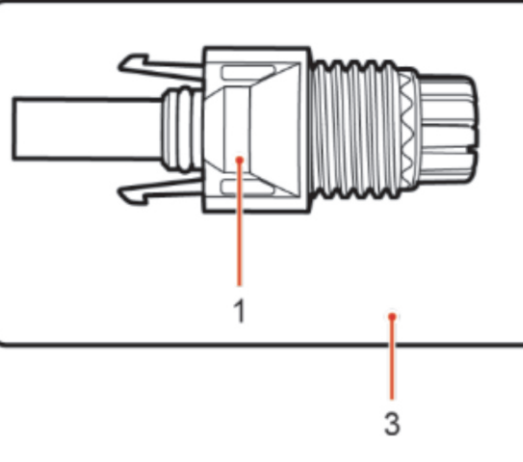

Figure 4-24 Negative connector composition

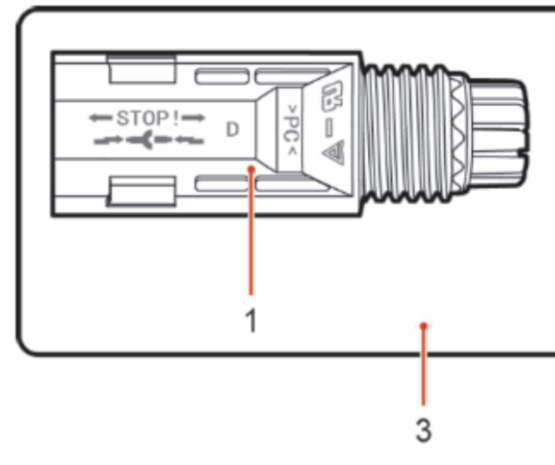

Positive and negative metal terminals are packed with positive and negative connectors respectively. Separate the positive from negative metal terminals after unpacking the 20~33KTL-G2 to avoid confusing the polarities.

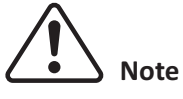

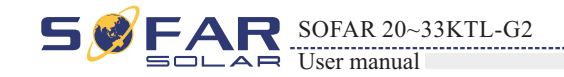

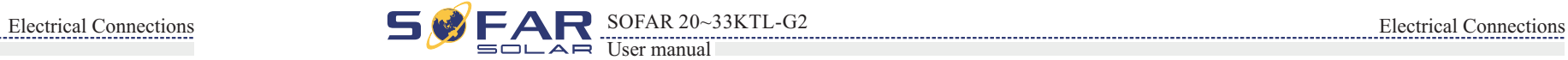

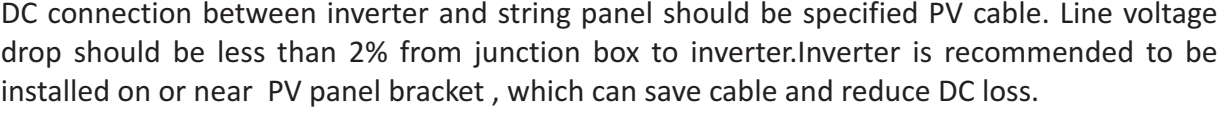

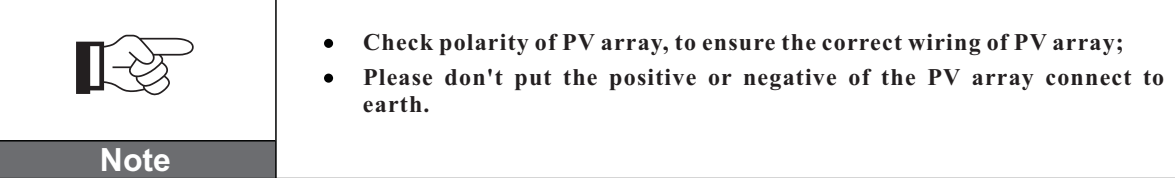

**Procedure**

**Step 1** Remove cable glands from the positive and negative connectors.

Figure 4-25 Connecting DC input power cables

 $L2 = 8 - 10$  mm

**Step 5** Insert crimped power cables into corresponding housings until you hear a "click" sound. The power cables snap into place.

Figure 4-26 Connecting DC input power cables

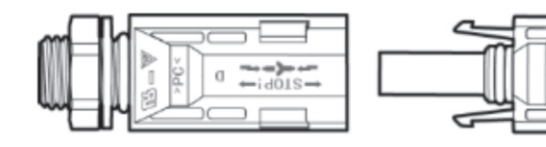

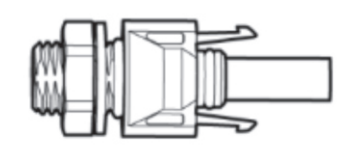

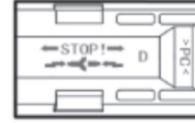

1. Positive power cable 2. Negative power cable

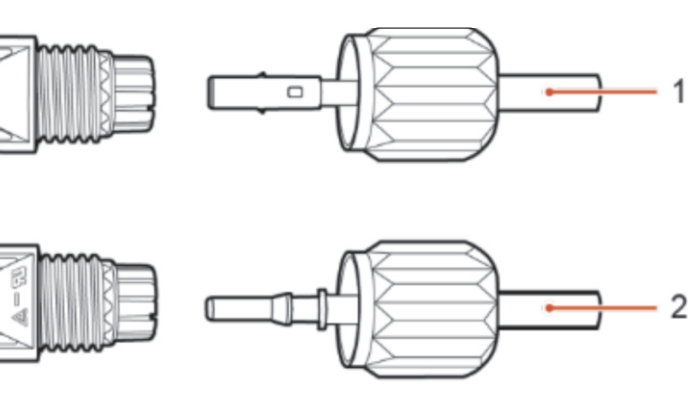

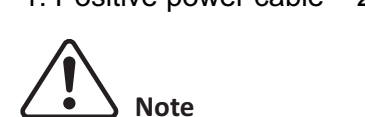

L<sub>2</sub> is 2 to 3 mm longer than L<sub>1</sub>.

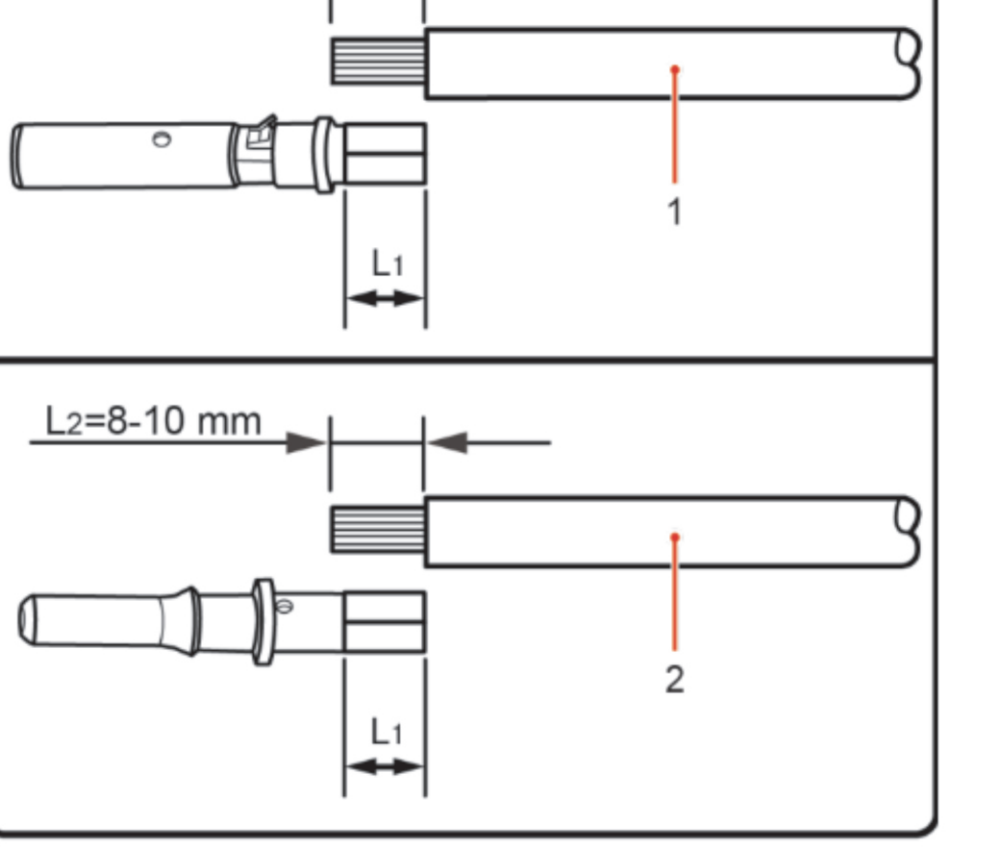

**Step 3** Insert the positive and negative power cables into corresponding cable glands. **Step 4** Insert the stripped positive and negative power cables into the positive and negative metal terminals respectively and crimp them using a clamping tool. Ensure that the cables arecrimped until they cannot be pulled out by force less than 400 N, as shown in Figure 4-26.

**Step 2** Remove the insulation layer with an appropriate length from the positive and negative

power cables by using a wire stripper as show in Figure 4-25.

**Step 7** Insert the positive and negative connectors into corresponding DC input terminals of the 20~33KTL-G2 until you hear a "click" sound, as shown in Figure 4-27.

1. Positive power cable 2. Negative power cable

**Step 6** Reinstall cable glands on positive and negative connectors and rotate them against the insulation covers.

Figure 4-27 Connecting DC input power cables

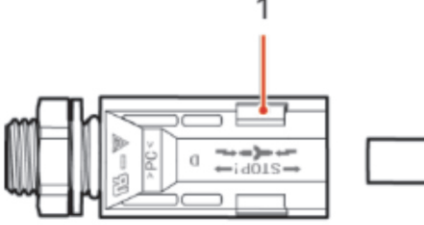

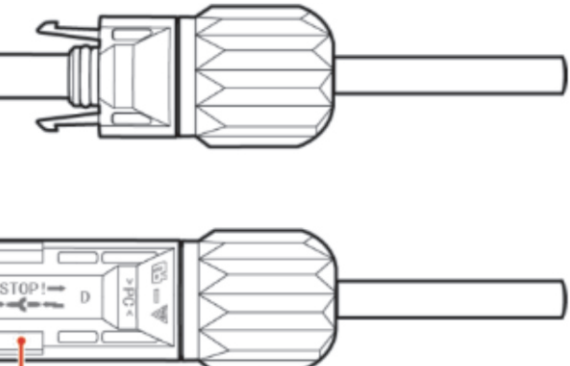

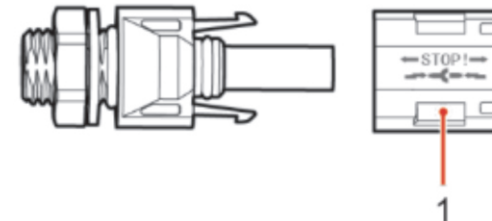

1. Bayonet

 $---$  End

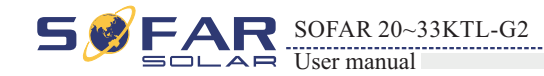

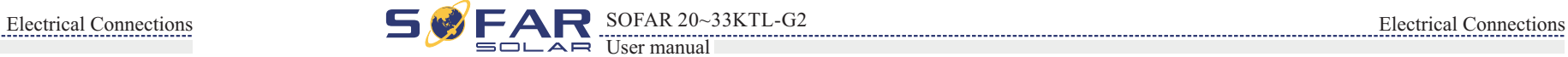

# **Follow-up Procedure**

To remove the positive and negative connectors from the 20~33KTL-G2, insert a removal wrench into the bayonet and press the wrench with an appropriate strength, as shown in Figure 4-28.

Figure 4-28 Removing a DC input connector

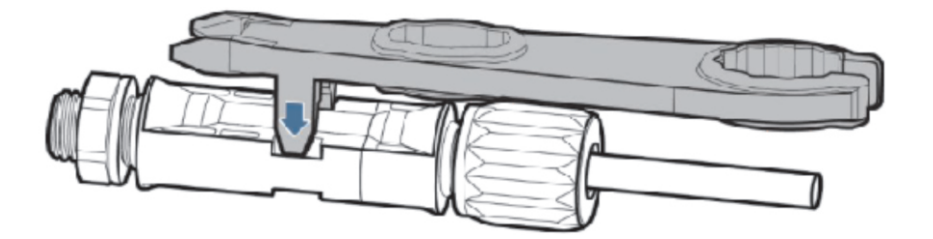

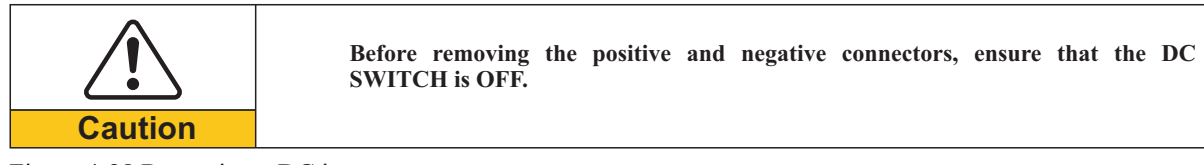

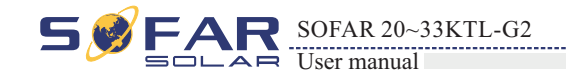

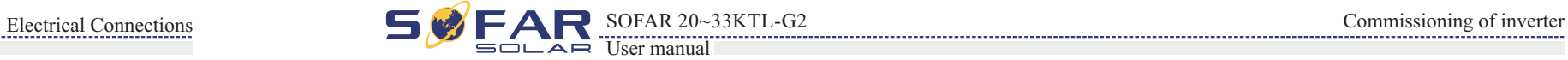

41 42

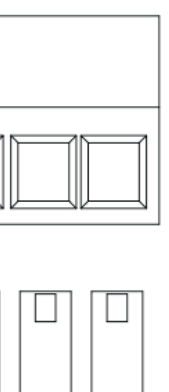

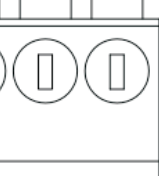

# **4.6 DRMs Functions**

4.6.1 The inverters have five TTL input and witch provided the DRMs function. The Ports are IN1, 2, 3, 4, GND, DRM0, as shown below :

4.6.2 PINs Physical Function Discription:

The DRMs function allocation is shown in below Table:

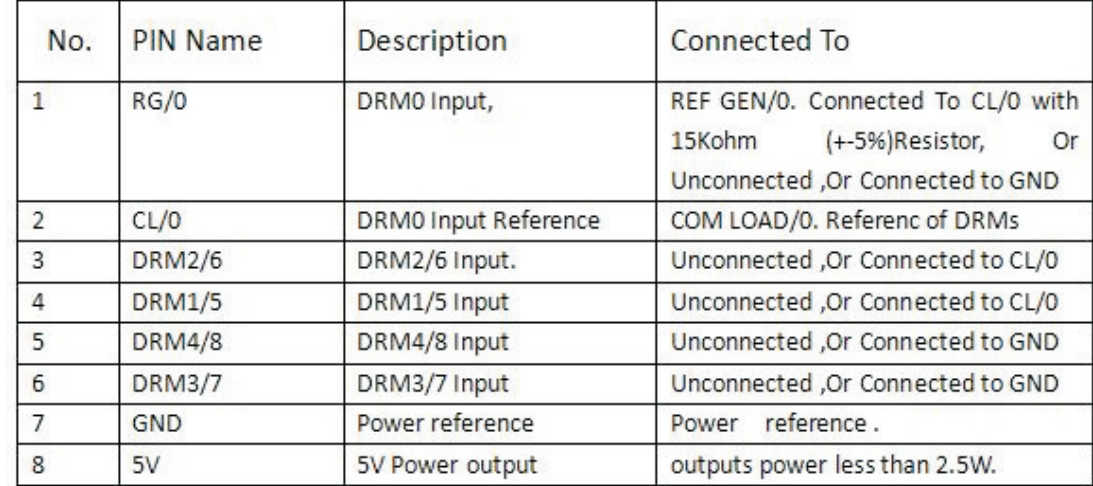

# 4.6.3 Enable the DRMs function.

1. Connected the cables as shown below ;

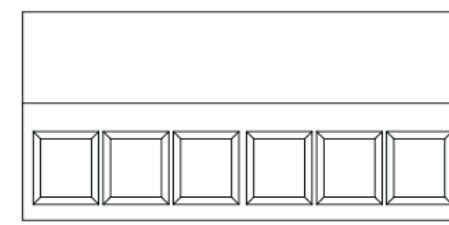

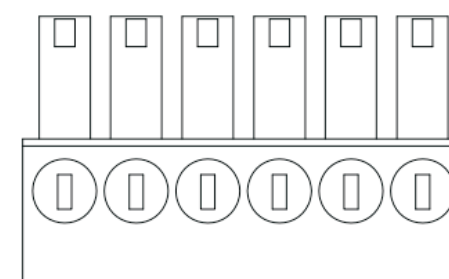

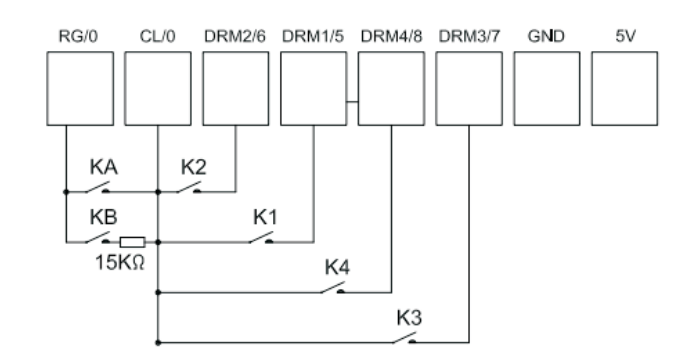

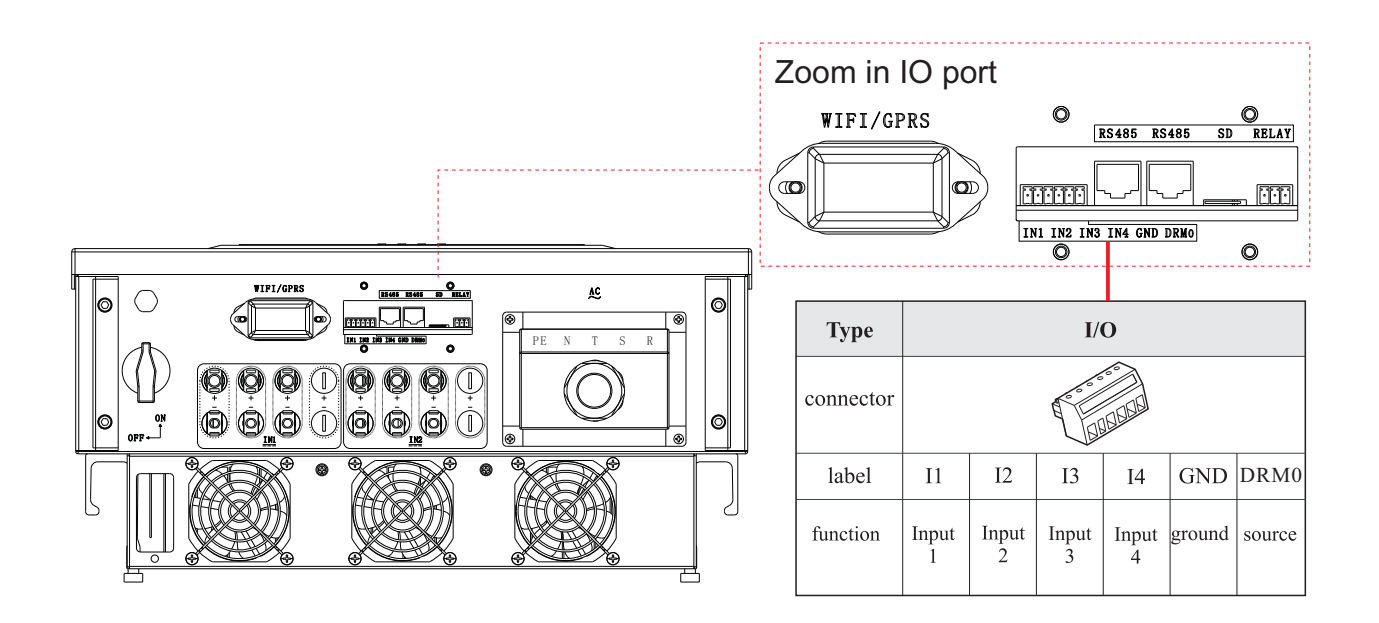

# **4.7 Safety check**

Before the inverter operation, need to be examined for the photovoltaic array, Check Open circuit voltage of the each PV array whether accord with the requirements.

## **Photovoltaic array**

- −Ensure Open circuit voltage of the each PV array accord with the requirements;
- −Ensure that the positive and negative polarity is correct.

Check the DC cable, Note the positive and negative poles cannot be reversed, Consistent with the positive and negative pole of photovoltaic array, measured each input Open circuit voltage

#### **SOFAR 20~33KTL-G2 DC connect**

Use the multimeter to check the DC side voltage and current;

Compare the voltage, if the difference is greater than 3%, PV array line may be a fault

When the solar arrays generate adequate power, the inverter will startup automatically. Display showing "normal" indicates correct operation.

## **SOFAR 20~33KTL-G2 AC connect**

Ensure the AC breaker of the inverter is off

Check the inverter phase with grid is connected properly, Check the voltage of each phase is within a predetermined range, if possible, Measure the THD, If the distortion is serious, the inverter may not work.

# **Allace installing cover and Locking screw.**

# **5 Commissioning of inverter**

# **5.2 Start inverter**

# **5.1 Safety inspection before commissioning**

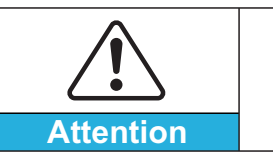

**Step 1** Turn on DC switch. **Step 2** Turn on AC switch.

**Ensure that DC and AC voltages are within the range permitted by the** 

**inverter.** 

- **Step 3:** Choose the correct country code. (refer to section 6.3 of this manual)
- Notice: Different distribution network operators in different countries have different requirements regarding grid connections of PV grid connected
- Therefore, it's very important to make sure that you have selected the correct
- Please consult qualified electrical engineer or personnel from electrical safety

inverters.

country code according to requirements of local authority. authorities about this.

Shenzhen SOFARSOLAR Co., Ltd. is not responsible for any consequences arising out of incorrect country code selection.

If the inverter indicates any other fault, please refer to part 7——error messages for help.

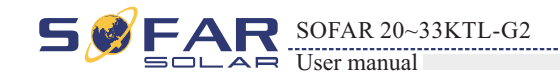

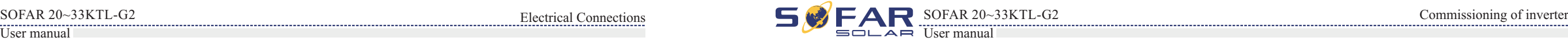

Figure4-29 NOT allowed: connect loads between inverter and circuit breaker

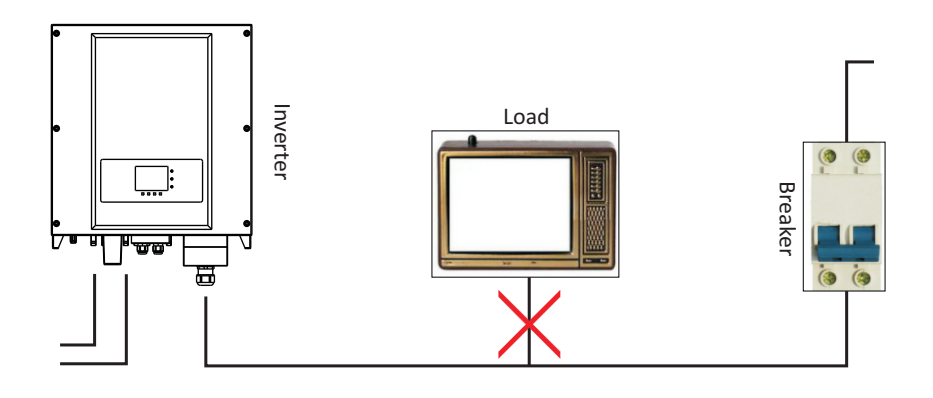

#### 2. Provided the DC Power through the PV Pannel until the LCD is working;

3. Set inverter country code as 02(Australia) in Enter Setting>Set Country Code(password 0001);

4. Enable DRMs function in Enter Setting>Logic Interface(password 0001);

5. Only DRM0, DRM5, DRM6, DRM7, DRM8 has been defined. Inverter will works as DRM0, DRM5, DRM6, DRM7, DRM8 when Corresponding switch closure. Their priority is DRM0>DRM5>DRM6>DRM7>DRM8.

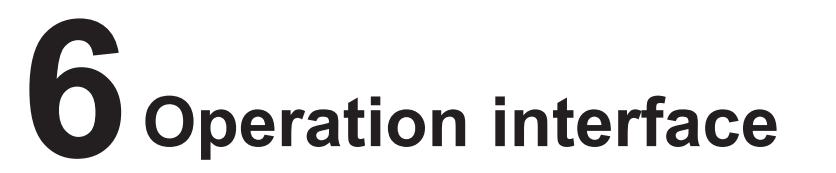

·States Light(GREEN)

Flashing: Waiting or checking state ON: Normal operation OFF: Fault or permanent state

# **Outlines of this chapter**

Introduce the dispaly, operation, buttons and LED light of 20~33KTL-G2.

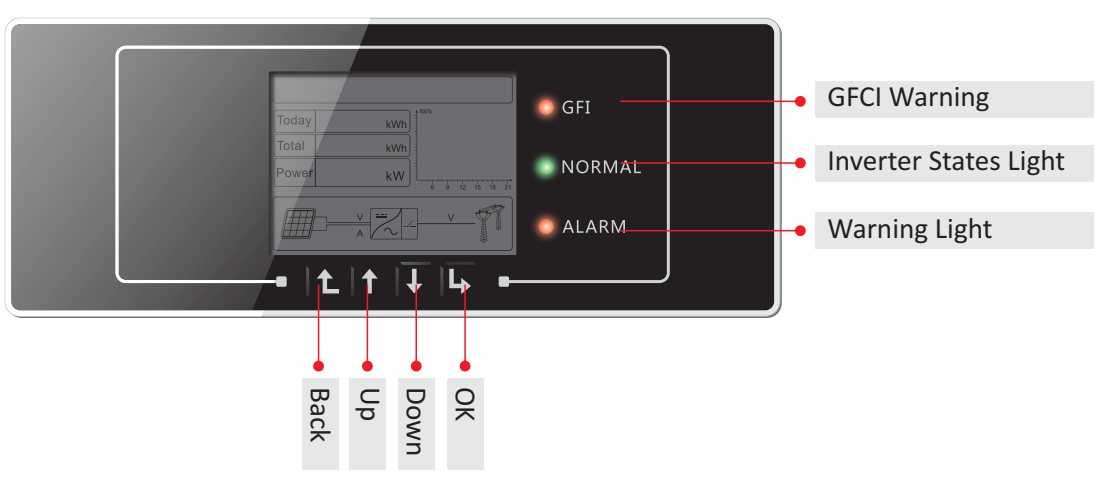

# **6.1 Operation and Display Panel**

• Buttons and Indicator lights

# **Key-button:**

- Back  $\mathbb{G}$  : to back up or enter into main interface at standard interface states
- Up  $\hat{\mathbb{I}}$  : to move up or increase value
- Down  $\bigcup$  : to move down or decrease value
- Enter $\mathbb{L}_\Sigma$ : to confirm selection

# **Indicator Lights:**

·Warning Light (RED)

Flashing: Fans fault ON: The inverter is faulty OFF: Normal operation

·GFCI Warning Light (RED)

ON: GFCI fault OFF: GFCI normal

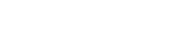

# **6.2 Standard Interface**

LCD standard interface is used to display inverter states、information and parameter setting etc.

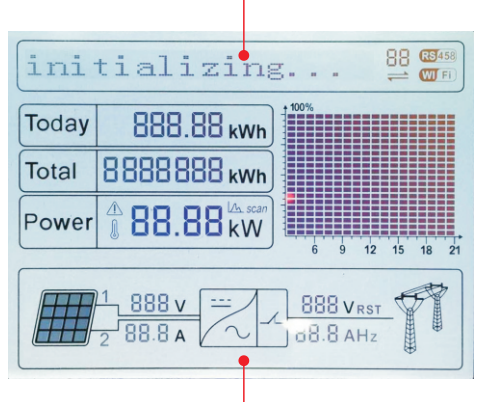

LCD displays the updates of inverter energy、power、input information、warning information etc

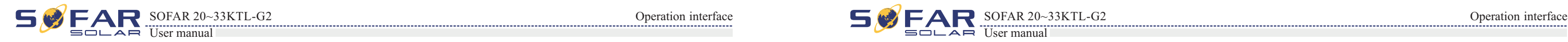

A1 - Indicates modbus communication address.。 A2 - RS485 communicating

A3 - Light ON for RS485 communicating A4 - WIFI communicating

A5 - Light flashes to warn over frequency and power derating. Light ON to warn remote switch off

A10 - MPPT SCAN function is activated (not available)

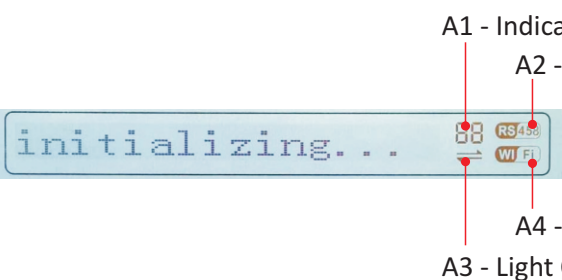

 A6 - Indicates today's energy A7 - Indicates the total energy 888.88 kwh Today 18888888 kwh Total  $\frac{1}{4}$ 88.88 $\frac{1}{4}$ w Power A9 - Indicates real time output power A8 - Light ON warning for inverter high temperature A11 - Light ON when input voltage over 250V A12 - Indicates real time input voltage and current channel

- 
- 
- 
- 
- A13 Indicates the input voltage and current of phase 1&2 and displays in turns in

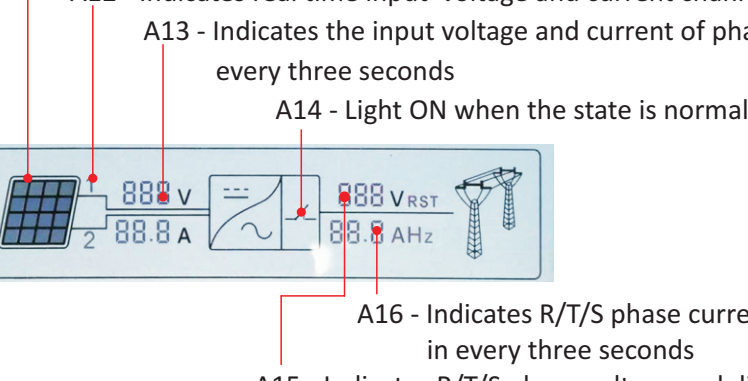

 in every three seconds A15 - Indicates R/T/S phase voltage and displays in turns in every three seconds A16 - Indicates R/T/S phase current or frequency and displays in turns

When power-on, LCD interface displays INITIALIZING, refer below picture.

when control board successfully connected with communication board, the LCD display the current state of the inverter, display as shown in the figure below.

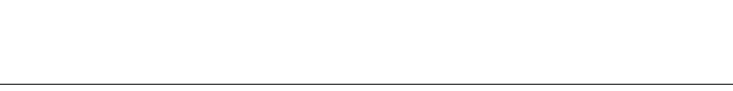

# **Initializing…**

**DSP communicate fail**

# **Inverter states includes: wait、check、normal、fault and permanent**

etting

 $\mathbf{1}\mathbf{S}\mathbf{t}$ 

**Normal**: Inverter enter to Normal State, it is feeding power to the grid; inverter will go to Fault State or Permanent state if any error or fault occurs.

**Wait**: Inverter is waiting to Check State at the end of reconnection time. In this state, the PV voltage is more than 250V, grid voltage value is between the max and min limits and so on; If not, Inverter will go to Fault State or Permanent State.

**Permanent**: Inverter has encountered unrecoverable error, we need maintainer debug this kind of error according to error information.

**Check:** Inverter is checking isolation resistor, relays, and other safety requirements. It also does self-test to ensure inverter software and hardware are functional. Inverter will go to Fault State or Permanent State if any error or fault occurs.

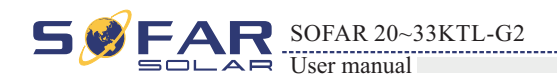

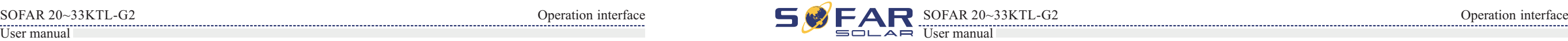

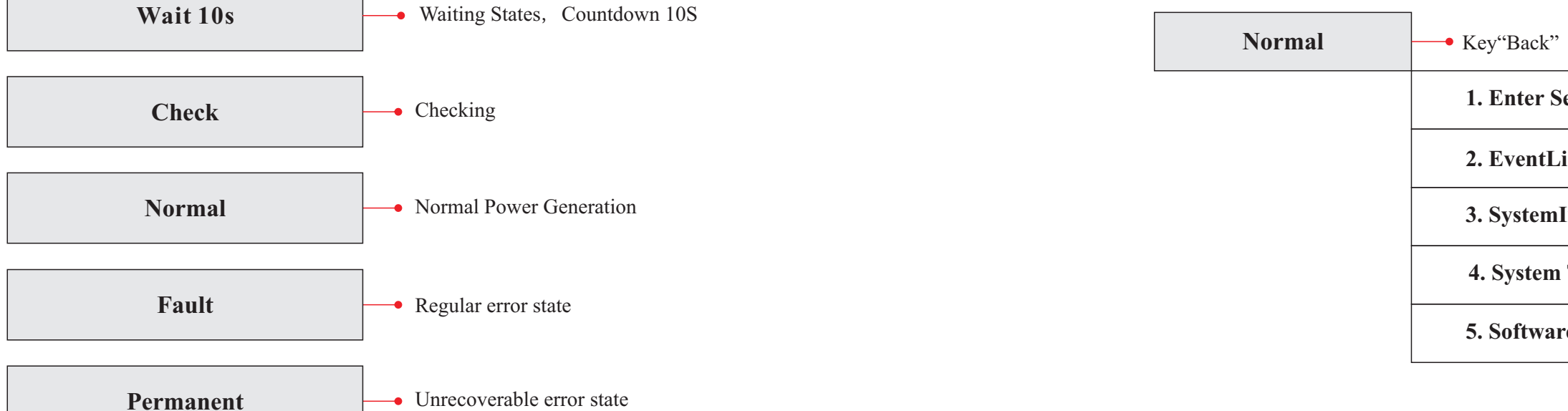

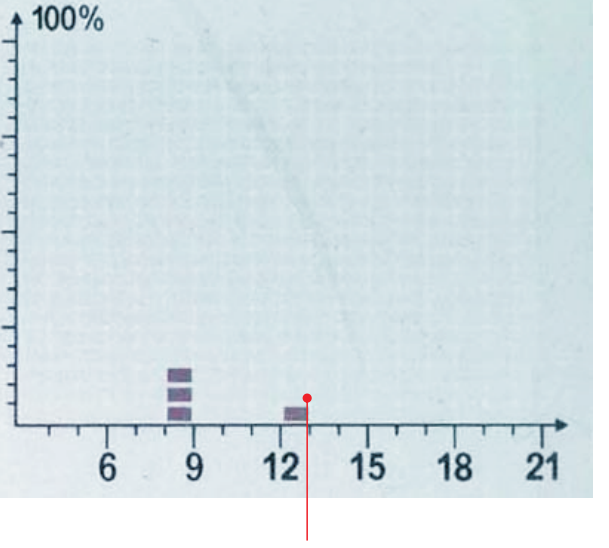

**Fault**: Fault State: Inverter has encountered recoverable error. It should recover if the errors disappear. If Fault State continues; please check the inverter according error code.

When the control board and communication board connection fails, the LCD display interface as shown in the figure below.

A17 - Indicates the energy from 3:00am-21:00pm in the day

# **6.3 Main Interface**

Press "Back" button under standard interface to enter into main interface, including:

**3. SystemInfo**

**4. System Time**

**6. Update** 

#### **Clear Produce**

#### **Clear Events**

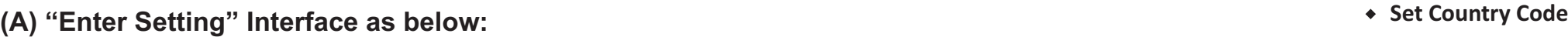

#### **Set Time**

Users press "Back" button to enter "1. Enter Setting" interface, Press "OK" button to enter main setting interface. Enter "1. Set Time" by pressing"Up" button or "Down" button, then press"OK"button and start to set up time.

Users press "Back" button to enter "1. Enter Setting" interface, Press "OK" button to enter main setting interface. Then Enter "2.Clear Produce" by pressing "Up" button or "Down" button, press "OK" button and start to clear produce. "success" is displayed after settings.

Time set from year, month, day, minutes, and seconds in turns, "Up" button or "Down"button to choose different value to set each date. Set each value is need to press "OK" button to confirm setting. "success" is displayed if the setting time is correct, "fail" means failure settings.

Users press "Back" button to enter "1. Enter Setting" interface, Press "OK" button to enter main setting interface.Enter "3. Clear Events" by pressing "Up" button or "Down" button. Press "OK "button and start to clear events. "success" is displayed after settings.

Users press "Back" button to enter "1.Enter setting" interface, Press OK button to enter main setting interface. Enter "4.Set Country Code" by pressing "Up" button Or "Down" button, press "OK" button and enter "Input Password" Setting interface (default: 0001). If it's shown "set disable" on the screen, then you can NOT choose the operating country, you should enable country setting through "7. Enable Set Country" interface. If it's shown "set Country code?" on the screen, then press Confirm button to start country setting. "Success" will be shown on the screen after a successful country setting. User can check current country code in SystemInfo>>5. Country. Note: Country code changing will take effect after inverter reboot.

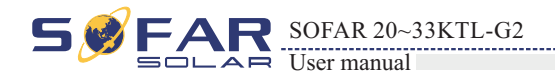

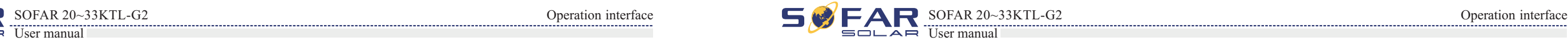

Table 6-1 country code setting

#### **1**.**Enter Setting**

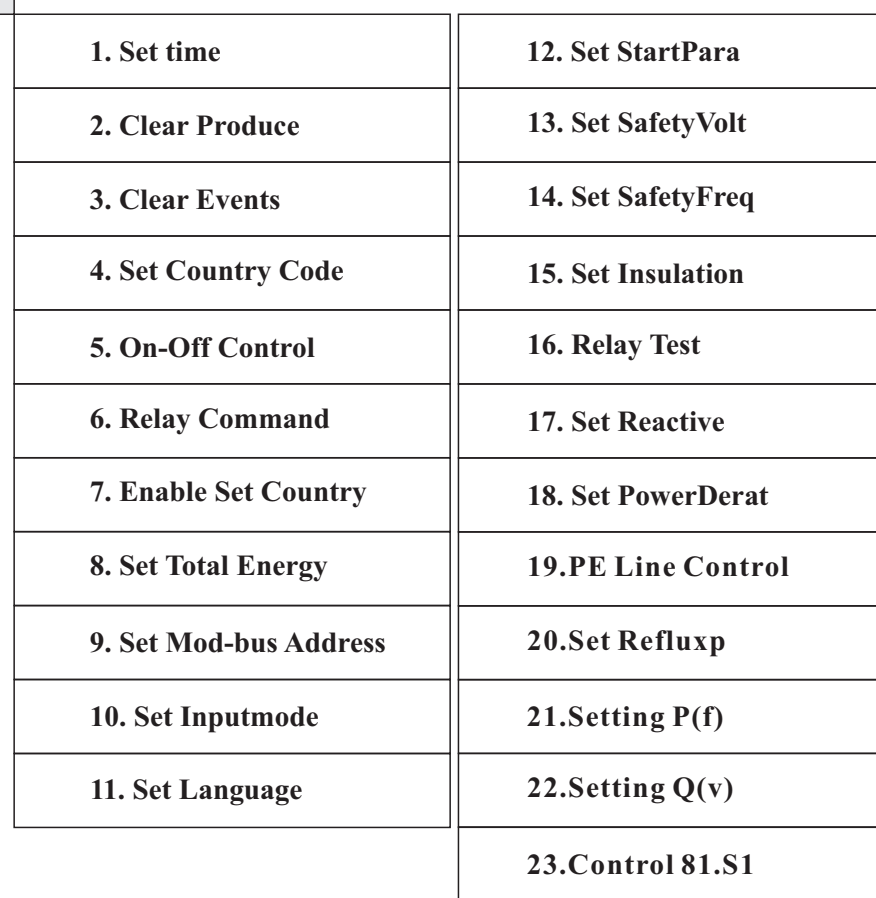

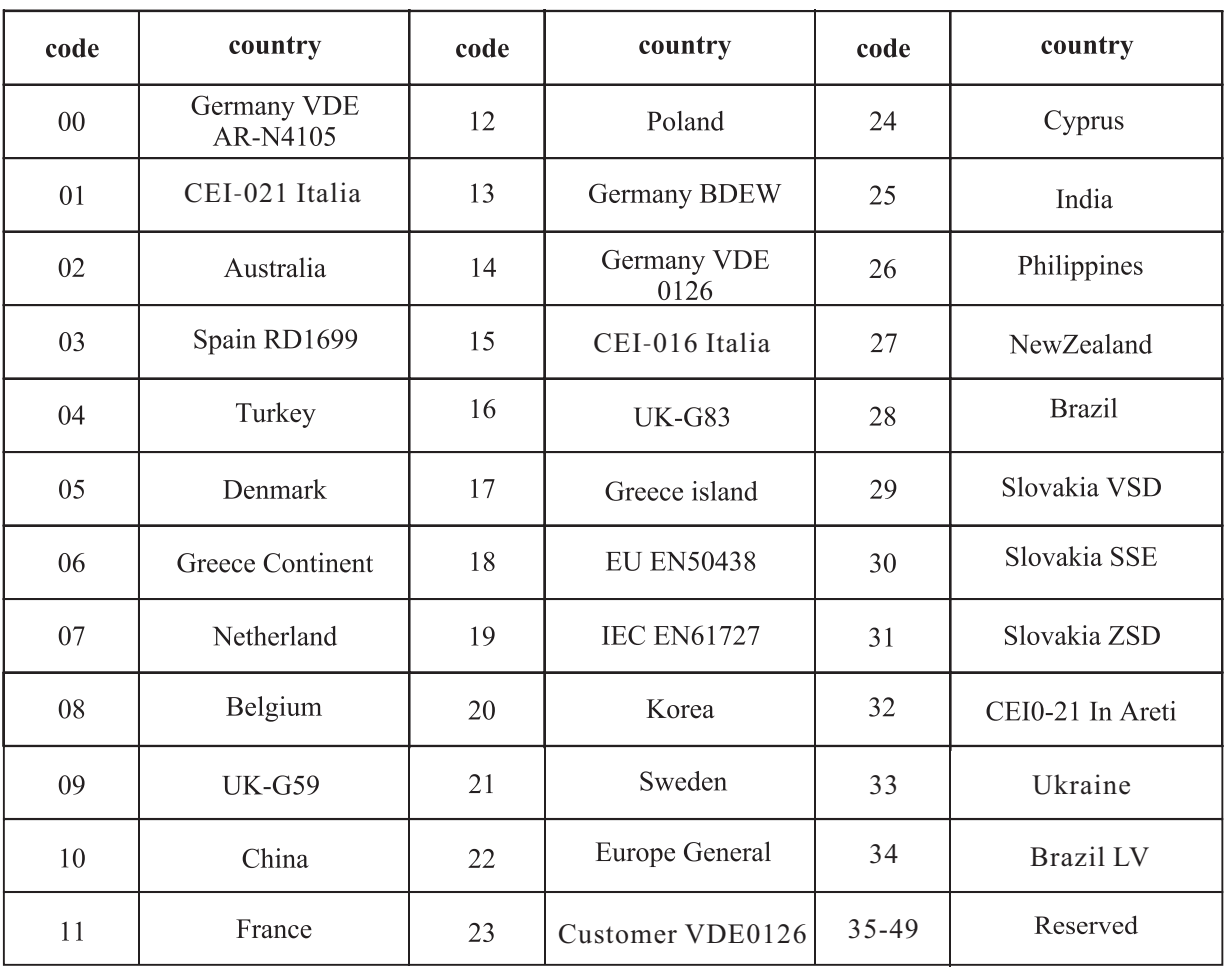

# **On-Off Control**

#### **Relay Command**

Users press "Back" button to enter "1.Enter Setting" interface, Press "OK" button to enter main setting interface.

Enter "6. Relay Command" by pressing "Up" button or"Down"button, press "OK " button and enter "Relay Command setting "interface. Choose corresponded setting items by pressing "Up" button or "Down" button, then press "OK" button. "success" or "fail" is displayed after setting.

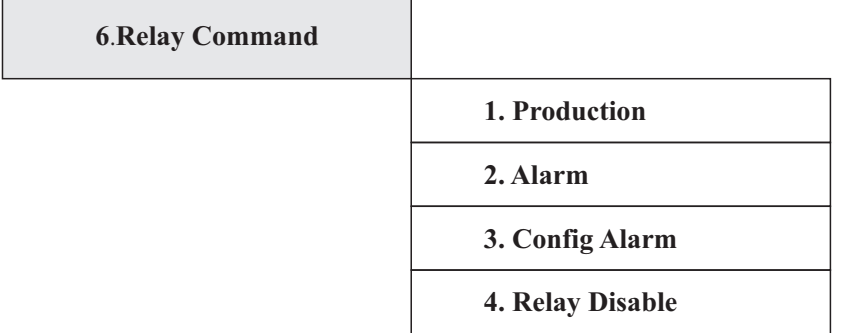

whenever a connection to (or a disconnection from) the grid

tor is in normally open (close) mode, the contact will stay open e inverter is connected to the grid; once the inverter connects to to export power, the relay switches state and therefore closes (or

disconnects from the grid, the relay contact returns to its mely open (or closed).

s whenever there is an alarm on the inverter (Error). No  $\theta$  then there is a Warning.

etor is in normally open(close)mode, the contact will stay open e inverter reports an error; once the inverter reports an error, the e and therefore closes (or opens).The contact remains switched ion until normal operation is restored.

whenever there is an alarm (Error) or a Warning, which have lected by the user through the PC, the contact will stay open (or werter reports an error or a warning out of those selected from inverter displays an error or a warning out of those selected, the and therefore closes (or opens) the contact. The relay remains est condition until the alarm or warning has disappeared.

ol function is forbidden

## Relay Command Definition:

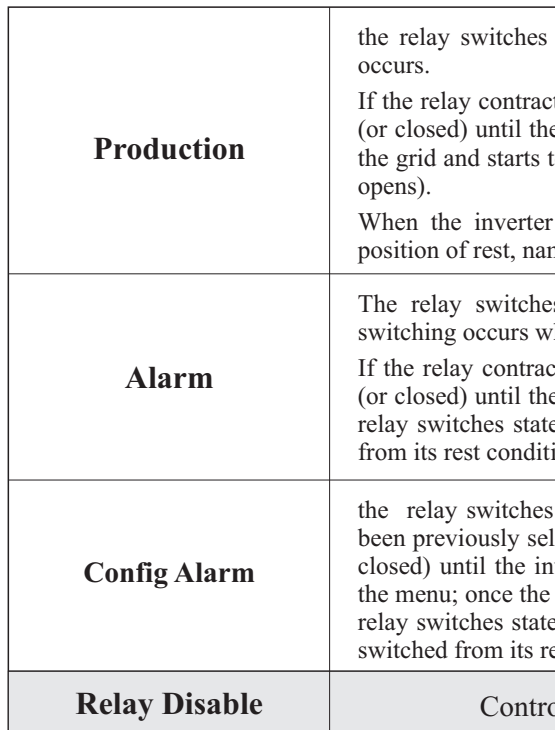

Users press "Back" button to enter "1. Enter Setting" interface, Press "OK" button to enter main setting interface.Enter "7.Enable Set Country" by pressing "Up" button or"Down"button, press "OK" button and enter "Input Password" Setting interface.

#### **Enable Set Country**

Press "Back" button to set passwords (default: 0001), increase or decrease value though pressing "Up" button or "Down" button, press "OK" button to next value setting. "Error! Try again" will be displayed for wrong passwords. Press "Back" button and rekey in the correct passwords. "success" will be displayed if setting successfully,

Attention: when inverter working for power generation over 24h, country setting is forbidden, it can only be set after LCD setting (7. Enable Set Country). Key in passwords for country setting through LCD (default: 0001), country setting can be set in 24h after keying in the correct passwords, over 24h, set "7. Enable Set Country" first , then set "4. Set Country Code" to change country code.

#### **Set Address**

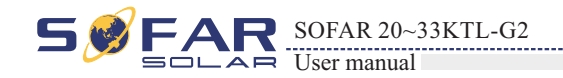

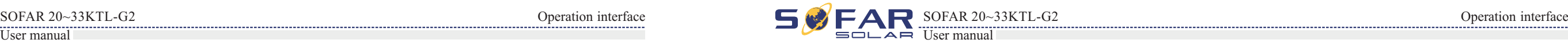

Users press ''Back'' button to enter ''1.Enter Setting'' interface,Press ''OK'' button to enter main setting interface.Enter ''5.On-Off Control'' by pressing ''UP'' button or ''Down'' button.Press ''OK'' button and enter On-Off Control interface,press ''OK'' button and enter ''Input Password'' Setting interface.Press ''OK'' button to set passwords (default:0001),increase or decrease value though pressing ''Up'' button or ''Dwon'' button,press ''OK'' button to next value setting.''Error! Try again'' will be displayed for wrong passwords.Press ''back'' button and rekey in the correct passwords.It will enter into ''Power on&Power off'' interface if the passwords is correct,then you can select ''Power on'' or ''Power off'' by pressing ''Up'' button or ''Down'' button and press ''OK'' button to finish the setting successfully.If you select ''Power off'',need to set how many days you want the inverter to power off,increase or decrease value though pressing ''Up'' button or ''Down'' button.After you set ''Power off'' successfully,you need to contact manufacturer to supply passwords to re-power on this inverter.

> Users press "Back" button to enter "1.Enter setting" interface, Press "OK" button to enter main setting interface. Enter "9. Set Address" by pressing "Up" button or "Down" button. Press "OK" button and enter setting interface "Success" or "fail" is displayed after setting.

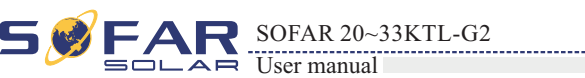

### User manual  $\Box$  User manual  $\Box$  User manual  $\Box$  User manual  $\Box$  User manual  $\Box$  User manual  $\Box$  User manual  $\Box$  User manual  $\Box$  User manual  $\Box$  User manual  $\Box$  User manual  $\Box$  User manual  $\Box$  User manual  $\Box$   $S \bullet R$  SOFAR 20~33KTL-G2 Operation interface Operation interface Operation interface Operation interface

#### $\bullet$  Set Insulation

Input mode selection:20~33KTL-G2 has 2 MPPT, The two MPPT can run independently, and also can be operated in parallel, According to the system design, the user can choose the mode of MPPT operation.The input mode can be setting by the LCD .

Users press "Back" button to enter "1.Enter setting" interface, Press "OK" button to enter main setting interface. Enter "10. Set inputmode" by pressing "Up" button or "Down" button. Press "OK" button and enter setting interface. Choose corresponded setting items by pressing "Up" button or "Down" button, then press "OK" button. "Success" or "fail" is displayed after setting.

#### **\*** Set Language

Users press "Back" button to enter "1.Enter setting" interface, Press "OK" button to enter main setting interface. Enter "11. Set Language" by pressing "Up" button or "Down" button. Press "OK" button and enter setting interface. Choose corresponded setting items by pressing "Up" button or "Down" button, then press "OK" button. "Success" or "fail" is displayed after setting.

#### **Set StartPara**

User can change the start parameter by the LCD. First the User need to copy the. TXT file which is used to change the start parameter to the SD card .

Users press Back button to enter "1.Enter setting" interface, Press OK button to enter main setting interface. Enter "12. Set StartPara" by pressing "Up" button Or "Down" button, press "OK" button and enter "Input Password" Setting interface. Press "Back" button to set passwords (default: 0001), increase or decrease value though pressing "Up" button or "Down" button, press "OK" button to next value setting. "Error!" Try again" will be displayed for wrong passwords. Press "Back" button and rekey in the correct passwords. "Success" will be displayed if setting successfully.

Users press "Back" button to enter "1. Enter Setting" interface, Press "OK" button to enter main setting interface.Enter "18.Set PowerDerat" by pressing "Up" button or"Down"button, press "OK" button and enter "Input Password" Setting interface.

## **Set SafetyVolt**

User can change the Voltage protection point by the LCD. First the User need to copy the. TXT file which is used to change the Voltage protection point to the SD card .

Users press Back button to enter "1.Enter setting" interface, Press OK button to enter main setting interface. Enter "13. Set SafetyVolt" by pressing "Up" button Or "Down" button, press "OK" button and enter "Input Password" Setting interface. Press "Back" button to set passwords (default: 0001), increase or decrease value though pressing "Up" button or "Down" button, press "OK" button to next value setting. "Error!" Try again" will be displayed for wrong passwords. Press "Back" button and rekey in the correct passwords. "Success" will be displayed if setting successfully.

Users press "Back" button to enter "1. Enter Setting" interface, Press "OK" button to enter main setting interface.Enter "17.Set Reactive" by pressing "Up" button or"Down"button, press "OK" button and enter "Input Password" Setting interface.

## **Set SafetyFreq**

User can change the Frequency protection point by the LCD. First the User need to copy the. TXT file which is used to change the Frequency protection point to the SD card .

Users press Back button to enter "1.Enter setting" interface, Press OK button to enter main setting interface. Enter "14. Set SafetyFreq" by pressing "Up" button Or "Down" button, press "OK" button and enter "Input Password" Setting interface. Press "Back" button to set passwords (default: 0001), increase or decrease value though pressing "Up" button or "Down" button, press "OK" button to next value setting. "Error!" Try again" will be displayed for wrong passwords. Press "Back" button and rekey in the correct passwords. "Success" will be displayed if setting successfully.

Users press Back button to enter "1. Enter Setting" interface, Press OK button to enter main setting interface. Enter "19. PE Line Control" by pressing "Up" button or "Down" button,press "OK" button and enter "Input Password" Setting interface.

Press "OK" button to set passwords (default: 0001), increase or decrease value though pressing "Up" button or "Down" button, press "OK" button to next value setting. "Error! Try again" will be displayed for wrong passwords. Press "Back" button and rekey in the correct passwords. "success" will be displayed if setting successfully.

User can change the Insulation protection point by the LCD. First the User need to copy the. TXT file which is used to change the Insulation protection point to the SD card .

Users press Back button to enter "1.Enter setting" interface, Press OK button to enter main setting interface. Enter "15. Set Insulation" by pressing "Up" button Or "Down" button, press "OK" button and enter "Input Password" Setting interface. Press "Back" button to set passwords (default: 0001), increase or decrease value though pressing "Up" button or "Down" button, press "OK" button to next value setting. "Error!" Try again" will be displayed for wrong passwords. Press "Back" button and rekey in the correct passwords. "Success" will be displayed if setting successfully.

#### **Relay Test**

Users press Back button to enter "1.Enter setting" interface, Press OK button to enter main setting interface. Enter "16. Relay Test" by pressing "Up" button Or "Down" button, then press "OK" button and start test relay. "Success" will be displayed if setting successfully.

Press "Back" button to set passwords (default: 0001), increase or decrease value though pressing "Up" button or "Down" button, press "OK" button to next value setting. "Error! Try again" will be displayed for wrong passwords. Press "Back" button and rekey in the correct passwords. "success" will be displayed if setting successfully.

#### **Set Reactive**

#### **Set PowerDerat**

Users press ''Back'' button to enter ''1.Enter Setting'' interface,Press ''OK'' button to enter main setting interface.Enter ''18.Set RefluxP'' by pressing ''Up'' button or ''Down'' button,press ''OK'' button and enter ''Input Password'' Setting interface.Press ''OK'' button to set passwords (default:0001),increase or decrease value though pressing ''Up'' button or ''Dwon'' button,press ''OK'' button to next value setting.''Error! Try again'' will be displayed for wrong passwords.Press ''back'' button and rekey in the correct passwords.Then select ''Reflux Enable'' or ''Reflux Disable'' by pressing ''Up'' and ''Down'' button.''success'' will be displayed if setting successfully.

Press "Back" button to set passwords (default:0001),increase or decrease value though pressing "Up" button or "Down" button, press "OK" button to next value setting. "Error! Try again" will be displayed for wrong passwords. Press "Back" button and rekey in the correct passwords. Then select "EnCheck PE" or "DisCheck PE" by pressing "Up" and "Down" button."success" will be displayed if setting successfully.

#### ◆ Set RefluxP

#### **PE Line Control**

# **(B) "Event List" Interface as below:**

Event List is used to display the real-time event records, including the total number of events and each specific ID No. and happening time. User can enter Event List interface through main interface to check details of real-time event records, Event will be listed by the happening time, and recent events will be listed in the front. Please refer to below picture:

Users press "Back" button and "Down" button in standard interface, then enter into 2.Event List" interface.

Press "OK" button to get the total event numbers, show as below:

Press "OK" button again; user can check each event ID number and happening time, see below:

Users press "Back" button to enter "1. Enter setting" interface, Press OK button to enter main setting interface. Enter "20. Setting Q(v) by pressing "Up" button Or "Down" button, then press "OK" button . Then press Confirm button to start to set Q(v)."Success" will be shown on the screen after a successful Q(v) setting.

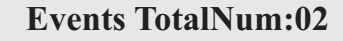

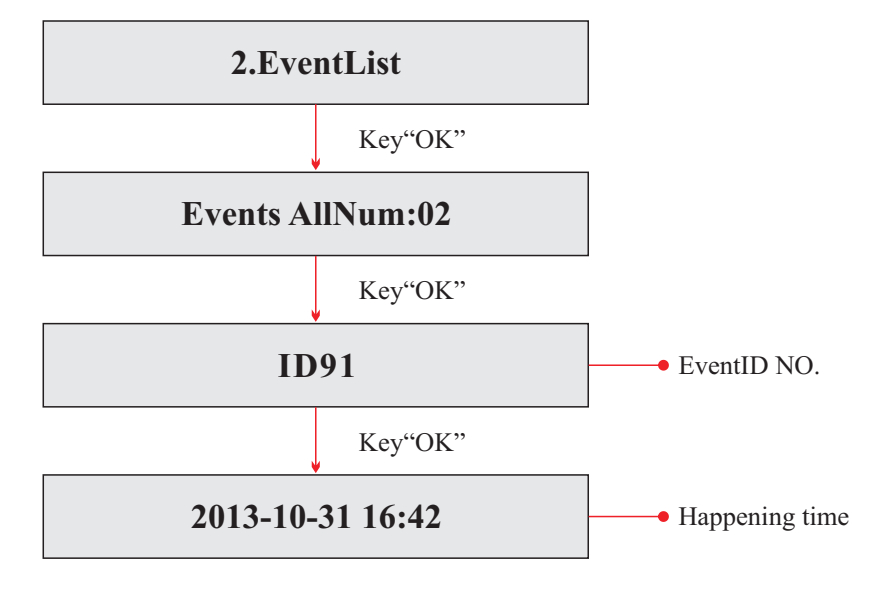

Users press "Back" button to enter "1. Enter setting" interface, Press OK button to enter main setting interface. Enter "21.Control 81.S1 by pressing "Up" button Or "Down" button, then press "OK" button. Then press Confirm button to start Control 81.S1.

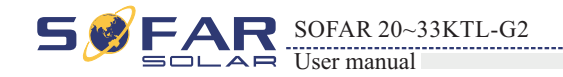

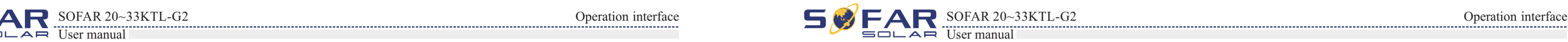

Users press "Back" button to enter "1. Enter setting" interface, Press OK button to enter main setting interface. Enter "19. Setting P(f)" by pressing "Up" button Or "Down" button, then press "OK" button and enter "Setting P(f)"interface. Then press Confirm button to start to Set P(f). "Success" will be shown on the screen after a successful P(f) setting.

# **Setting Q(v)**

Users press "Back" button and "Up" button or "Down" button enter "3. SystemInfo" interface, Press "OK" button to enter enter into system information checking interface,then press "Up" button or "Down" button enter into "1. Inverter Type",then press "OK" button , the Inverter Type will be displayed.

#### $\bullet$  **Serial Number**

Users press "Back" button and "Up" button or "Down" button to enter "3. SystemInfo" interface, Press "OK" button to enter enter into system information checking interface,then press"Up" button or "Down" button enter into "2. Serial Number",then press "OK" button ,the serial number will be displayed.

## **Control 81.S1**

# (**C) "SystemInfo" Interface as below:**

#### **Inverter Type**

#### **SoftVersion**

Users press "Back" button and "Up" button or "Down" button to enter "3. SystemInfo" interface, then Press "OK" button to enter enter into system information checking interface,then press "Up" button or "Down" button enter into "3. SoftVersion",then press "OK" button, the SoftVersion will be displayed.

#### **HardVersion**

Users press "Back" button and "Up" button or "Down" button to enter "3. SystemInfo" interface, then Press "OK" button to enter enter into system information checking interface,then press "Up" button or "Down" button enter into "4. HardVersion",then press "OK" button, the HardVersion will be displayed.

# ◆ Setting P(f)

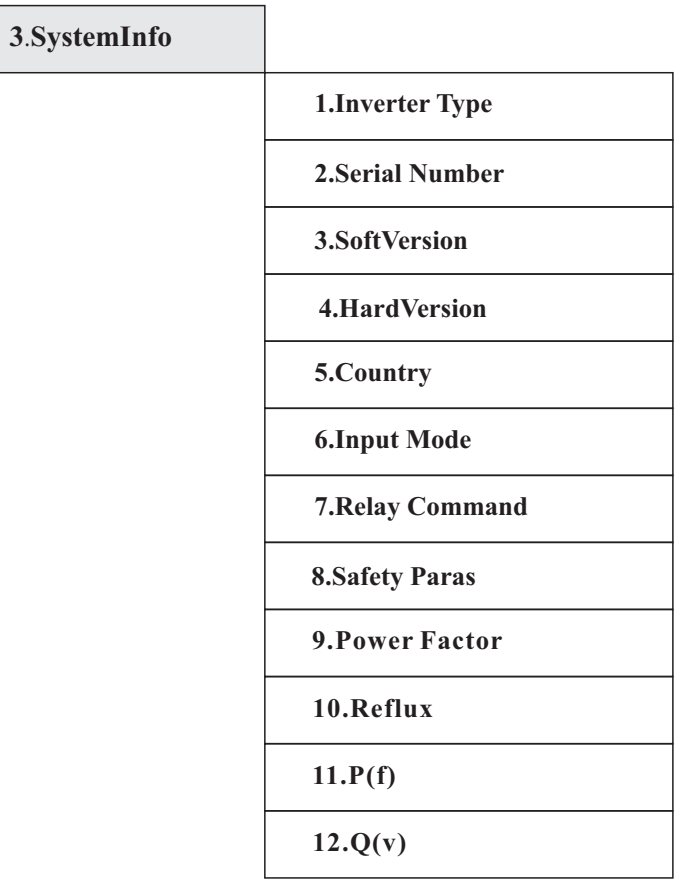

#### **Relay Command**

Users press "Back" button and "Up" button or "Down" button to enter "3. SystemInfo" interface, then Press "OK" button to enter enter into system information checking interface,then press "Up" button or "Down" button enter into "7. Relay Command",then press "OK" button, the Relay Command will be displayed.

#### **Input Mode**

Users press "Back" button and "Up" button or "Down" button to enter "3. SystemInfo" interface, then Press "OK" button to enter enter into system information checking interface,then press "Up" button or "Down" button enter into "6. Input Mode",then press "OK" button, the Input Mode will be displayed.

Press the "Back" button and "Up" button or "Down" button in the standard user interface to enter into "5. Software Update",then press "OK" button to enter into the"input password" interface,now press the "OK" button to input the password(initial passwords is 0715),Press the"Up" and "Down" button to change the value,then press "OK" button to confirm the current value of input and enter the next set of value .when set over, if the password is wrong, the LCD will display "Error! Try again",at this time ,you should re-enter your password. If the password is correct, then begin the update process.

# **(D) System Time**

Press the "Back" button and "Up" button or "Down" key in the standard user interface to enter into "4.System Time",then press "OK " button to display the current system time.

# **(E) Software Update**

- 
- **Step 3** The SD card reader must be ready by the users, so that SD card so easy to establish the
- **Step 4** SOFAR SOLAR will send the Software code to the user who needs to update. After user receive
- **Step 5** Insert the SD card into the SD card slot, there will be a faint clicking sound typically, indicating
- **Step 6** then enter into the main menu "5. Software Update" in the LCD display program. The method
- **Step 7** Input the password, if password is correct, and then begin the update process, the original
- Step 8 System update main DSP<sub>s</sub> slave DSP<sub>s</sub> FUSE and ARM in turns. If main DSP update success ,the LCD will display "Update DSP1 OK", otherwise display "Update DSP1 Fail"; If slave DSP update success ,the LCD will display "Update DSP2 OK", otherwise display "Update DSP2 Fail"; If FUSE update success ,the LCD will display "Update FUSE OK", otherwise display "Update FUSE Fail"
- **Step 9** If Fail , please turn off the DC breaker, wait for the LCD screen extinguish, then turn on the DC
- **Step 10** After the update is completed, turn off the DC breaker, wait for the LCD screen extinguish, then install the lower cover, and turn on the DC breaker and AC breaker again, the inverter will enters
	-

User can check the current software version in SystemInfo>>3. SoftVersion.

# **online update program steps are as follows:**

**Step 1** First, open 20~33KTL-G2 communication port cover. **Step 2** After open the cover, Press SD card (the SD card as shown in Figure 4-8), Then the SD card will automatically pop up.

connection with the computer.

the file, please decompressing file and cover the original file in SD card.

that has stuck.

to enter the menu can refer to operation interface of LCD.

password is 0715.

Users press "Back" button and "Up" button or "Down" button to enter "3. SystemInfo" interface, then Press "OK" button to enter enter into system information checking interface, then press "Up" button or "Down" button enter into "8. Safety Paras", then press "OK" button, the safety parameters will be displayed, Ov1, Ov2, Uv1, Uv2, Of1, Of2, Uf1, UF2 value and time (ms) will be displayed by pressing "Up" or "Down" button.

Users press "Back" button and "Up" button or "Down" button to enter "3. SystemInfo" interface, then Press "OK" button to enter enter into system information checking interface, then press "Up" button or "Down" button enter into "10. Reflux", then press "OK" button, the "Reflux Enable" or "Reflux Disable" will be displayed.

## $\div$  P(f)

Users press "Back" button and "Up" button or "Down" button to enter "3. SystemInfo" interface, then Press "OK" button to enter enter into system information checking interface,then press "Up" button or "Down" button enter into "9.P(f)",then press "OK" button, the  $P(f)$  will be displayed.

## $\div$  Q(v)

Users press "Back" button and "Up" button or "Down" button to enter "3. SystemInfo" interface, then Press "OK" button to enter enter into system information checking interface,then press "Up" button or "Down" button enter into "10.Q(v)",then press "OK" button, the  $Q(v)$  will be displayed.

breaker again,then Continue to update from step 6.

the running state.

User can check the current software version in SystemInfo>>3. SoftVersion.

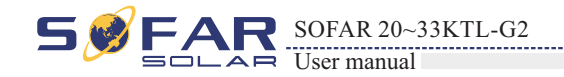

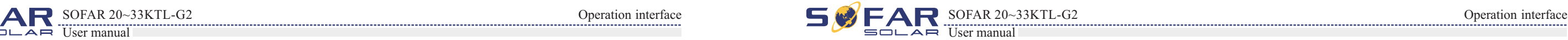

# **Country**

Users press "Back" button and "Up" button or "Down" button to enter "3. SystemInfo" interface, then Press "OK" button to enter enter into system information checking interface,then press "Up" button or "Down" button enter into "5. Country",then press "OK" button, the Country will be displayed.

#### **Power Factor**

Users press "Back" button and "Up" button or "Down" button to enter "3. SystemInfo" interface, then Press "OK" button to enter enter into system information checking interface,then press "Up" button or "Down" button enter into "8. Power Factor", then press "OK" button, the Power Factor will be displayed.

#### **Safety Paras**

#### **Reflux Power**

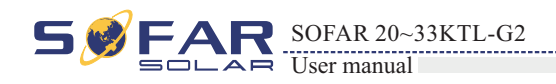

# **7.1 Trouble shooting**

This section contains information and procedures for solving possible problems with the 20~33KTL-G2 inverter.

#### **EventList information**

# **7Trouble shooting and maintenance**

# **Outlines of this chapter**

This topic describes how to perform daily maintenance and troubleshooting to ensure longterm proper operation of the 20~33KTL-G2 inverter.

- **In case of problem with inverter, check the following tips.**
- Check the warning fault messages or Fault codes on the inverter information panel. Record it before doing anything further.
- If inverter does not display any Fault, please check the following lists.
	- Is the inverter located in a clean, dry, adequately ventilated place?
	- Is the DC switch turned ON?
	- Are the cables adequately sized and short enough?
	- Are the input and output connections and wiring in good condition?
	- Are the configuration settings correct for the particular installation?
	- Are the display panel and the communications cable properly connected and undamaged?

Follow the steps below to view recorded problems:

Press "ESC" to enter the main menu in the normal interface. In the interface screen select "Event List", then press "OK" to enter events.

Table 7-1 Eventlist

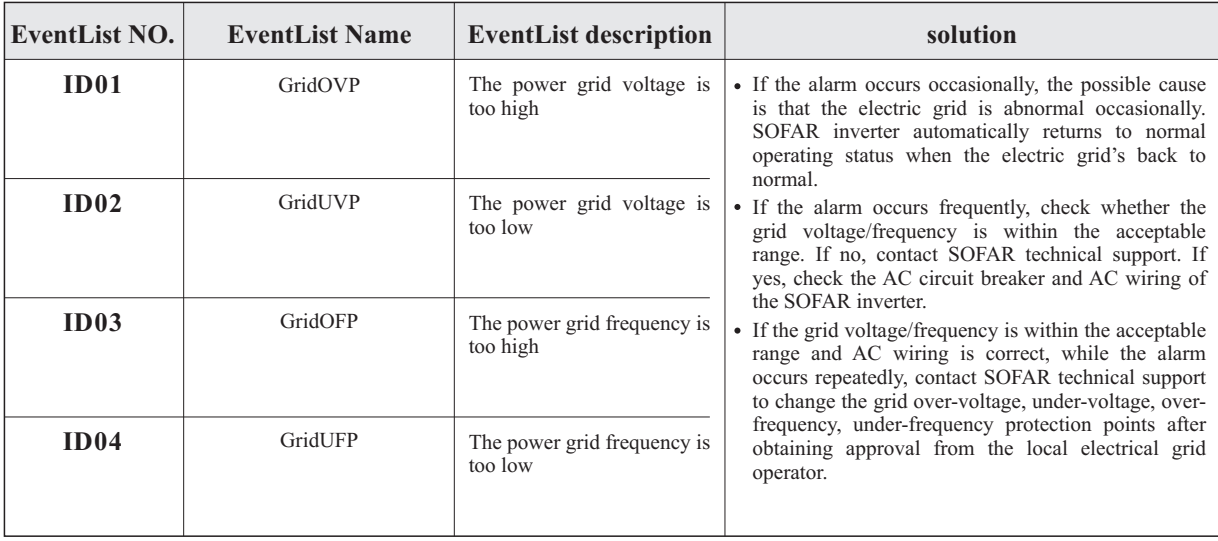

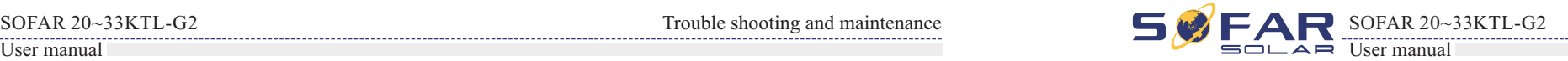

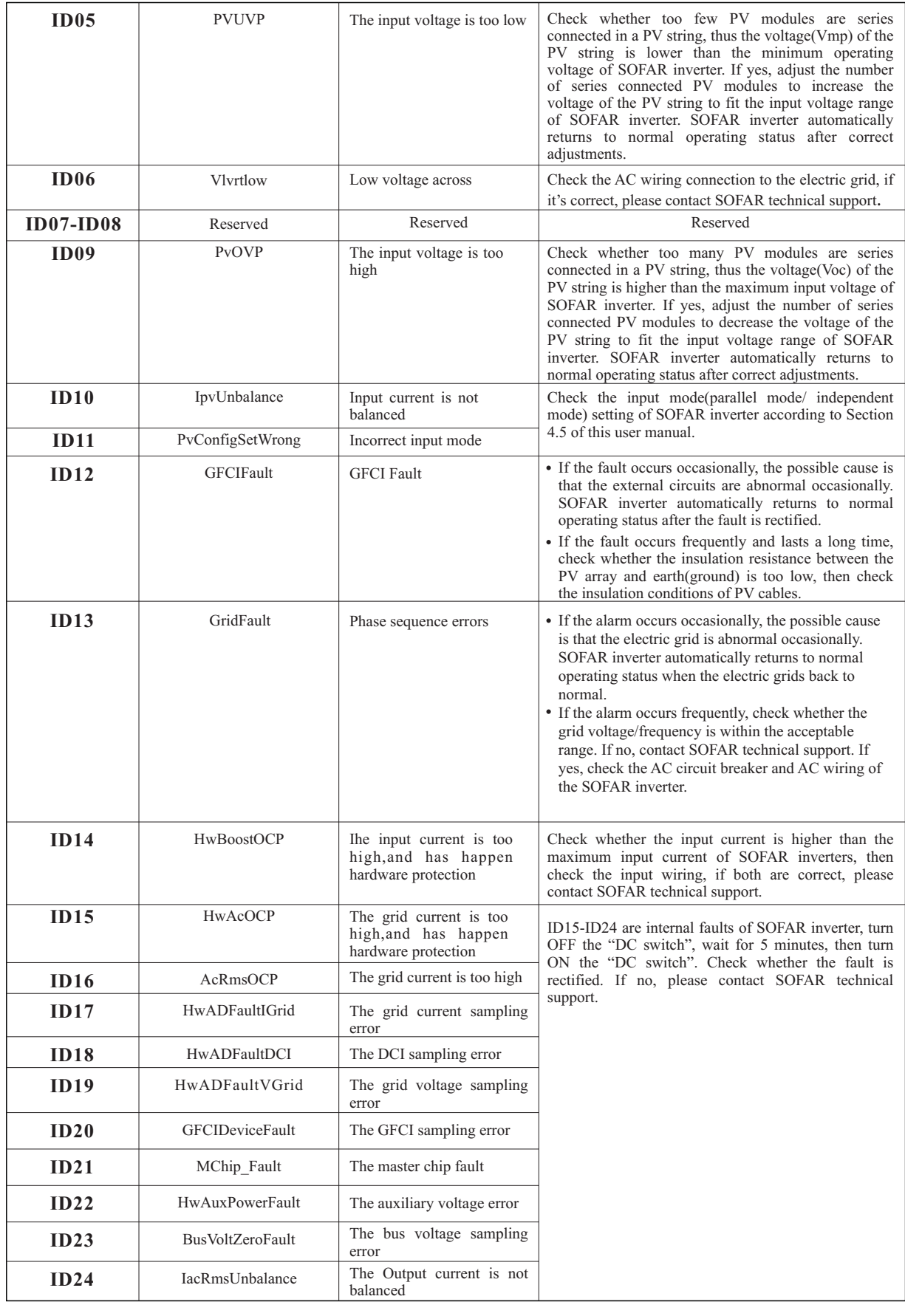

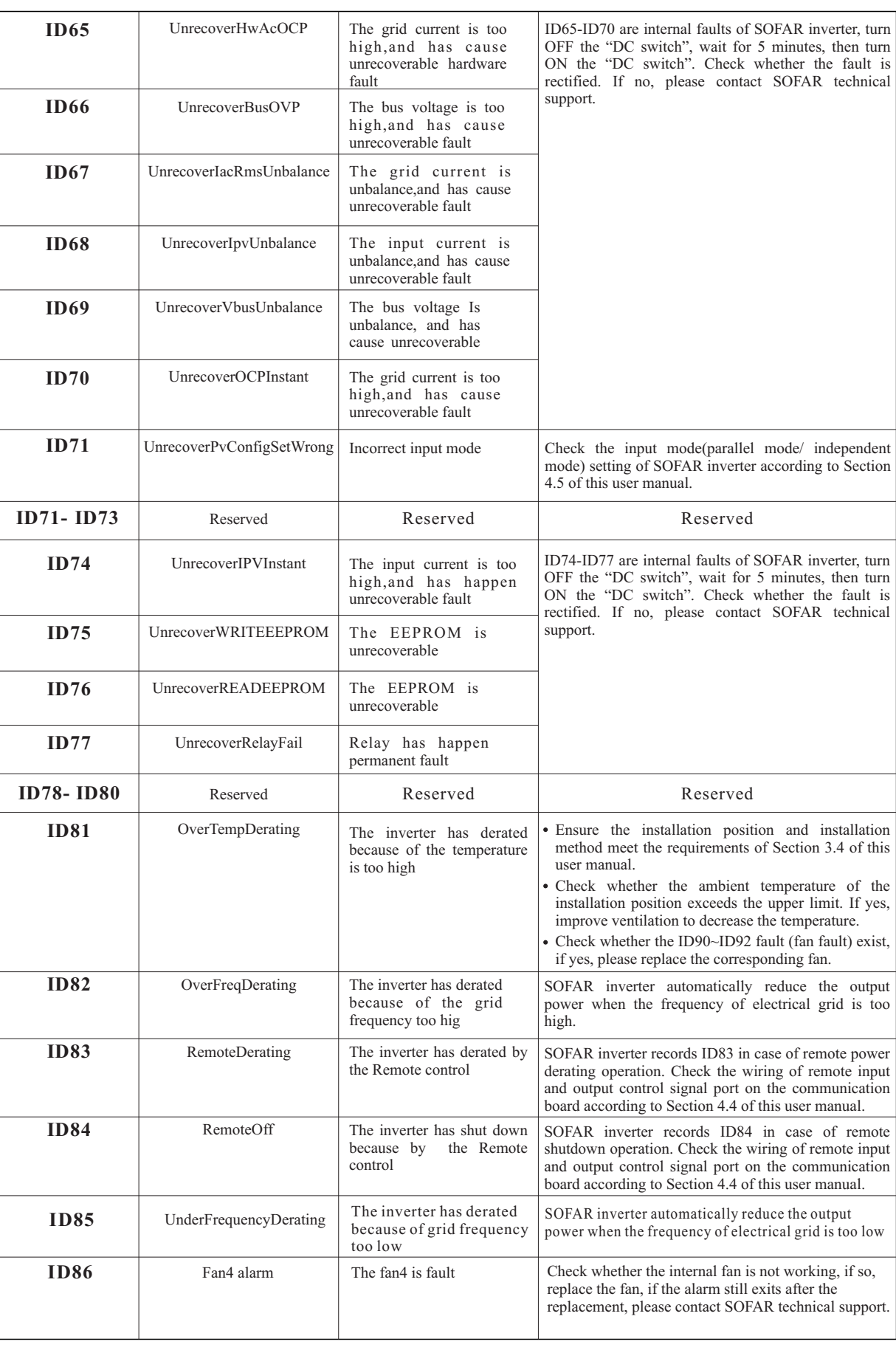

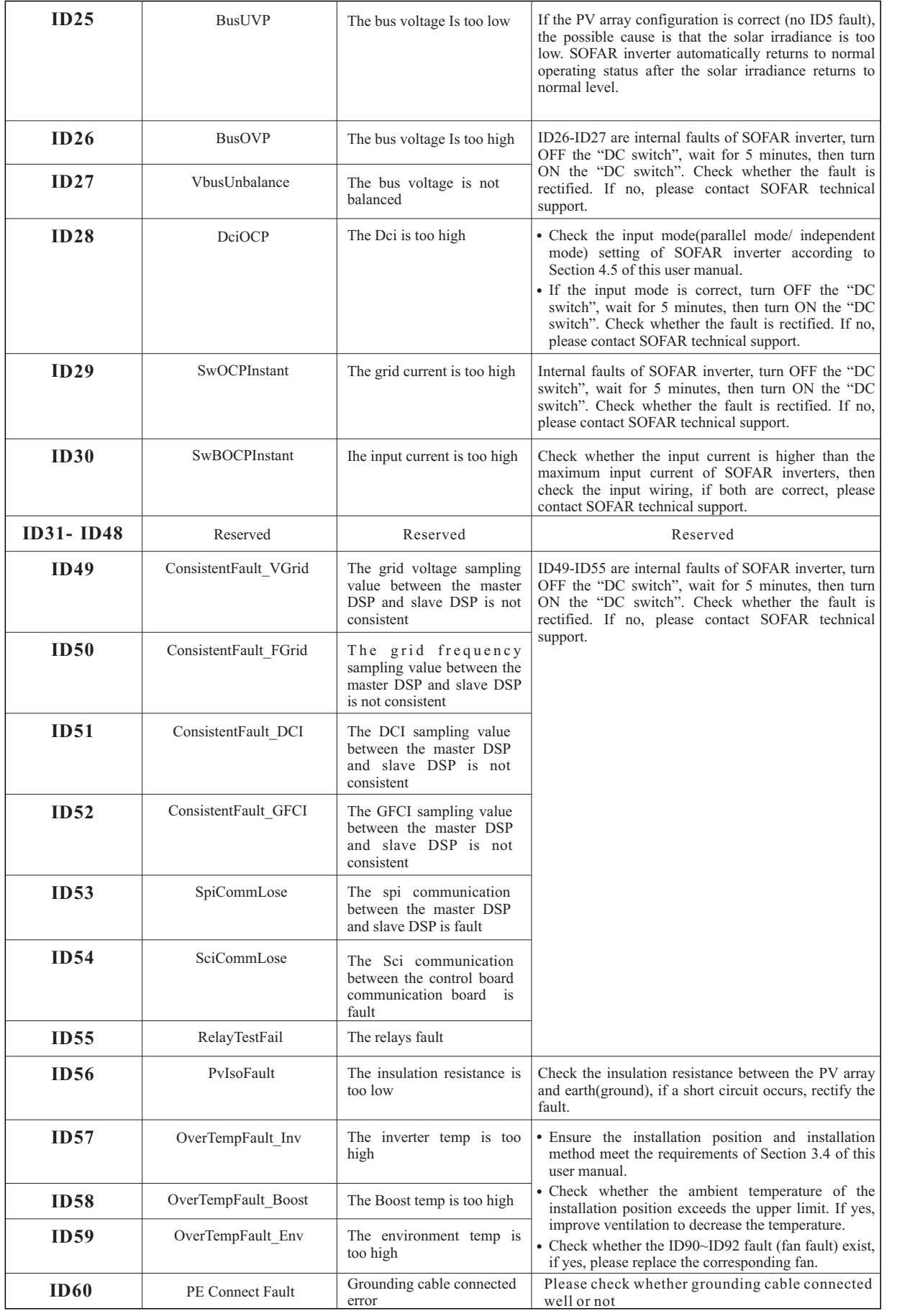

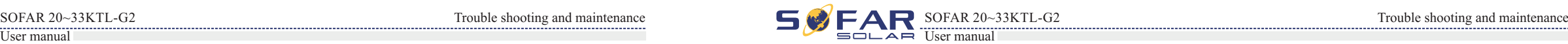

# **7.2 Maintenance**

Inverters generally do not need any daily or routine maintenance. Cooling fan should not be blocked by dust or any other items.

#### **Inverter cleaning**

Please use hand blower, soft dry cloth or brush to clean inverters. Water, corrosive chemical substances or intense cleaning agent should not be used for cleaning the cooling fan or inverter. Switch off AC and DC power supply to inverter before undertaking any cleaning activity.

#### **Cooling fan cleaning**

For the long-term proper operation of SOFAR inverters, ensure there is enough space around the heat sink for ventilation, check the heat sink for blockage (dust, snow, etc.) and clean them if they exist. Please clean the heat sink with an air blower, a dry & soft cloth or a soft bristle brush. Do NOT clean the heat sink with water, corrosive chemicals, detergent, etc.

# **8.1 Decommissioning steps**

- Switch off the AC grid
- Switch Off the DC switch
- Wait for 5 minutes
- Release the DC connectors
- Release the AC terminals using screw drivers.

# **8.2 Package**

# **8.3 Storage**

# **8.4 Disposal**

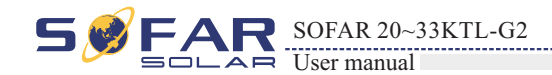

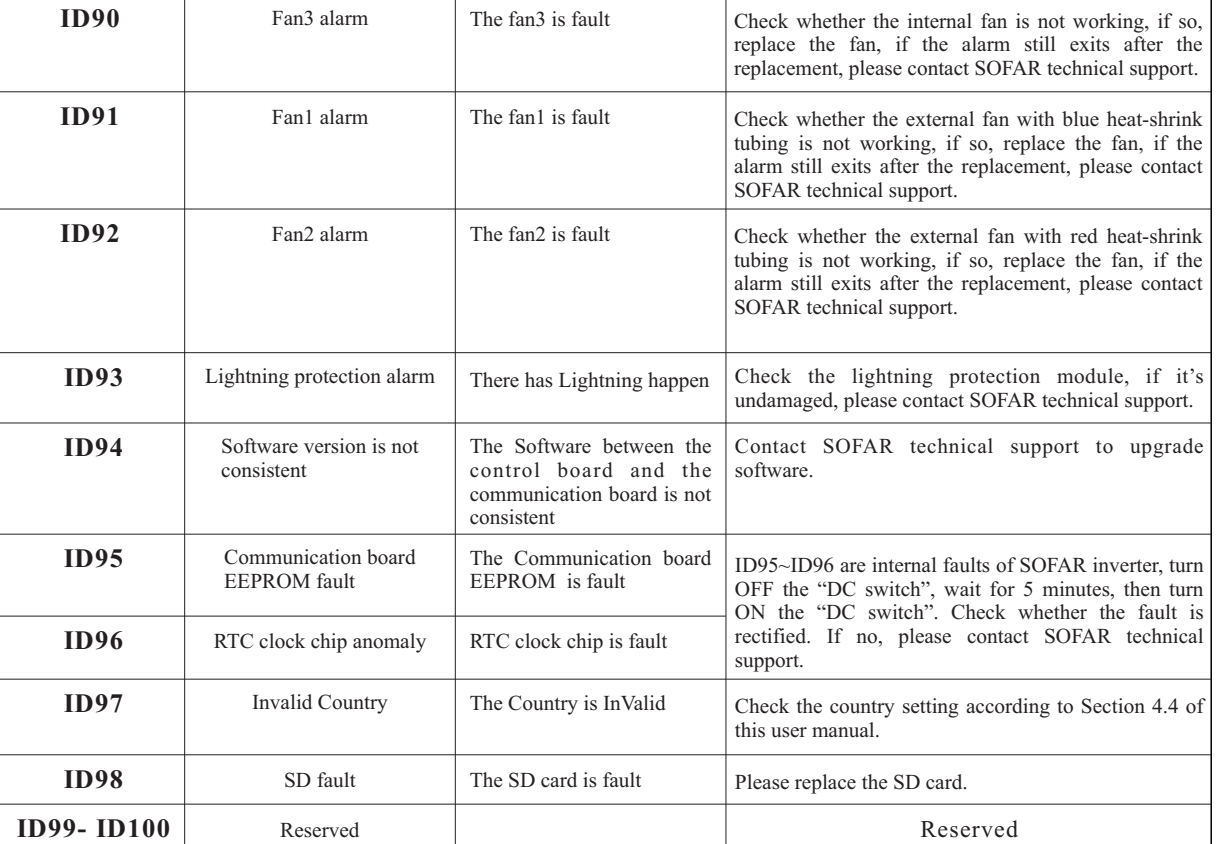

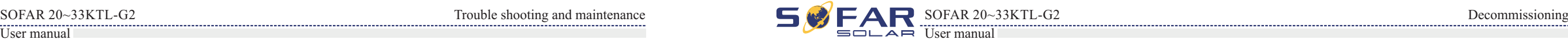

If possible, please pack the inverter in the original packaging. If original packing it is not available, use an equivalent carton suitable for loads more than 50 kg, has handle and can be closed fully.

Store the inverter in a dry place where ambient temperature is between -25 and - +70 °C.

At the end of its life, dispose inverters and packing materials at locations that can handle and or recycle electric equipment safely.

# **8 Decommissioning**

# **Outlines of this chapter**

This topic describes how to remove, pack, and dispose the 20~33KTL-G2 inverter.

Remove inverter from the mounting carefully to avoid injury. Please note that the 20~33KTL-G2 inverter's weight over 45 kgs.

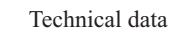

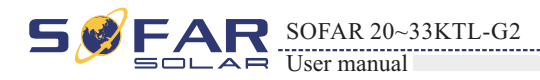

# **9.1 Input parameter (DC)**

# **9 Technical data**

# **Outlines of this chapter**

This topic lists the technical specifications for all 20~33KTL-G2 inverters.

# **9.2 Output parameter (AC)**

# **9.3 Efficiency, Safety and Protection**

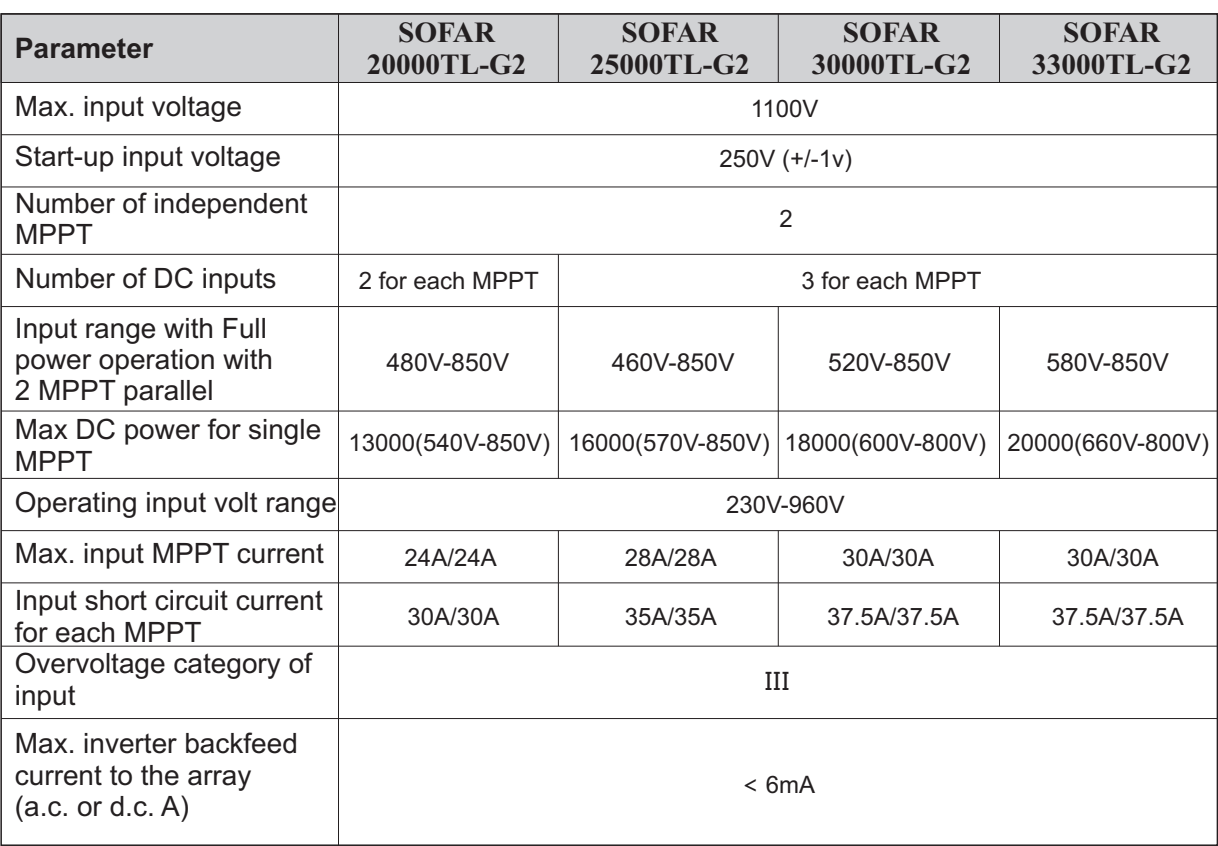

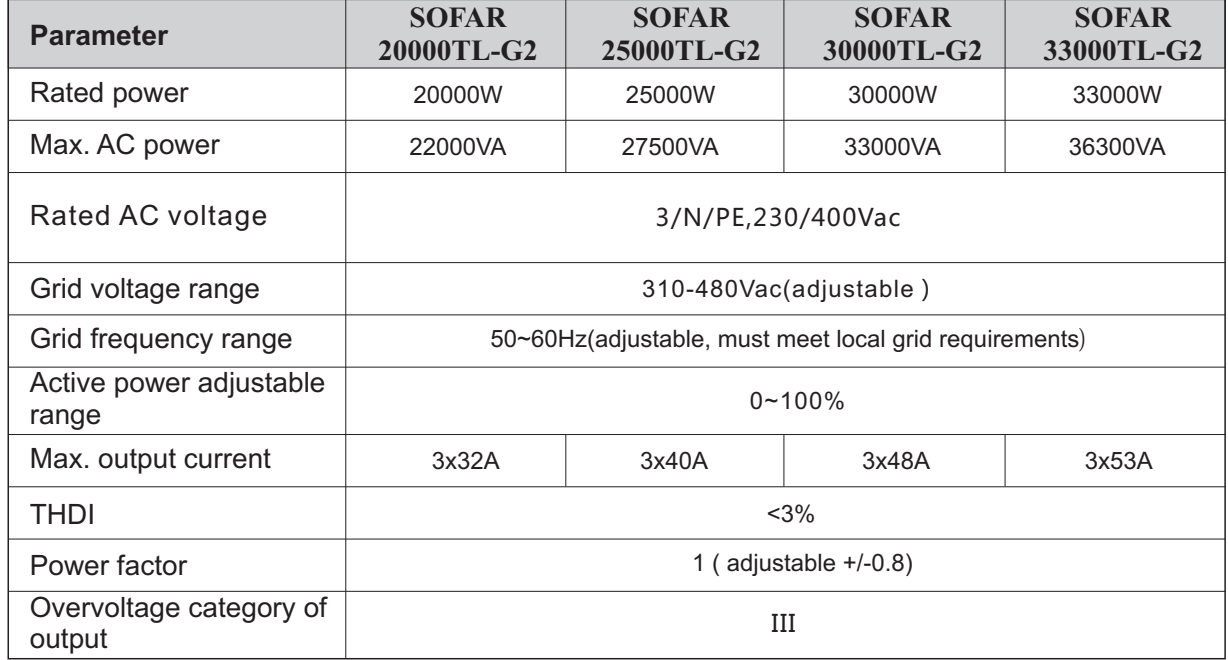

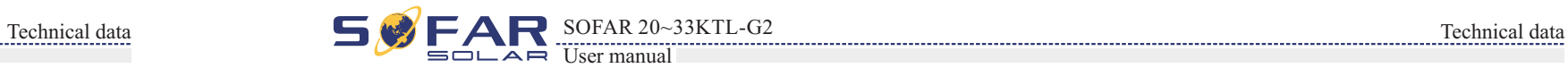

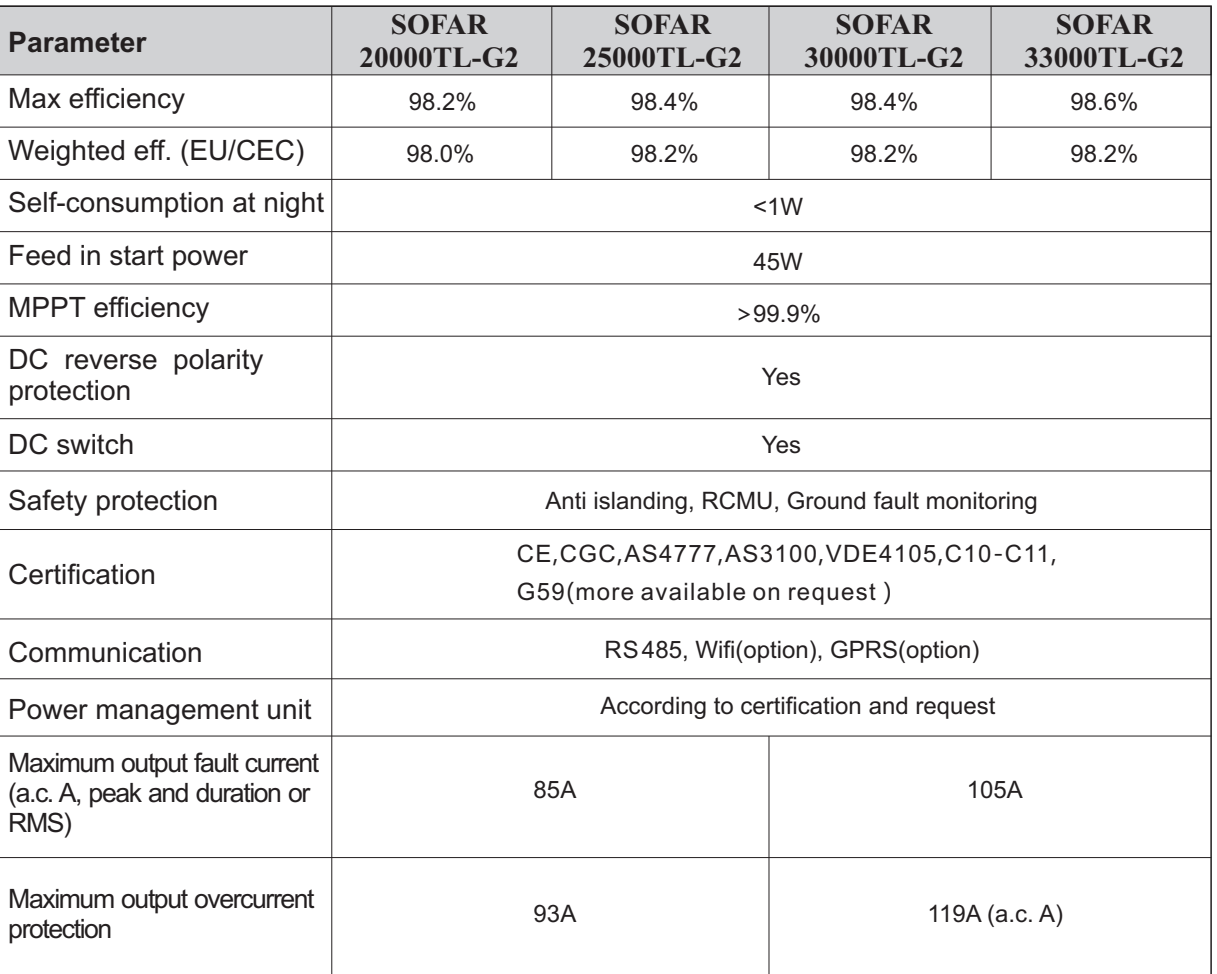

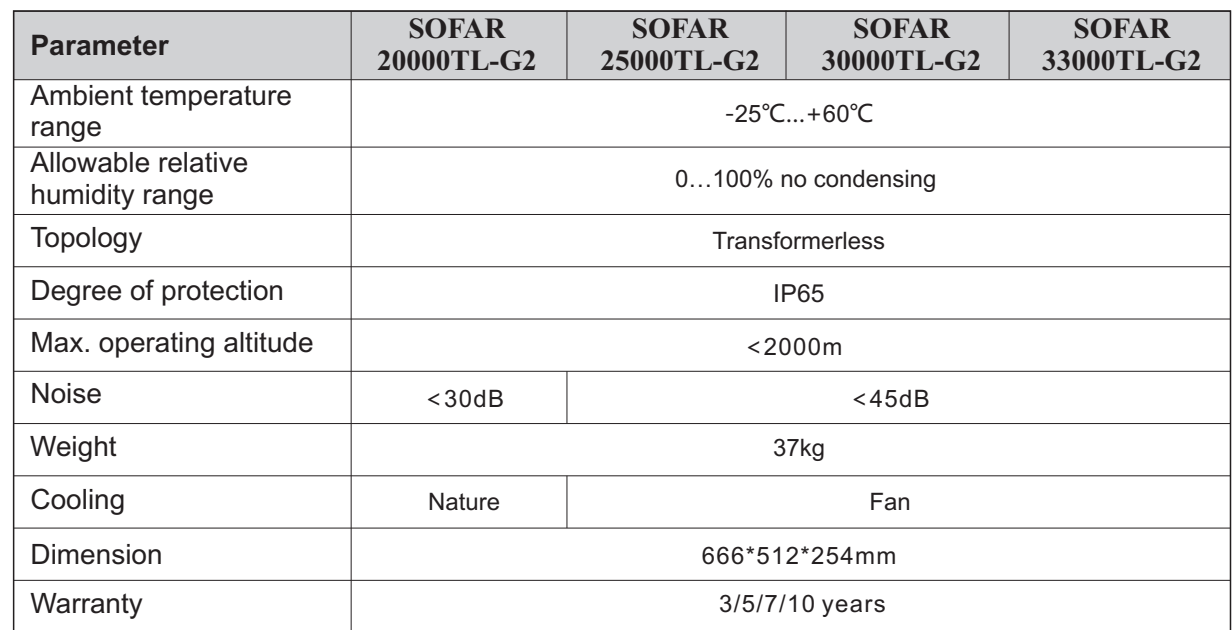

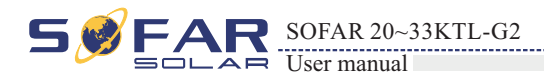

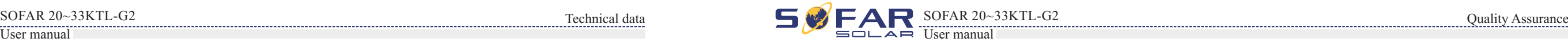

# **9.4 General Data 10Quality Assurance**

The standard warranty period for SOFARSOLAR Inverter is 3/5/7/10 years which depends on the purchase agreement. Up to 12 months following the installation date or 18 months from the date of shipment (whichever date comes first) from SOFARSOLAR factory, the purchaser may apply for a warranty extension by providing the serial number of the unit. SOFARSOLAR may reject the application received which does not meet the date requirement. Extension warranty can be purchased for extra 5, 7, 10 or 12 years. For more details please check with SOFARSOLAR service team. Monitoring devices (WiFi card, Ethernet card, GPRS card, GPRS kit) are not included in the on-site service range, but SOFARSOLAR could provide remotely service and replacing service.

- Product modified, design changed or parts replaced not approved by SOFARSOLAR;
- technician;
- Incorrect installation, design or commissioning;
- 
- user;
- container/ packaging is unloaded and such damage is identified;
- 
- Improper use or misuse of the device;
- Insufficient ventilation of the device;
- The maintenance procedures relating to the product have not been followed to an acceptable standard;
- Damage because of external factors or Force majeure (violent or stormy weather, lightning, overvoltage, fire etc.).

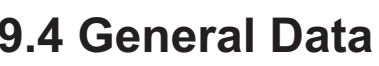

# **Disclaimer:**

Changes, or attempted repairs and erasing of series number or seals by non SOFARSOLAR

• Failure to comply with the local safety regulations (in Germany VDE standards for example.);

• The Product has been improperly stored and damaged while being stored by the Dealer or the end

Transport damage (including painting scratch caused by movement inside packaging during shipping). A claim should be made directly to shipping company/ insurance company as soon as the

• Failure to follow any/all of the user manual, the installation guide and the maintenance regulations;

During the warranty period, SOFARSOLAR guarantees normal operation of the inverter. If during the warranty period, the inverter develops fault, please contact your installation contractor or supplier. In case of faults falling within manufacturers' responsibility, SOFARSOLAR will be responsible for maintenance or replacement. Any defect caused by the following circumstances will not be covered by the manufacturer's warranty (the Dealers or Distributors are responsible and authorized by SOFARSOLAR for the following investigation):